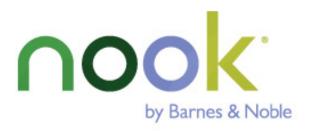

# NOOK Color® User Guide

Barnes & Noble, Inc. 122 Fifth Avenue, New York, NY 10011 USA.

© 2010-2011 Barnes & Noble, Inc. All rights reserved. NOOK®, NOOK Book™, NOOK Bookstore™, NOOK Color™, NOOK Developer™, NOOK Friends™, NOOK Kids™, NOOK Magazine™, NOOK Newspaper™, NOOK Newsstand™, NOOK Store™, NOOK Study™, NOOK Tablet™, AliveTouch™, LendMe®, ArticleView™, Daily Shelf™, VividView™, Read and Play™, Read and Record™, Read In Store™, Read to Me™, More In Store™, Free Friday™, Publt!™, Lifetime Library™, Read What You Love. Anywhere You Like™, Read Forever™, and Touch the Future of Reading™ are trademarks of Barnes & Noble, Inc. Patent Pending. Screenshots and product images are simulated and for instructional purposes only. They may differ from the actual product and are subject to change without notice. Content shown may vary from actual available content, which may change without notice. Your use of NOOK is subject to the NOOK Terms of Service located in this User Guide and here: www.nookcolor.com/legal. Contains Reader® Mobile technology by Adobe Systems Incorporated. All trademarks or registered trademarks that are not the property of Barnes & Noble or its affiliates are the property of their respective owners.

Model BNRV200

Version: I.4.0.A

# **Table of Contents**

| Introduction                                          |    |
|-------------------------------------------------------|----|
| Contact Us                                            | 7  |
| Getting to Know Your NOOK                             | 7  |
| Getting Started with Your NOOK                        | 11 |
| Power and Charging                                    | 14 |
| Safety and Care                                       | 16 |
| Caring for Your NOOK                                  | 17 |
| Locking and Unlocking Your NOOK                       | 19 |
| Using Gestures to Control Your NOOK                   | 20 |
| The Quick Nav Bar                                     | 24 |
| The Status Bar                                        | 25 |
| The Home Screen and the Daily Shelf                   | 28 |
| Home Screen Panels and the Panel Indicator            | 28 |
| The Keep Reading Menu and the More Menu               | 29 |
| Wallpaper                                             | 29 |
| The Daily Shelf                                       | 30 |
| Organizing Items on Your Home Screen                  | 31 |
| Using Media Shortcuts                                 | 32 |
| Returning to the Home Screen                          | 32 |
| Reading Books, Magazines, and Newspapers on Your NOOK | 33 |
| Reading Books                                         |    |
| Reading a PDF                                         | 49 |
| Reading a NOOK Kids Book                              | 50 |
| Reading a NOOK Comics Book                            | 57 |
| Reading a Magazine                                    | 58 |
| Reading a Newspaper                                   | 60 |
| Your Library on Your NOOK                             | 61 |
| The Media Bar                                         | 62 |
| The Sync Button                                       | 63 |
| The Search Tool for Your Library                      | 63 |
| Memory Card                                           | 64 |
| Viewing and Sorting the Contents of Your Library      | 64 |
| Organizing Your Library on Shelves                    | 66 |
| Opening Files on the SD Memory Card                   | 68 |

| Transferring Files from Your Personal Computer to Your NOOI  | K68 |
|--------------------------------------------------------------|-----|
| My Files                                                     | 69  |
| Using NOOK Friends™                                          | 71  |
| Launching the NOOK Friends App                               | 71  |
| The NOOK Friends Navbar                                      | 71  |
| Friends' Activities                                          | 72  |
| NOOK Friends                                                 | 74  |
| Using the LendMe® Program in NOOK Friends™                   | 76  |
| About Me                                                     | 86  |
| Shopping on Your NOOK                                        | 87  |
| Introduction                                                 | 87  |
| Browsing Lists and Categories                                | 87  |
| Searching for Titles, Authors, or Topics                     | 88  |
| Buying a Book                                                | 89  |
| Buying a Single Issue of a Magazine or Newspaper             | 89  |
| Buying a Subscription to a Magazine or Newspaper             | 90  |
| Buying an App                                                | 90  |
| Managing Your BN.com Account                                 | 90  |
| Using Your Wishlist                                          | 91  |
| Using Your NOOK in a Barnes & Noble Store                    | 92  |
| Reading Books in a Barnes & Noble Store                      | 92  |
| Searching Your NOOK                                          | 93  |
| Searching in Your Library                                    | 93  |
| Searching from the Quick Nav Bar                             | 93  |
| Searching for Words with Accents and Other Diacritical Marks | 95  |
| Using the Web Browser                                        | 96  |
| Navigating to a Web Site                                     | 99  |
| Opening a New Window in Your Web Browser                     | 99  |
| Refreshing the Window                                        | 99  |
| Working with Bookmarks                                       | 99  |
| Adjusting the Text Size of Your Web Browser                  | 100 |
| Zooming In and Out on a Web Page                             | 101 |
| Setting Your Web Browser's Home Page                         | 101 |
| Disabling and Re-enabling Your Web Browser                   | 102 |
| Configuring Privacy Settings for Your Web Browser            | 106 |
| Configuring Security Settings for Your Web Browser           | 107 |

| Configuring the Browser Mode for Viewing Pages  | 107 |
|-------------------------------------------------|-----|
| Using NOOK Email™                               | 108 |
| Launching the Email Application                 | 108 |
| Managing Email Accounts                         | 108 |
| Composing and Sending a Message                 | 111 |
| Reading a Message                               | 112 |
| Deleting Messages                               | 113 |
| Searching Email                                 | 113 |
| Configuring Email Settings                      | 114 |
| Using Apps on Your NOOK                         | 116 |
| Viewing the Applications Installed on Your NOOK | 116 |
| Launching an Application                        | 117 |
| Quitting an Application                         | 117 |
| Working with Microsoft Office Files             | 117 |
| Playing Music                                   | 117 |
| Playing Videos                                  | 120 |
| Configuring Your NOOK                           | 121 |
| Viewing Device Information                      | 122 |
| Configuring Wireless Settings                   | 124 |
| Configuring Screen Settings                     | 125 |
| Configuring Sound Settings                      | 128 |
| Configuring Time Settings                       | 130 |
| Configuring Security Settings                   | 131 |
| Configuring Keyboard Settings                   | 134 |
| Customizing the Home Screen                     | 136 |
| Configuring the Shop                            | 138 |
| Configuring Social Features                     | 139 |
| Configuring the Reader                          | 143 |
| Configuring Search                              | 143 |
| Using Your NOOK at Wi-Fi Hotspots               | 145 |
| Wi-Fi Networks in Barnes & Noble Stores         | 145 |
| Unsecured Wi-Fi Networks                        | 145 |
| Secured Wi-Fi Networks                          | 145 |
| Updating the Software on Your NOOK              | 146 |
| Using an SD Memory Card                         | 147 |
| Types of Memory Cards Supported                 | 147 |

| Installing a Memory Card                                                  | 147 |
|---------------------------------------------------------------------------|-----|
| Removing a Memory Card                                                    | 149 |
| Tips and Troubleshooting                                                  | 151 |
| Solving Problems                                                          | 151 |
| Appendix A: Page Numbering and File Formats                               | 152 |
| Appendix B: International Use and Languages                               | 153 |
| Appendix C: One Year Limited Warranty                                     | 154 |
| ONE YEAR LIMITED WARRANTY                                                 | 154 |
| Appendix D: Trademarks and Copyrights                                     | 157 |
| Adobe                                                                     | 157 |
| AT&T                                                                      | 157 |
| Dictionary                                                                | 157 |
| Facebook                                                                  | 157 |
| Fonts                                                                     | 157 |
| microSD and microSDHC                                                     | 157 |
| Wi-Fi                                                                     | 157 |
| Additional Information                                                    | 158 |
| Appendix E: FCC Notices                                                   | 159 |
| FCC IDs                                                                   | 159 |
| FEDERAL COMMUNICATIONS COMMISSION (FCC) STATEMENT INFORMATION TO THE USER | 159 |
| FCC/IC Radiation Exposure Statement                                       | 159 |
| Other Information Related to the Radio                                    | 159 |
| Appendix F: Industry Canada Notice                                        | 161 |
| Appendix G: NOOK Color™ Terms of Service                                  | 162 |
| Appendix H: AT&T Terms of Service & Acceptable Use Policy                 | 163 |
| Terms of Service                                                          | 163 |

# Introduction

This User Guide is designed to help you get the most enjoyment out of your NOOK Color™ eReader.

NOTE: This User Guide assumes that your NOOK Color is running software release 1.4 or later. To learn which software release your NOOK is running, see "Viewing Device Information". To download the latest software for your NOOK Color, please visit <a href="http://www.nookcolor.com/support">http://www.nookcolor.com/support</a>.

#### Contact Us

If you have questions about your NOOK Color that this guide doesn't answer, be sure to visit the NOOK Color online support center at:

#### http://www.nookcolor.com/support

The online support center offers additional information about your NOOK Color, including:

- A PDF version of this NOOK Color User Guide that you can download to your computer
- Tutorial videos
- Frequently Asked Questions

You can also contact Barnes & Noble Customer Support by sending email to <u>nook@barnesandnoble.com</u> or by calling I-800-843-2665 (I-800-THE-BOOK) and selecting the option for Digital Technical Support. Outside the United States, please call I-20I-438-1834.

#### Stay in Touch

Follow us on Facebook and Twitter to receive daily reviews, exclusive offers, and free NOOK Books.

http://www.facebook.com/nookBN

http://www.twitter.com/nookbn

Now, let's get started with a quick tour of your NOOK and its main features.

## Getting to Know Your NOOK

Your NOOK Color is an eReader with a full-color touchscreen. On your NOOK Color, you can:

- · Read books, magazines, newspapers, comics, and graphic novels
- Shop over two million titles. Buy books, single issues of magazines and newspapers, as well as subscriptions to magazines and newspapers
- Store thousands of books, along with magazines, newspapers, comics, graphic novels, music, photos, and more
- Sample books for free
- Lend, borrow, share, and recommend books to friends via Facebook®, Twitter®, or Google® using Barnes & Noble's exclusive LendMe® technology
- Store and play songs and videos
- Play games such as chess and sudoku; run apps available from the NOOK Store™
- · Send and receive email
- Store and read files, including PDFs and Microsoft Office documents

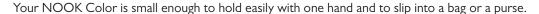

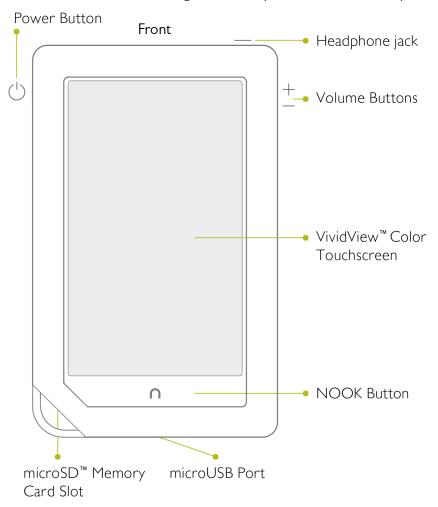

The front of your NOOK Color.

#### Power Button

On the left side of your NOOK Color is the power button. Press and hold the button for 2 seconds to turn on your NOOK Color. To learn more about power management for your NOOK Color, see "Power and Charging".

#### Headphone Jack

Along the top edge of your NOOK Color, you'll find a 3.5 mm audio jack—a standard size jack for headphone and ear buds.

#### **Volume Controls**

Raise or lower the volume of audio by pressing the + or – buttons on the right side of your NOOK Color.

#### VividView™ Color Touchscreen

Your NOOK Color features a high-resolution 7-inch color touchscreen for easy navigation and page turns.

#### **NOOK Button**

This NOOK symbol  $\bigcap$  on the lower front of your NOOK Color is called the NOOK button. If you press the NOOK button when your NOOK Color is sleeping, your NOOK Color wakes up and turns on. If your NOOK Color is already on, pressing this button displays the Quick Nav Bar—the main navigation tool for your NOOK Color.

#### microUSB Port

Your NOOK Color features a microUSB port for charging and for connecting to a personal computer.

## microSD Memory Card Slot

Your NOOK Color features enough built-in memory to hold thousands of books, along with many magazines, newspapers, photos, and personal files such as PDFs.

You can add more storage to your NOOK Color by installing a standard microSD Memory card. The card fits into a covered slot in the back of your NOOK Color, next to the curved bar in the corner. A microSD Memory Card can hold up to 32 GB of books, magazines, newspapers, and other files. Once you have installed a microSD Card in your NOOK Color, you can access the files stored on the card through the My Files section of your Library.

To learn about installing a microSD Memory Card in your NOOK Color, see "Using an SD Memory Card".

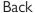

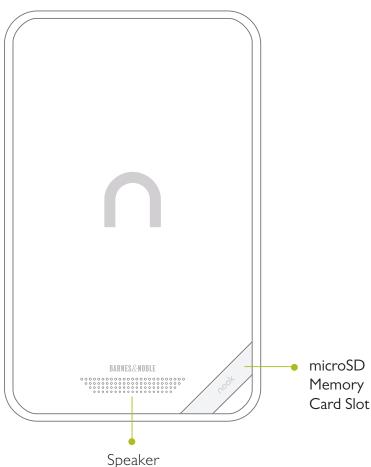

The back of your NOOK Color.

# Getting Started with Your NOOK

The first time you use your NOOK Color, you'll need to go through a short set-up process that will take about 5 to 10 minutes. Make sure that you're in an area that has a Wi-Fi connection (a wireless connection to the Internet), because part of the process is registering your NOOK with your Barnes & Noble account on BN.com.

**NOTE:** You will not be able to set up your NOOK without a Wi-Fi connection.

In the set-up process, you will do the following:

- Turn on your NOOK.
- Watch a guick video that introduces you to the main features of your NOOK Color.
- Accept the Terms of Service for the NOOK.
- Set the time zone for your NOOK.
- Connect to a Wi-Fi network.
- Register your NOOK Color to a Barnes & Noble account.

**NOTE:** If you don't already have a Barnes & Noble account, you'll have an opportunity to create one during the registration step.

#### Your Barnes & Noble Account

A Barnes & Noble account allows you to purchase and download books, magazines, and newspapers on your NOOK Color, and from the Barnes & Noble Web site.

The account also allows you to synchronize your NOOK Color with any other NOOK eReaders you have, such as NOOK eReader software applications installed on your tablet (for example, an iPad® or an iPod touch®), PC, or smartphone (for example, an iPhone® or an Android phone).

If you don't have a Barnes & Noble account, you can set one up in a few minutes on the NOOK Color Web site. Just open a browser on your computer, and visit the page: <a href="www.nookcolor.com/setup">www.nookcolor.com/setup</a>. You'll also have the opportunity to set up an account during the registration process for your NOOK Color.

Your Barnes & Noble account is ready for use once you have set up the following:

- An email address
- The number of a credit card issued by a U.S.-based bank
- A valid expiration date for the credit card
- A current U.S. billing address

If you have any questions about setting up an account, please call Customer Service at I-800-THE-BOOK (I-800-843-2665).

#### Registering Your NOOK Color

NOTE: You will need to connect to a Wi-Fi network to complete your registration.

#### 1. Watch the Introductory Video.

The first time you turn on your NOOK Color, it will show a 90-second video that gives you a quick tour of the main features of your NOOK Color. Tap the button labeled "Play Video" to start playing the video.

NOTE: You can re-watch this video and watch other NOOK tutorial videos, as well, once you have completed the registration process. See the "Tutorial Videos" section below for details.

#### 2. Read and Accept the Terms of Service.

When the video has finished, your NOOK Color displays its Terms of Service. Read the terms. To accept them, tap the Agree button. (If you do not accept the Terms of Service, you will not be able to use your NOOK.)

#### 3. Select your Time Zone.

After you accept the Terms of Service, your NOOK Color displays a list of time zones. Scroll through the list and tap on the time zone you're in (for example, Eastern Standard Time). Then tap *Next*.

#### 4. Connect to a Wi-Fi network.

To register your NOOK Color and to purchase and download books and periodicals, you need to be connected to a Wi-Fi network. If you're in a Barnes & Noble store, your NOOK Color will automatically open a dialog box, offering you the option of connecting to the store's Wi-Fi network. If you're in some other location with Wi-Fi access, your NOOK Color will list all the networks it finds. Tap on the name of the network you want to connect to. If you see a lock symbol beside the network's name, it's a secure network. You'll need to enter a password to connect to the network. If you do not know the network password, ask for the network administrator for help. If you have problems connecting, visit <a href="http://www.nookcolor.com/wifi">http://www.nookcolor.com/wifi</a> for more troubleshooting tips. Once you have connected to a network, tap *Continue with Setup*.

#### 5. Register your NOOK Color.

When you register your NOOK Color, you link it to your Barnes & Noble account and give it access to all the books and periodicals in your Barnes & Noble library. You also make it possible to shop for new books and periodicals on your NOOK Color.

If you already have a Barnes & Noble account, do this:

- a. Enter the email address and password for your Barnes & Noble account.
- b. Tap Submit.

If you do not already have a Barnes & Noble account, do this:

- Tap the gold arrow in the lower right corner of the screen.
   Your NOOK Color displays a form for creating a Barnes & Noble account.
- b. Enter the information requested, such as your name and a password.
- c. Tap Submit.

Your NOOK Color creates your Barnes & Noble account and registers your NOOK Color to your account.

That's it. You've registered your NOOK Color.

Now you're ready to read books, magazines, and newspapers, enjoy apps, watch your favorite movies and TV shows, and shop in the NOOK Store<sup>TM</sup>.

#### **Tutorial Videos**

#### If you would like to re-watch the introductory video, do this:

- 1. Tap the NOOK button on the front of your NOOK Color to open the Quick Nav Bar.
- 2. In the Quick Nav Bar, tap the Apps button.
- 3. In the Apps window, tap the My Media icon to launch the My Media application.
- 4. In the My Media application, tap the image of the introductory video to start playing the video.

#### To watch other tutorial videos, do this:

- 1. Make sure you have an active Wi-Fi connection to the Internet.
- 2. Tap the NOOK button to open the Quick Nav Bar.
- 3. In the Quick Nav Bar, tap the Web button. Your NOOK Color launches its Web browser.

NOTE: If the Web button in the Quick Nav Bar is grayed out and labeled "Disabled," then the owner or administrator of your NOOK Color has disabled the Web browser. However, you can still watch the videos listed below on your personal computer. Open the Web browser on your personal computer and navigate to the www.nook.com addresses listed below.

4. Visit a page with tutorial videos, and tap on a video to start playing it. You'll find tutorial videos on these pages:

- your browser's default home page (<u>www.nookcolor.com/start</u>)
- the NOOK Color Tutorials page (<a href="www.nookcolor.com/tutorials">www.nookcolor.com/tutorials</a>)

NOTE: For a list of Web pages with tutorials and other NOOK content, tap the star icon on the Web browser to display the browser Favorites page.

## Power and Charging

## Turning Your NOOK On and Off

**NOTE:** If you have set up a passcode to protect your NOOK, you will have to enter the passcode after you turn on your NOOK. See "Using a Device Lock Passcode to Protect Your NOOK".

#### Turning On Your NOOK

To turn on your NOOK, press the power button located on the left edge of your NOOK. Hold the button down for 5 seconds and release it.

Your NOOK starts. When it has completed its start-up process, it makes a chiming sound.

#### Turning Off Your NOOK

You do not need to turn your NOOK off when you stop using it. With a fully charged battery and with Wi-Fi turned on, your NOOK has enough power to last in a suspended "sleeping" state for many days. With a fully charged battery and with Wi-Fi turned off, your NOOK has enough power to last in a suspended state for several weeks.

On the other hand, if you are carrying your NOOK without a cover in a bag or purse, you might want to turn off your NOOK to avoid it being accidentally turned on from its "sleeping" state. You also might want to turn off your NOOK simply to conserve power.

#### To turn off your NOOK, do this:

- Press the power button and hold it down for 5 seconds.
   A window appears, asking if you really want to turn your NOOK completely off.
- 2. Tap the *Power off* button in the dialog box. Your NOOK turns off.

NOTE: If you ignore the window asking you to confirm that you want to power off your NOOK, after several seconds the window disappears and your NOOK resumes whatever it was doing before you pressed the power button.

### Wall Charging

To charge your NOOK, use the charging components included with your NOOK. The diagram below shows these components and how they connect.

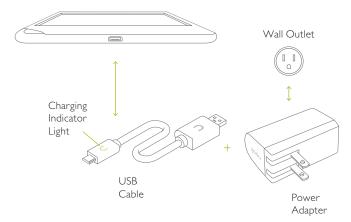

**CAUTION:** 

Only use the Barnes & Noble power adapter and custom microUSB cable supplied with your NOOK. Other power adapters might damage your NOOK and its battery. Do not use a power adapter and cable intended for other models of NOOK eReader.

NOTE: Using your NOOK's microUSB cable, you can connect your NOOK to your personal computer to transfer files. However, connecting your NOOK to your personal computer may not fully charge your NOOK. To charge your NOOK, you must plug it into a wall outlet.

#### To charge your NOOK from a wall outlet, do this:

- 1. Assemble the power adapter and microUSB cable. Insert the large end of the USB cable into the matching receptacle on the power adapter.
- 2. Plug the NOOK end of the USB cable into your NOOK.
- 3. Plug the power adapter into a compatible electrical outlet. If your NOOK was turned off, it will now turn itself on.
  - NOTE: Depending on how much power remains in the battery, it might take around 3-4 hours to fully recharge your NOOK. Do not turn off your NOOK while it is charging.
  - NOTE: Once your NOOK has enough power to turn on, you can see how much power remains in the battery by checking the battery charge indicator in the right corner of the Status Bar. You may need to drag the green NOOK symbol to the right across your screen to unlock your NOOK and display the Status Bar, which runs along the bottom of the screen.
- 4. Once your NOOK has fully charged, unplug the power adapter from the electrical outlet. Unplug the USB cable from your NOOK.

#### Resetting Your NOOK

#### Performing a Soft Reset

If for some reason your NOOK becomes unresponsive, you can perform a soft reset to restart the device.

- 1. Press and hold the power button for 20 seconds, then release the power button.
- 2. Press the power button again for 2 seconds to turn on your NOOK.

#### Low Power

If you turn on your NOOK when its battery charge is almost depleted, a warning appears on the screen, suggesting that you begin charging your NOOK before trying to use it.

If the battery is depleted, your NOOK will shut down until it has been sufficiently recharged.

#### Charging Recommendations

Your NOOK contains a lithium ion battery. To maximize battery life:

- Avoid fully discharging the battery. Charge your NOOK after several hours of use or when you see the low charge alert, rather than continuing to use it until it turns itself off.
- Avoid high temperatures for charging, use, and storage. For more information, see "Temperature Ranges."
- Charge the battery half way before storing your NOOK for a week or more.
- If you are not going to use your NOOK for more than 30 days, charge the battery to 40%-50% and then turn off your NOOK.

# Safety and Care

This section explains important information about safety and about caring for your NOOK.

#### Water

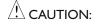

CAUTION: Your NOOK, cables, and adapters are not waterproof. To avoid risk of overheating, melting, and burns, keep the device and all accessories away from water and other liquids.

> Do not use the cable if either end of the cable gets wet or is exposed to liquid spray. Allow the end(s) of the cable to dry thoroughly before trying to use the cable. Do not expose your NOOK to wet or damp conditions. Avoid exposing the device to liquid or food. If liquid is spilled on the device, make sure to unplug the charging cable and allow the device to dry thoroughly before reusing. Do NOT attempt to dry out your NOOK with an external heat source such as a dryer or microwave oven. Clean the screen of your NOOK with a soft cloth and avoid using liquid cleaners on the screen.

#### Electricity

Your NOOK is an electrical device. Follow the same basic safety procedures you would follow with any electrical device.

When charging your NOOK, use only the custom USB cable and power adapter included with your NOOK.

#### **Airplanes**

When using your NOOK on an airplane, be sure to follow the instructions of the flight crew.

To turn your NOOK's wireless networking on or off, do this:

- 1. Tap on the right end of the Status Bar to open the Quick Settings dialog box.
- 2. Slide the Wireless switch on or off.
- 3. Tap anywhere outside the Quick Settings dialog box to close it.

#### Electronic Equipment

If you are around sensitive electronic equipment—for example, if you are in a hospital—ask if you may use your NOOK. You probably can if you turn off Wi-Fi networking. Settings such as intensive care units might forbid the use of any electronic device, with or without networking.

#### **Battery**

Your NOOK includes a non-replaceable lithium ion battery. Do not attempt to replace the battery. If you suspect your battery is having problems, please contact Customer Service at I-800-THE-BOOK (I-800-843-2665).

### Caution About High Audio Volume

#### WARNING:

Exposure to loud noise from any source for extended periods of time may affect your hearing. The louder the volume, the faster your hearing may be affected. To protect your hearing:

- Limit the amount of time you use headsets or headphones at high volume.
- Avoid turning up the volume to block out noisy surroundings.
- Turn the volume down if you can't hear people speaking near you. If you experience hearing
  discomfort, including the sensation of pressure or fullness in your ears, ringing in your ears, or
  muffled speech, you should stop listening to the device through your headset or headphones
  and have your hearing checked.

# Caring for Your NOOK

To take the best possible care of your NOOK, please follow the recommendations below.

#### Temperature Ranges

Your NOOK should function as designed in these temperature ranges:

| Use       | <b>Fahrenheit</b> | Celsius     |
|-----------|-------------------|-------------|
| Charging  | 41– 95° F         | 5 – 35° C   |
| Operation | 32 – 104° F       | 0 – 40° C   |
| Storage   | 5 – 113° F        | -15 − 45° C |

Outside of these ranges, your NOOK might develop power, display, and/or software issues. If temperatures are extremely cold or hot, permanent physical damage can result. Such damage is not covered by the warranty. Storage applies to temporary locations like the trunk of your car (or other motor vehicle) as well as long-term storage.

Even on a day that is not very hot, the passenger compartment or trunk of a car can be extremely hot. Do not leave your NOOK in a car.

High storage temperatures reduce battery life. For more information, see "Charging Recommendations".

#### Caring for the Touchscreen

You should clean the touchscreen on your NOOK from time to time. Clean the screen with a damp soft cloth, such as a micro-fiber cloth. Micro-fibre cloths are available from Barnes & Noble stores and from partner retailers. Do not use any chemicals to clean the screen.

#### **B&N** and Designer Covers

You can purchase an optional B&N or designer cover for your NOOK at your local Barnes & Noble Bookstore, at partner retailers, and online at BN.com. The cover helps protect your NOOK from daily wear and tear. It keeps dust from accumulating on the screen, reducing the need to clean it. The cover also provides some protection against spills.

#### Warranty Coverage and the B&N Protection Plan

Your NOOK is backed by a one-year manufacturer's warranty against defects in materials and workmanship. For a copy of this warranty, see "One Year Limited Warranty". The warranty is also available at:

#### http://www.nookcolor.com/warranty

You can extend your NOOK's coverage by purchasing a two-year B&N Protection Plan to help safeguard NOOK against spills, drops, and other accidents. The B&N Protection Plan can only be purchased together with a NOOK, not later.

Information about the B&N Protection Plan can be found on the Web page listed above.

# Locking and Unlocking Your NOOK

When your NOOK has been idle, your NOOK goes to "sleep." Your NOOK darkens its screen to conserve power. It also locks the screen so that accidental touches do not perform actions.

To wake up your NOOK, do this:

- 1. Press the NOOK button (the raised NOOK symbol on the lower front panel of your NOOK).
- 2. Unlock your NOOK.
  - If you have set up a four-digit passcode to lock your NOOK, enter the passcode. Your NOOK displays the last screen you were viewing.
  - If you have not set up a four-digit passcode, the screen displays a white NOOK symbol in a green circle near the lower left corner of the screen. Press on the green circle and drag it to the right. Your NOOK unlocks and displays the last screen you were viewing.

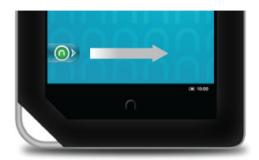

Drag the green circle with the NOOK logo to the right to unlock your NOOK.

# Using Gestures to Control Your NOOK

Your NOOK puts great reading material right at your fingertips. To read that material, to share it, to rate it, and so on, you'll use your fingers in different ways.

Your NOOK recognizes these different gestures:

- Tap
- Double tap
- Press and hold
- Swipe
- Scroll
- Drag
- Lift
- Pinch

#### Тар

A tap on the screen is a quick touch of your fingertip. It's the same gesture you use when you tap a key on a computer keyboard.

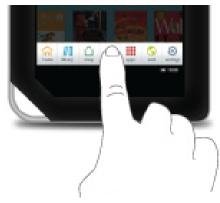

Tapping on an icon in the Quick Nav Bar.

#### Double Tap

Tapping twice quickly on the screen is a useful short-cut with many features.

Double-tapping on the Home Screen cleans up the screen and arranges all the book and periodical covers in a grid. In the Library or the Shop, double-tapping on the cover of a book or periodical opens a window with details about

the item.

#### Press and Hold

Pressing and holding means touching your finger to the screen and holding it there for 2 seconds.

In many situations, pressing and holding causes your NOOK to open a pop-up menu. The pop-up menu—sometimes called a contextual menu—offers you choices about the image your finger is resting on.

For example, if you press and hold on a book cover, your NOOK opens a menu offering you choices of things you can do with that book: open the book, recommend it, lend it, and so on.

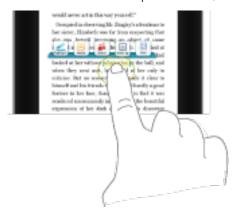

Pressing and holding on a word in a book and then lifting your finger opens the Text Selection Toolbar.

NOTE: On smartphones, the "press and hold" gesture is sometimes called a "long press."

#### Swipe

To swipe is to slide your finger across the screen as though you were brushing away a cake crumb. You can swipe left, as though you were swiping the crumb away to the left. Or you can swipe right, as though you were swiping the crumb away to the right.

You'll typically swipe to scroll through a long list or collection things, such a row of book covers on the Daily Shelf.

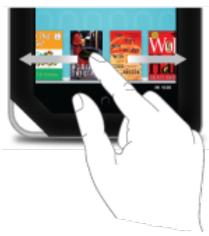

Swiping to scroll left and right.

If you swipe left on the Status Bar, your NOOK goes back to your previous activity. The Status Bar is a narrow black bar that displays icons at the bottom of your NOOK screen.

#### Scroll

Slide your finger up or down the screen to scroll through any list displaying a scrollbar. A scroll gesture is like a vertical swipe.

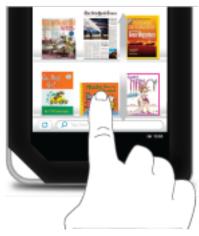

You can scroll up and down through shelves of books and periodicals.

### Drag

To drag is to touch an object and pull it to another location, while keeping your fingertip touching the screen. Once you have moved the object to where you want it to be, lift your finger, leaving the object in its new location.

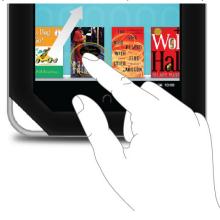

Dragging a book from the Daily Shelf.

#### Lift

Lifting is raising your finger from the screen at the completion of a gesture such as dragging.

#### Pinch to Zoom

You can use two fingers to shrink or enlarge a book cover or a photo.

Pinch your fingers together to shrink an image and zoom out. Pull your fingers apart to enlarge an image and zoom in.

Pulling your fingers apart this way is sometimes called "pinching out."

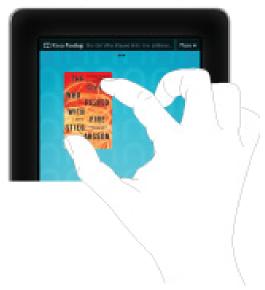

Pinching to zoom in or out.

# The Quick Nav Bar

Tapping the NOOK button on the lower front panel of your NOOK displays the Quick Nav Bar, if it is not already visible. The Quick Nav Bar displays icons that lead you to major features of your NOOK.

The Quick Nav Bar looks like this:

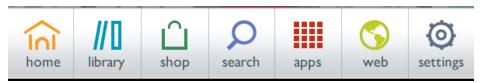

The Quick Nav Bar.

If you don't see the Quick Nav Bar, tap the NOOK button, and the Quick Nav Bar will appear.

The Quick Nav Bar shows seven navigation buttons:

- **Home** Displays the Home screen, which holds the Daily Shelf along with any books or periodicals you have copied to Home for easy access.
- **Library** Holds all the books, magazines, and newspapers available for reading on your NOOK.
- **Shop** Connects you to the Barnes & Noble NOOK Store for convenient shopping right on your NOOK.
- **Search** Searches across your books, magazines, newspapers, and files. Also searches the Barnes & Noble NOOK Store and the Web.
- **Apps** Offers access to Contacts, Email, NOOK Friends™, Pandora, games, as well as to any apps you have purchased from the NOOK Store.
- Web Opens a Web browser on your NOOK.
- **Settings** Offers you configuration settings for every aspect of your NOOK–from screen brightness to Wi-Fi network settings.

NOTE: If the Web button in the Quick Nav Bar appears grayed out is tagged with a banner reading "Disabled," the Web browser on your NOOK has been disabled. For more information, see "Disabling and Reenabling Your Web Browser".

#### The Status Bar

A Status Bar runs along the very bottom of the NOOK display. The Status Bar looks like this:

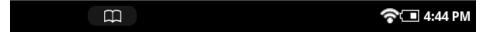

The Status Bar

#### The Left Side of the Status Bar

The left side of the Status Bar presents:

- A green NOOK symbol that appears when new software updates have been installed
- An icon of two people that appears when the NOOK Friends™ application has received an update, such as contacts that have just been imported
- · An open book icon that returns you to the book, magazine, or newspaper you were most recently reading
- An icon with the letter P for returning to the Pandora music player if you're playing Pandora in the background
- An icon of red musical notes for returning to the Music Player if you're playing music files in the background
- An icon with an envelope and an @ sign, indicating that you have received new email
- · An icon of downward pointing arrows indicating that books, periodicals, or apps are downloading
- A red circle with a number in it that identifies the number of notifications you have received for LendMe, recommendations, software updates, and more

#### The Right Side of the Status Bar

The right side of the status bar presents:

- A wireless connection indicator
- A battery charge indicator
- A digital clock showing the current time

The wireless connection indicator displays a stack of concentric curves, indicating the strength of your NOOK's connection to a local Wi-Fi network. The higher the stack of curves, the stronger the connection. In general, it's best to have at least 2 or 3 curves showing to have a reliable connection. If no curves are shown, the NOOK is not connected to a network.

By default, the NOOK status bar displays time on a 12-hour clock. To change the time or to switch to a 24-hour clock, set the 24-hour clock option on the Time Settings screen.

The Status Bar may also display other icons, as well.

A mute symbol will appear on the right half of the status bar if you have muted the sound on your NOOK. Use the Quick Settings window or the Settings controls to mute or unmute the sound, as well as to adjust the volume of the audio on your NOOK.

#### The Quick Settings Dialog Box

If you tap on the right corner of the Status Bar (where the battery status indicator is), your NOOK opens the Quick Settings dialog box, which looks like this:

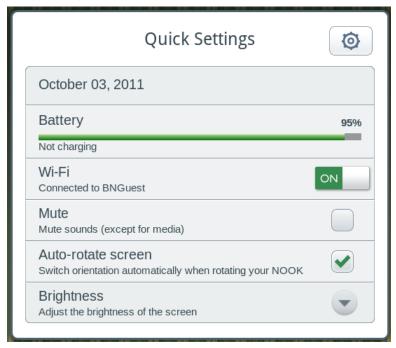

The Quick Settings Dialog Box

The Quick Settings dialog box displays today's date followed by five convenient controls for your NOOK.

You can jump from the Quick Settings dialog box to the main Settings screen on your NOOK by tapping the gear icon in the upper right corner of the dialog box.

You can close the Quick Setting dialog box by tapping anywhere outside it.

#### Date

The dialog box displays today's date.

#### **Battery**

The dialog box shows a horizontal line indicating how much battery power remains in your NOOK. If your NOOK is plugged into a wall outlet, the word "Charging" appears beneath the colored line. If you're using your NOOK while it's not plugged in, the word "Discharging" appears instead.

#### Wi-Fi

Slide the Wi-Fi toggle switch to turn Wi-Fi on or off. When your NOOK is connected to a network, the Wi-Fi setting shows the name of the network.

#### Mute

Tap the *Mute* checkbox to mute or unmute all sounds on your NOOK, including sounds from system notifications, music, and videos. By default, your NOOK is unmuted.

#### Auto-rotate screen

By default, when you are using the Web browser or reading certain magazines, your NOOK switches orientation automatically when rotated. That is, if you turn your NOOK so that its left edge becomes the bottom edge of the screen, your NOOK switches to "landscape mode." Tap the *Orientation* checkbox to turn this rotation feature on or off.

NOTE: Kids Picture Books always open in "landscape mode."

#### **Brightness**

Tap the Brightness control to open a dialog box with a slider for making the screen brighter or dimmer.

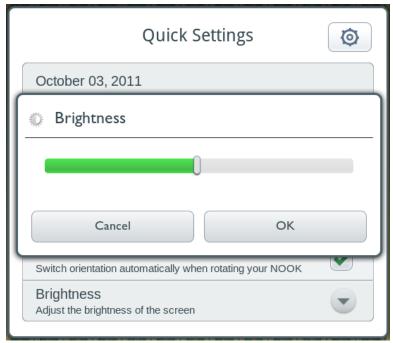

The Brightness control in the Quick Settings dialog box.

Drag the slider right or left to adjust the brightness of the screen and tap OK.

#### Swiping Left on the Status Bar

If you swipe left across the Status Bar, your NOOK goes back to the feature or function you were previously using.

# The Home Screen and the Daily Shelf

The Home Screen is the default display on your NOOK. You can return to the Home Screen at any time by pressing the NOOK button on the front of your NOOK twice quickly.

NOTE: If you're playing a game, reading a Kids Picture Book, or doing some other activity that fills the entire screen, you'll need to press the NOOK button twice to return to the Home Screen. In a game, pressing the NOOK button the first time opens a dialog box asking if you want to exit the game. In other full-screen activities, pressing the NOOK button acts like a "Back" button, taking you back to the previous activity. Pressing the button twice quickly returns you to the Home screen.

The Home Screen consists of two main areas: three panels of open space (left, right, and center) that fill the upper portion of the screen, and the Daily Shelf running along the bottom of the screen.

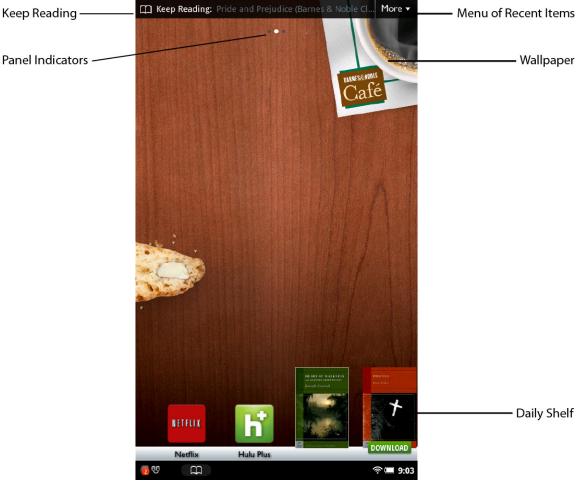

The Home Screen with books arranged on the Daily Shelf.

#### Home Screen Panels and the Panel Indicator

The top portion of the Home Screen consists of three panels of open space you can use for keeping books, magazines, newspapers, and apps close at hand.

Only one Home Screen panel is visible at a time.

You can tell which panel you're viewing by looking at the panel indicator at the top of the screen. The panel indicator is a row of three little circles, each representing a Home Screen panel. One dot will be solid white, and that dot's position indicates which of the three panels you're currently viewing: left, center, or right.

Swipe your finger left or right across the screen to move from one panel to another.

On the left panel of the Home Screen, you'll notice that the leftmost circle in the panel indicator is filled in solid white, indicating that you're viewing the left panel.

On the right panel, the rightmost circle in the panel indicator is solid white.

Notice that the Home Screen and the Daily Shelf scroll independently of each other. Notice also that the Keep Reading pull-down menu, located in the upper right corner, is visible on all three panels of the Home Screen.

# The Keep Reading Menu and the More Menu

In the upper left corner of the Home Screen, you'll see the words Keep Reading followed by the name of the book or periodical you were most recently reading. If you haven't read any books or periodicals yet, Keep Reading will be followed by None.

To see a longer list of your recent reads, open the Keep Reading menu by tapping the word *More* in the upper right corner of the screen. This menu offers you easy access to the books, periodicals, and files you have read most recently. The menu lists:

- Titles and authors of the three most recent books you have read.
- Titles and publication dates of the three most recent periodicals you have read.
- Titles and file types of the three most recent files you have opened in the My Files folder.

If you haven't read any content in one of these categories, that category will not appear in the menu. For example, if you haven't read any newspapers, yet, the More menu will omit its newspapers section.

Once the menu is open, tapping on a title in the menu opens that book, periodical, or file you selected.

Optionally, you can close the menu without making a selection by tapping on the up arrow at the bottom of the list of items.

# Wallpaper

The background of the Home Screen is a wallpaper image. The same wallpaper appears on all three panels.

Your NOOK includes several wallpaper patterns you can choose from to customize the appearance of the Home Screen. You can also upload images and photos to your NOOK and select one of your own images or photos to use as the Home Screen's wallpaper.

You can change the wallpaper from the Home Screen, as described below, or from the Settings screen. If you select an image from your NOOK Photo Gallery, you have the option of cropping the image for use as wallpaper.

#### Changing the Wallpaper from the Home Screen

#### To change the Home Screen wallpaper from the Home Screen, do this:

- On the Home Screen, press and hold on the wallpaper.
   A pop-up menu appears.
- 2. Tap on the menu choice Change wallpaper.

Your NOOK displays a dialog box with two tabs. Each tab offers you a collection of images to choose from. The tabs are:

- Wallpapers a collection of wallpapers included on your NOOK
- **Photo Gallery** a collection of photos stored on your NOOK, including any photos you have transferred to your NOOK from your personal computer
- **Live Wallpapers** a collection of animated wallpapers that appears if you have purchased one or more animated wallpapers for your NOOK
- 3. If you want to switch from one tab to the other, tap on the name of the tab you want to display. In each tabbed display, you can slide your finger up or down to scroll vertically through the images available for selection.
- 4. Tap on the choice you want. (To leave the wallpaper unchanged, tap anywhere outside the dialog box. The dialog box will close, and the wallpaper image will not change.)
- 5. If you selected an image from the Photo Gallery, your NOOK displays a cropped version of the image. Drag the crop marks to frame the portion of the photo you want to display. Tap the Save button in the lower left corner of the screen to save the cropped photo as the wallpaper for the Home Screen.

When you have finished selecting wallpaper, your NOOK returns you to the Home Screen. If you have selected a new image for the wallpaper, that image now appears in the background of the Home Screen.

# The Daily Shelf

The Daily Shelf is a row of books, magazines, newspapers, and apps that runs along the bottom of the Home Screen. The Daily Shelf holds items that you have recently opened or received.

By default, the following actions cause an item to appear at the left of the Daily Shelf:

- Buying a book, magazine, newspaper, or app.
- · Downloading a free book.
- Lending or borrowing a book.
- Receiving a LendMe offer from a friend.
- Receiving a recommendation for a book or periodical from a friend.
- · Automatically receiving a new issue of any magazine or newspaper for which you have a subscription.
- Using a menu choice in the Library to move an item to the Home Screen and then dragging it from the Home Screen onto the Daily Shelf.
- Opening an app, such as Email or an app you have purchased from the NOOK Store.

New books, magazines, newspapers, and apps are marked with a flag that says "New."

You can control which types of items appear on your Daily Shelf items by configuring the Home settings screen, which you can access through the Settings icon in the Quick Nav Bar.

The Daily Shelf runs left to right in chronological order. Newest items appear at the left. Swipe your finger across the Shelf to scroll left and right through its contents.

The Daily Shelf holds up to 50 items. Once the Daily Shelf is full, it can still accept new items, but it will automatically remove the oldest item to make room for the newest.

NOTE: All the items on the Daily Shelf also appear in your Library. Removing an item from the Daily Shelf does not remove it from your NOOK, because the item is still aWvailable in your Library.

NOTE: By default, the Daily Shelf holds only one issue of any magazine or newspaper, and a magazine or newspaper cover on the Daily Shelf always opens the most recent issue. You can configure how many issues of a magazine or newspaper appear on the Daily Shelf by opening the Settings screen, tapping the *Home* menu choice, and selecting the magazine and newspaper settings you want.

You can rearrange the items on the Daily Shelf. To move an item on the Shelf, place your finger on it and drag the item up about an inch, then left or right and down into its new position. When you drag the item down, other items on the Daily Shelf slide apart to make room for the item you have moved. When you lift your finger, the moved item snaps into its new position in the Daily Shelf.

#### Moving Items from the Daily Shelf to the Home Screen

If you have many items in your Daily Shelf, you may find it convenient to pull out a few and slide them onto the Home Screen. Items placed on a panel of the Home Screen remain visible even while you're panning left or right through the Daily Shelf.

To move an item from the Daily Shelf to the Home Screen, tap the item, drag it up onto the Home Screen, and release it. After you release the item, it stays on the Home Screen. The remaining items on the Daily Shelf slide together, closing the gap left by the item you moved away.

#### Moving Items from the Home Screen to the Daily Shelf

To move an item from the Home Screen to the Daily Shelf, tap the item and drag it into the Daily Shelf.

When the item enters the Daily Shelf, it might overlap items that are already on the shelf for a moment. The items on the Daily Shelf will part to make way for the new item.

#### Removing Items from the Daily Shelf

To remove an item from the Daily Shelf manually, do this:

- 1. Press and hold on the item.
- 2. In the pop-up menu, tap on the menu choice *Remove from Home*. Your NOOK removes the item from the Daily Shelf and the Home Screen.

# Organizing Items on Your Home Screen

You can drag books, magazines, newspapers, and apps onto the Home Screen from the Daily Shelf. Once items are on the Home Screen, you can arrange them however you like.

You can stack items. Your NOOK lets you drag one book cover on top of another as long as no cover is completely obscured by the covers on the top of it.

#### Organizing Home Screen Items in Grids

If your Home Screen has become too cluttered, you can tell your NOOK to automatically arrange all the covers in a neat grid.

To clean up the items on a panel of the Home Screen, simply double-tap on any open area of the Home Screen.

You can also clean up a panel of the Home Screen by doing this:

- 1. Press and hold on the wallpaper of the panel you want to clean up. A pop-up menu appears.
- 2. Tap on the menu choice *Clean up this panel*. Your NOOK automatically arranges all the items in a grid.

#### Removing Items from a Home Screen Panel

You can also remove items from the Home Screen. When you remove an item from the Home Screen, it remains in your Library but no longer appears on the Home Screen.

To remove an item, press and hold on it. When a pop-up menu appears, tap on the menu choice Remove from Home.

#### Opening an Item on the Home Screen or the Daily Shelf

To open a book, magazine, newspaper, or app on the Home Screen or the Daily Shelf, tap on its cover.

NOTE: If an item has not fully downloaded, yet, you will need to tap on the item twice: first to download the item, and second to open it once it has downloaded. If an item has not fully downloaded, a Download badge will appear on its cover.

You can also open a book or periodical by pressing and holding on its cover to open a pop-up menu, and then selecting the menu choice *Read*.

## Using Media Shortcuts

Media Shortcuts are small icons that can optionally appear below the Daily Shelf. Tapping a Media Shortcut displays a list of recently accessed items of that media type (for example, books), along with recommendations for similar items in the NOOK Store. There are five shortcuts: books, newsstand, video, music, and apps. The video and music shortcuts refer to video apps and music apps, respectively.

By default, your NOOK does not display Media Shortcuts. If you would prefer to display the shortcuts, tap the Settings icon in the Quick Nav Bar, and tap the Home settings button. On the Home settings page, tap the checkbox labeled Show Media Shortcuts. Leave the checkbox checked.

To hide Media Shortcuts, tap the Show Media Shortcuts checkbox again, and leave the checkbox unchecked.

# Returning to the Home Screen

At any time you can return to the Home screen by doing one of the following:

- Press the NOOK button. When the Quick Nav Menu appears at the bottom of the touchscreen, tap the *Home* icon.
- Press the NOOK button twice. (The NOOK button is the raised button in the shape of the NOOK logo on the front of your NOOK).

NOTE: If you're in the middle of an activity such as playing a game or viewing a Kids Picture Book that uses the entire screen, you'll need to press the NOOK button twice to return to the Home Screen. The first time you press the NOOK button, your NOOK exits full-screen mode, and the second time it returns you to the Home Screen.

# Reading Books, Magazines, and Newspapers on Your NOOK

You can read books, magazines, and newspapers on your NOOK. You can make notes about what you're reading, highlight and annotate favorite passages, and share your thoughts and recommendations with friends on social sites such as Facebook.

## Reading Books

Your NOOK makes reading books fun. To start reading, simply tap on a book's cover. The book opens and fills the page. Then you can use the features described in this section to get the most out of your reading experience.

While you're reading, you can customize the look of the page. You can switch fonts, make type bigger or smaller, and change background colors. You can switch between page designs whenever you like.

#### Opening a Book

To open a book, either:

- Tap on the book's cover.
- Press and hold on the book's cover. A pop-up menu appears. Tap on the menu choice Read.

#### Page Layout

When you're reading content on NOOK, the text fills most of the page.

The title of the book you're reading appears in the upper left.

You may see blue notepad icons here and there along the right side of the page. These icons indicate notes. See "Using Notes".

#### **Turning Pages**

#### Turning to the Next Page

To turn to the next page, either:

- Tap anywhere along the right edge of the page.
- Swipe to the left. (To swipe left, you place your finger on the right side of the page and slide it quickly to the left, as though you were flipping the page of a printed book.)

#### Turning to the Previous Page

To turn to the previous page, either:

- Tap anywhere along the left edge of the page.
- Swipe to the right. (To swipe right, you place your finger on the left side of the page and slide it quickly to the right, as though you were flipping a page backwards in a printed book.)

#### The Reading Tools Menu

The Reading Tools menu makes it easy to move through a book, to search for content, share content, adjust the display of text, and adjust the brightness of the screen.

To call up the Reading Tools menu, tap anywhere in the center of the page.

NOTE: Tapping along the right or left edge of the screen turns to the next page or the previous page, respectively. To call up the Reading Tools, aim for the center of the page.

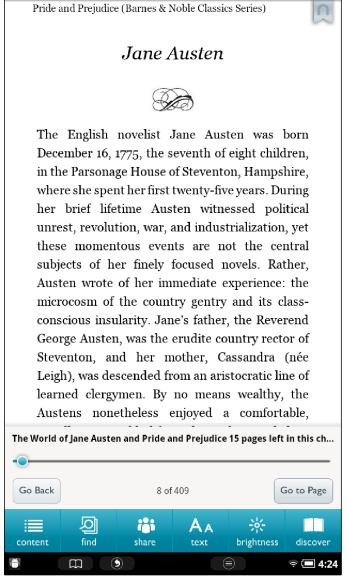

The Reading Tools.

The Reading Tools menu gives you access to these six tools:

- **Contents** Opens a table of contents for the book. The current chapter is highlighted. Also gives you access to Notes & Highlights and Bookmarks.
- **Find** Lets you search the book you are reading.
- Share Lets you share comments, highlighted text, recommendations, and ratings
- Text Lets you adjust the font, the font size, the font color, and the background color of your reading material.
- **Brightness** Lets you adjust the brightness of your screen.
- **Discover** Lets you discover other titles by this author or by similar authors.

In addition to these tools, there's a slider (the gray line with a blue dot on it) that shows your current place in the book. To move quickly through a book forward or backward, you can drag the slider right or left.

To jump to a specific page in the book, tap the *Go to Page* button, type the page number using the keypad that appears, and tap *Go*. To jump back to the page you were reading previously, tap the *Go Back* button.

#### Reading Tools: content

Tap the *content* icon in the Reading Tools to open a window with three tabs:

- Contents a Table of Contents listing section or chapter titles
- Notes & Highlights a list of all the passages you have highlighted or written notes about
- **Bookmarks** a list of all the bookmarks you have placed in this book

Tap on any title, highlighted passage summary, or bookmark to jump to that location in the book.

#### Reading Tools: find

Tap the find icon in the Reading Tools to search for a word or phrase in the book you're reading.

When you tap on *find*, a keyboard appears on the screen. Type a word or phrase you want to search for in the book, then tap the *Search* button in the lower right corner of the screen.

#### Reading Tools: share

Tap the share icon in the Reading Tools to open a menu with these choices:

- Recommend recommend the book to your friends by
  - sending email to one or more contacts
  - posting a recommendation on your Facebook wall or the wall of a friend on Facebook
  - posting a recommendation through your Twitter account
- Rate and Review rate the book and post a short review on BN.com; optionally post the review to Facebook or Twitter
- Post Reading Status post a message on Facebook or Twitter telling how far you have read in the book
- Like this on Facebook use the Facebook Like feature to post a statement in your Facebook News feed saying that you like this book

To use these features, you must first link your NOOK to your Facebook and Twitter accounts, and you must add some email accounts to your NOOK Contacts application. For more information, see "Configuring Social Features".

#### Reading Tools: text

Tap the text icon in the Reading Tools to open a window for adjusting the font size, line spacing, margin size, and background color of the screen.

For details, please see "Adjusting the Appearance of the Page".

#### Reading Tools: brightness

Tap the *brightness* icon in the Reading Tools to open a slider for adjusting the brightness of the screen. When you have finished dragging the slider, tap anywhere on the page to close the slider window.

#### Reading Tools: discover

Tap the *discover* icon in the Reading Tools to open a window with additional book recommendations, reviews, and ratings.

# Jumping to the Furthest Page Read

If you've been reading this book or periodical on some other device (such as a desktop computer or a smartphone) using a NOOK application, and your NOOK has access to the Internet through its Wi-Fi connection, then when you open a book or periodical, your NOOK will compare the last page you read on the NOOK to the last page you read on any other device.

If you have read further on the other device, your NOOK jumps to the furthest page you've read, even if you haven't read that page on your NOOK.

## Using Bookmarks

## Adding a Bookmark

A bookmark flags a location in a book. In a printed book, a bookmark helps you find the page where you left off reading. Bookmarks work similarly in NOOK Books. You can use bookmarks to jump to specific places in a NOOK Book. You can bookmark as many pages as you like.

#### To set a bookmark on the page you are reading, do this:

Tap in the upper right corner of the page.
 A blue ribbon appears in the corner of the page, indicating that a bookmark has been placed.

Pride and Prejudice (Barnes & Noble Classics Series) know as little as possible of the defects of the person with whom you are to pass your life." "You make me laugh, Charlotte; but it is not sound. You know it is not sound, and that you would never act in this way yourself." Occupied in observing Mr. Bingley's attentions to her sister, Elizabeth was far from suspecting that she was herself becoming an object of some interest in the eyes of his friend. Mr. Darcy had at first scarcely allowed her to be pretty: he had looked at her without admiration at the ball; and when they next met, he looked at her only to criticise. But no sooner had he made it clear to himself and his friends that she had hardly a good feature in her face, than he began to find it was rendered uncommonly intelligent by the beautiful expression of her dark eyes. To this discovery succeeded some others equally mortifying. Though he had detected with a critical eye more than one failure of perfect symmetry in her form, he was forced to acknowledge her figure to be light and pleasing; and in spite of his asserting that her manners were not those of the fashionable world, he was caught by their easy playfulness. Of this she was perfectly unaware: to her he was only the man 55 of 409

A bookmark symbol appears when you tap in the upper right corner of the page. By placing a bookmark, you make it easier to return to a location in your book.

**1:42** 

## Viewing All Bookmarks in a Book

#### To view a list of all the bookmarks in a book, do this:

- 1. Tap the center of the page to open the Reading Tools.
- 2. In the Reading Tools, tap the *Contents* icon.
- 3. In the Contents pane, tap the *Bookmarks* tab. Your NOOK displays a list of all the bookmarks in the book.

To visit any bookmarked passage, tap on its bookmark in the list.

To close the bookmark list without visiting a bookmark, tap anywhere on the page of the book outside the list of bookmarks.

### Removing a Bookmark

To remove a bookmark on the current page, tap on the blue ribbon in the upper right corner of the page. The ribbon disappears, and the bookmark is cleared.

## Clearing All Bookmarks

### To clear all the bookmarks in a book, do this:

- 1. Display the list of bookmarks by tapping the Contents icon in the Reading Tools, then tapping the Bookmarks tab.
- 2. Tap the *Clear All* button in the lower left corner of the bookmarks list.

  A dialog box opens asking you to confirm that you want to clear all the bookmarks.
- 3. Tap *OK*.

## Selecting Text

You can select a word or a passage of text. Once you have selected a word, you can look it up in a dictionary or on the Web, or search for other instances of the word in the book you are reading. You can also select words or passages for highlighting, making notes, or sharing through email or social media networks such as Facebook.

To select a word or a passage of text, press and hold on a word and then lift your finger.

The word appears highlighted, and two vertical bars will appear on either side of it, defining the start and end of the selected text. At the same time, the Text Selection Toolbar appears, as shown below.

know as little as possible of the defects of the person with whom you are to pass your life."

"You make me laugh, Charlotte; but it is not

"You make me laugh, Charlotte; but it is not sound. You know it is not sound, and that you would never act in this way yourself."

Occupied in observing Mr. Bingley's attentions to her sister, Elizabeth was far from suspecting that she was herself becoming an object of some had at had

looked at her without admiration at the ball; and when they next met, he looked at her only to criticise. But no sooner had he made it clear to himself and his friends that she had hardly a good feature in her face, than he began to find it was rendered uncommonly intelligent by the beautiful expression of her dark eyes. To this discovery succeeded some others equally mortifying. Though he had detected with a critical eye more than one failure of perfect symmetry in her form, he was forced to acknowledge her figure to be light and pleasing; and in spite of his asserting that her manners were not those of the fashionable world, he was caught by their easy playfulness. Of this she was perfectly unaware: to her he was only the man

55 of 409

🤶 💷 4:41

A selected word and the Text Selection Toolbar.

#### Changing the Selection from a Word to a Passage

To select an entire passage, rather than just a word, drag one of the vertical bars at either end of the word until the two vertical bars encompass the passage you want to select.

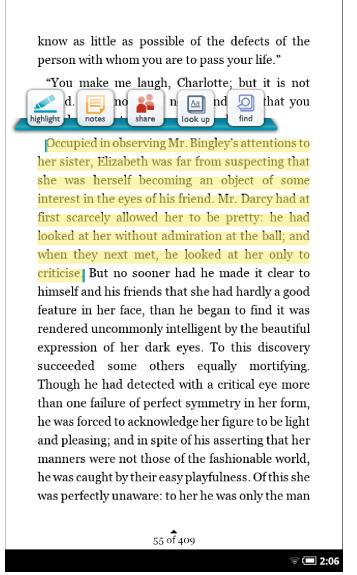

By dragging with your thumb and forefinger, you can grow or shrink selected text as you like.

When you lift your fingers after resizing the text selection, the Text Selection Toolbar re-appears.

#### Using the Text Selection Toolbar

Once you've highlighted a word or a passage, the Text Selection Toolbar appears. The Toolbar offers you these choices:

- **Highlight** lets you highlight the selected text with a colored background.
- Notes opens a dialog box for writing a note about the word or passage you selected.
- **Share** Lets you share quotes with friends through Facebook, Twitter, and email.
- **Look Up** Displays a Dictionary definition of a selected word. Also includes buttons to search Wikipedia or Google for information about the word. If you select Wikipedia or Google, your NOOK opens a Web browser to search the site.
- Find Automatically searches the book for other appearances of the word you selected.

If you decide not to take any of these actions, simply tap anywhere else on the screen. Your NOOK closes the Text Selection Toolbar. It will also automatically close the toolbar if you haven't made a selection after 10 seconds.

NOTE: If the Web browser on your NOOK is disabled, you won't be able to search Wikipedia and Google. To figure out if your Web browser is disabled, tap the Quick Nav Arrow. If the Web button is grayed out and labeled "Disabled," the Web browser is disabled. If the Web button is not grayed out, the Web browser is enabled and ready for use. For more information about restricting access to the Web browser, see "Disabling and Re-enabling Your Web Browser".

## Highlighting a Word or Passage

Once you have selected a word or phrase, tap the *highlight* icon in the Text Selection Toolbar to highlight the passage with a colored background. To change the color of the highlighting, or to remove the highlighting, tap the highlighted word or passage after the Text Selection Toolbar has closed.

### Looking Up Words in Dictionaries, Wikipedia, and Other Reference Materials

It's easy to look up information about a word or topic when you're reading.

#### Looking Up a Word in the Dictionary

Your NOOK includes the Merriam-Webster's Collegiate® Dictionary, Eleventh Edition.

#### To look up a word in the dictionary, do this:

- 1. Press and hold on a word to select it.
- Tap the *look up* icon in the Text Selection Toolbar.
   A pop-up window appears, presenting a dictionary definition of the word.
  - If you want to edit the word you are looking up (for example, to change one form of a verb to another), tap the *Edit Your Search* field and make your changes using the online keyboard. Tap *Look Up* to look up the changed word.
  - To close the dictionary window, tap anywhere outside the window.

### Looking Up Information in Wikipedia or Google

## To look up a word in Wikipedia or Google, do this:

- I. Press and hold on a word to select it.
- 2. Tap on the Look Up icon in the Text Selection Toolbar.

- 3. Tap on the button for the reference you would like to use: Wikipedia or Google.
- 4. Your NOOK opens a Web browser and searches on the term you selected.

For more information about using the Web browser on your NOOK, see "Using the Web Browser".

## Sharing Quotes through Social Sites and Email

You can share a highlighted passage with friends through email, Facebook, or Twitter.

NOTE: Before you can share quotes through Facebook or Twitter, you need to link your NOOK to your Facebook or Twitter account. Use the Social settings page to link your NOOK to social sites. On the Quick Nav Bar, tap Settings, and then tap the Social menu choice to open the Social settings page.

To share the highlighted passage, tap the *share* icon in the Text Selection Toolbar. The "Share a Quote" window opens, offering you the following choices:

- with Contacts
- on Facebook
- via Twitter

Tap on the choice you want to use.

- with Contacts opens a window that lets you select one or more email contacts to whom you can send the quote you have selected. If you haven't set up any email contacts, tap the Add Contacts button in the upper right to fill in a form with a contact's first name, last name, and email address.
- on Facebook opens a window that lets you post the quote, along with a brief message, on either your Facebook wall or on the wall of a friend.
- via Twitter opens a window that lets you post the quote to your Twitter account.

NOTE: Twitter messages must not be longer than 140 characters. A number in the lower right corner of the Twitter posting window will let you know how many characters remain before you hit the 140 character limit. (Because your Twitter message automatically includes a shortened URL linking to the book you're tweeting about, you may see a number such as 113, rather than 140, appear as the limit.) If you see a negative number, you have exceeded the 140-character limit by that number of characters. Delete words in the quoted passage displayed in the posting window until number reads 0 or a positive number.

### **Using Notes**

## Writing a Note

Just as you might write a note in the margins of a printed book, you can make notes about specific passages in a book on your NOOK.

#### To write a note, do this:

- I. Press and hold on a word at the beginning or end of the passage you want to write a note about. The Text Selection Toolbar appears.
- 2. Lift your finger, then drag one of the vertical bars to other end of the passage. The Text Selection Toolbar appears again.

- Tap the Notes icon in the toolbar.
   An "Add Note" window appears with a keyboard for typing notes.
- 4. Type the text of the note.
- Tap the Post button to close the editing window and post the Note.
   The Note window with the keyboard disappears. In your book, an icon now appears in the margin, indicating that a note has been written about this passage.

### Viewing a Note

To open a note and read it, tap the Note icon in the margin.

When you're done viewing the note, you can close the Note window by tapping the X in the upper right corner of the window.

NOTE: By default, your NOOK is configured to display a Note icon next to any passage of text about which you've written a note. However, you can configure your NOOK not to display Notes icons. If you have configured the Reader not to display Note icons, you can still read, edit, and remove notes. Tap the center of the page to display the Reading Tools. In the Reading Tools menu, tap the Contents item, and then tap the Notes & Highlights tab. Select any note for viewing.

### Editing a Note

#### To edit a note, do this:

- Tap the Note icon to open the note you want to edit.
   Your NOOK displays the note, along with buttons labeled *Cancel* and *Edit*.
- In the Note window, tap the Edit button.
   A window opens, displaying the text of the note and a keyboard.
- 3. Use the keyboard to edit the note as you like.
- 4. When you have finished editing the note, tap the *Post* button.

### Changing the Color of a Highlighted Passage

#### To change the color of highlighting used for a note, do this:

- Tap on a highlighted word or phrase in the passage associated with the note.
   A pop-up menu appears.
- 2. Tap the highlighting color you want to use: blue, green, yellow. Your NOOK highlights the passage in the color you selected.

NOTE: If you tap on the word, and a bubble opens above it, showing the word in larger type, then you're holding your finger on the screen too long when you tap. To open the pop-up menu for a note, tap quickly on the word, rather than holding your finger on the screen.

## Removing a Note

#### To remove a note, do this:

- 1. Tap on the highlighted word or phrase associated with the note. A pop-up menu appears.
- 2. Tap the *Remove Note* menu choice. Your NOOK deletes the note.

NOTE: If you tap on the word, and a bubble opens above it, showing the word in larger type, then you're holding your finger on the screen too long. To open the pop-up menu for a note, tap quickly on the word.

## Viewing All Notes

#### To view all notes, do this:

- 1. Tap the page to display the Reading Tools.
- 2. Tap the Contents icon.
- 3. Tap the tab labeled "Notes & Highlights."

## Making Notes Visible or Invisible

You can control whether or not your NOOK displays a Note icon next to any text about which you've written a note.

#### To make notes visible or invisible in the text, do this:

- 1. Tap the page to display the Reading Tools.
- 2. Tap the Contents icon.
- 3. Tap the tab labeled "Notes & Highlights."
- 4. Tap the On/Off switch labeled "Notes & Highlights."

  Tap the switch On to display notes and highlights, or tap it off to hide notes and highlights.

## Searching in a Book

- 1. In the Reading Tools menu, tap the search button.
- 2. A window appears with a list of past search strings (if any), along with a keyword for entering new queries.
- 3. Either:
  - Tap a previous query string to repeat that query, or
  - Type a new string in the text field above the keyboard. Tap Done.

Your NOOK displays a list of search results.

## Adjusting the Appearance of the Page

In most books, you can adjust the features described below.

• **Size** - offers a range of font sizes from small to large

#### Font

- Ascender Sans
- Century School Book
- Dutch
- George
- Gill Sans
- Trebuchet MS

## Theme

- Day (black text on a white page)
- Night (white text on a black page; useful for reading at night or in dark environments)
- Gray (black text on a gray page)
- Butter (dark brown text on a pale yellow page)
- Mocha (white text on a grayish brown page)
- Sepia (white text on a sepia brown page)

#### Line Spacing

- Single spacing
- I.5-line spacing
- Double spacing

#### Margin Size

- Narrow margins
- Medium Margins
- Wide margins

### Publisher Defaults

- On (uses the default formatting recommended by the publisher and turns off all other controls)
- Off (lets you change the appearance of the page to your liking)

If you turn on Publisher Defaults, the page displays using the settings recommended by the publisher. All other page controls in the dialog box appear grayed out.

## To change the appearance of the book, do this:

- 1. Tap the center of the page to make the Reading Tools appear.
- 2. Tap the text icon.
  - Your NOOK opens a window displaying font and color controls.
- 3. Tap the controls to select the font, font size, and background color you want.

The picture below shows the Text controls available for books.

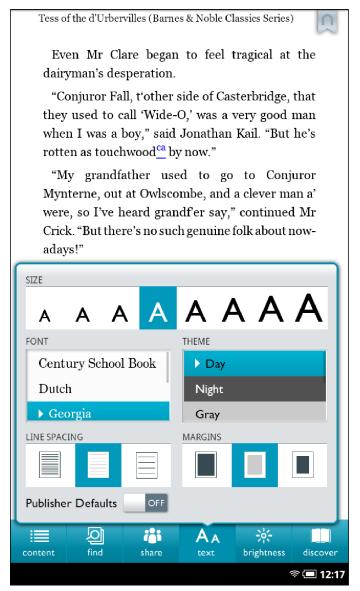

The text control tools.

#### Adjusting the Brightness of the Screen

It's easy to adjust the brightness of the screen while you're reading a book. Just do this:

- 1. Tap the center of the page to make the Reading Tools appear.
- 2. Tap the *brightness* icon. Your NOOK displays a brightness control that features a slider for dimming or brightening the screen.
- 3. Use the slider to adjust the brightness of the screen. Move the slider to the left to dim the screen. Move the slider to the right to brighten the screen.
- 4. When you have adjusted the brightness to your liking, tap the center of the page again to make the brightness controls and the Reading Tools disappear.

## Discovering Recommendations and Similar Books

Tap the discover icon in the Reading Tools to find:

- Links for recommending the book you are reading.
- A list of other books that may be of interest to you.

## Zooming In and Out on Images

To zoom in on an image in a book, double-tap it.

To zoom out, double-tap again.

### Reading in Landscape Mode or Portrait Mode

If you rotate your NOOK so its longest side is down, the book you are reading switches to landscape mode. To return to reading in portrait mode, turn your NOOK back to its normal orientation, with the short side of your NOOK down.

When you rotate your NOOK, you'll see a lock symbol appear in the lower right corner of the screen for several seconds. To lock the books you are reading to the current orientation of the screen, tap this lock symbol when it appears.

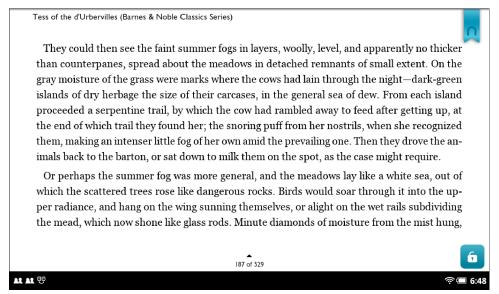

The lock symbol for locking the screen in landscape or portrait mode for books.

To unlock the orientation, tap in the lower right corner of the screen to make the lock symbol reappear. Then tap the lock symbol again so that the lock appears open.

To prevent your NOOK from ever switching orientation, tap the NOOK button to call up the Quick Nav Bar. Tap Settings and select the Screen menu choice. On the Screen settings page, tap the Auto-rotate screen menu choice and leave the checkbox empty. Turning the Auto-rotate screen option off keeps your NOOK in portrait mode regardless of how you position the screen.

### Reading Books that Include Video

Your NOOK lets you read EPUB eBooks that include videos. (EPUB is an industry standard format for eBooks.) When you see a video clip on a page, tap the triangle to start playing the video.

To display the video in full-screen mode, tap the icon with four outward-pointing arrows. To return to the page you were reading, tap the *Back* button in the upper left of the screen.

You can try out the video features of your NOOK by opening *The Good Housekeeping Cookbook* sample included in your Library.

## Opening DRM-protected Files

DRM stands for Digital Rights Management. DRM software protects books from being illegally copied, sold, or distributed.

Your NOOK and the Barnes & Noble website automatically make sure that when you buy and download a NOOK Book™, the NOOK Book recognizes you as its legitimate owner and presents its contents for you to read on your NOOK.

In some rare cases, you might need to unlock a book or periodical that you have bought from Barnes & Noble. In this case, you'll need to enter the following information to unlock the book or periodical:

- Your name
- Your credit card number (the number of the card you used to purchase the book or periodical)

## Reading a PDF

You can read PDF files, including trade PDF editions of books, on your NOOK. The features for reading a PDF are similar to those for NOOK Books, but with these differences:

- You can zoom in on an entire page by double-tapping it. Double-tap again to zoom out.
- Because PDF files do not have reflowable text, you cannot changes their fonts or page formats.
- The Reading Tools for PDFs include a thumbnail viewer that shows miniature representations of pages. You can scroll through these page thumbnails until you find the page you want to read. Tapping on a thumbnail closes the Reading Tools and displays the page you selected.

The picture below shows the Reading Tools for a PDF file.

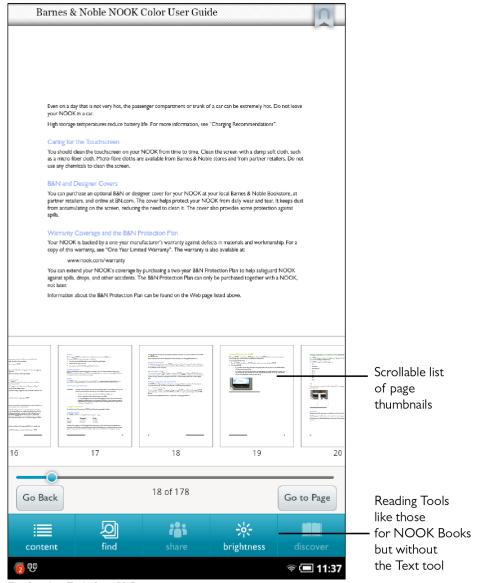

The Reading Tools for a PDF.

## Reading a NOOK Kids Book

Your NOOK supports NOOK Kids picture books, specially designed for young children and formatted for rich-color, touch-screen displays. These books open in landscape orientation in order to best present the illustrations in picture books' two-page spreads.

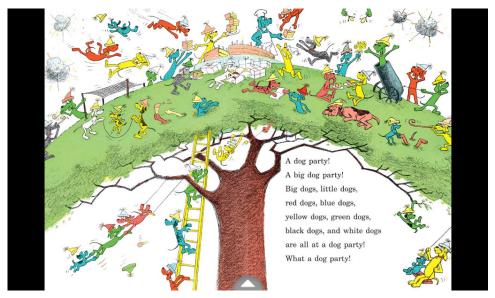

NOOK Kids books display as two-page spreads.

## Moving from Page to Page

To turn to the next page in a NOOK Kids book:

- swipe to the left (drag your finger from right to left across the screen), or
- tap anywhere along the right edge of the screen

To turn back to the previous page:

- swipe to the right, or
- tap along the left edge of the screen

#### To skip from one part of the book to another, do this:

- Tap the white arrow at the bottom of the screen.
   A scrollable panel with thumbnail images of pages appears at the bottom of the screen.
- 2. Slide your finger right or left across the thumbnail images to find the page you want to read.
- Tap the thumbnail image of the page.
   The book displays the page you selected. The scrollable panel disappears.

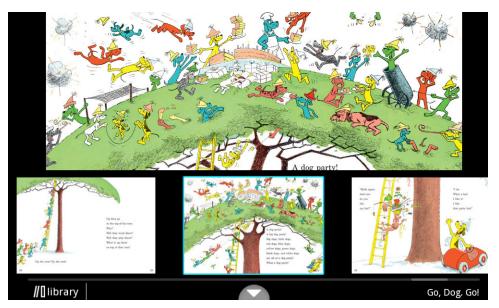

A NOOK Kids book with the thumbnails panel open.

## Choosing a Way of Reading

There are various ways you can enjoy a NOOK Kids book. Some books include narration (a built-in audio track that reads the text aloud as you move from page to page). Some books also include animation and interactive activities.

When you open a NOOK Kids book, you will see square buttons on the left side of the first screen, color-coded for non-readers. The buttons are labeled:

- Read by Myself
- Read to Me or Read and Play

NOTE: The Read to Me and Read and Play buttons appear only on NOOK Kids books with narration or activities.

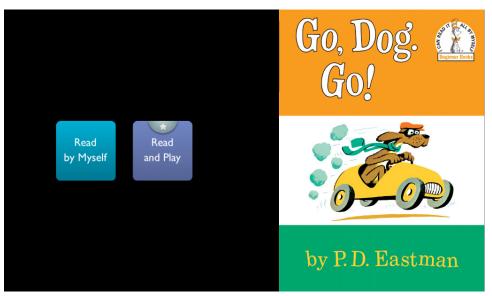

Options for reading are displayed next to the front cover of a NOOK Kids book.

## Reading a Book by Yourself

To read a book by yourself, simply tap on the blue *Read by Myself* button to open. Then turn the pages as you would with any other NOOK Book. In Read by Myself mode, the picture book will not play an audio track or play any animations. You can trigger activities, if available, by tapping the white star when it appears at the top of the screen.

## Enlarging Text & Images

If text on the page of a NOOK Kids book is too small to read, double-tap on the text area to enlarge it.

In books with audio tracks, enlarged text will also display a *Play* button (an orange triangle) at the top left corner. To play the audio associated with the enlarged text, tap once on the *Play* button.

To close the text box, double-tap it again, or tap anywhere else on the page.

To zoom in on text and images, simply pinch out to stretch the image on screen. Tap and slide to move your focus around the screen. Double-tap to return to viewing the page at its normal size and position.

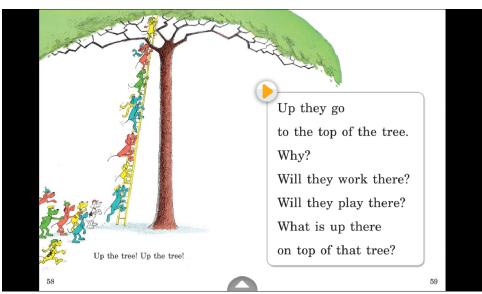

Tapping twice on a text area enlarges that text.

## Hearing a Book Read Aloud

Read to Me and Read and Play books feature an audio track. Tap the orange *Read to Me* or the purple *Read and Play* buttons to hear the story read aloud as you turn the pages. The NOOK Kids book will play the audio track by default if you open the front cover of one of these books.

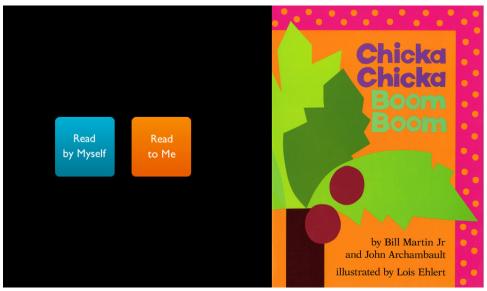

Choosing Read to Me in this NOOK Kids book will play the audio track automatically as you turn pages.

## Read and Play Books

If a NOOK Kids book displays the purple *Read and Play* button with a star symbol on its first screen, that book includes special activities that enable readers to interact with the book's content. Pages with activities display an Activity button with a white star at the top of the page. Tap the Activity button to start or stop the activity.

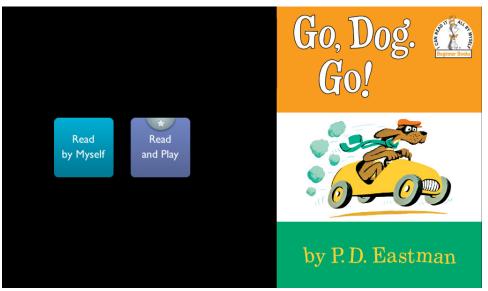

The front cover of a Read and Play book.

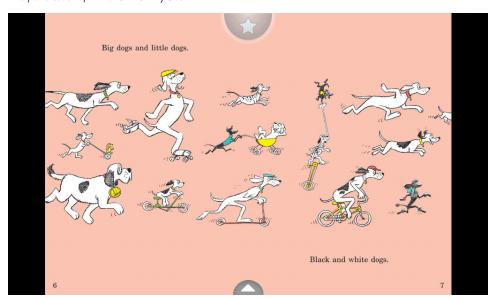

A page of a Read and Play book displaying the Activity button at the top of the page.

NOTE: When you're engaged in a Read and Play activity, use the right arrow and left arrow onscreen to turn pages. When an activity is live, gestures like tapping and swiping interact with the activity; they don't turn pages.

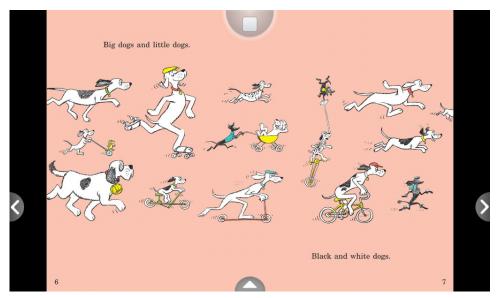

Left- and right-page-turn arrows display when an activity is live.

Some activities end automatically. Other activities continue until you stop them. To stop an activity, do one of the following:

- Tap the stop button in the center top of the page, or
- Tap the left- or right-page-turn arrow to stop the activity and turn the page.

## Reading a NOOK Comic Book

Your NOOK supports NOOK Comics books, specially formatted for rich-color, touch-screen displays. You can view these books in portrait mode or landscape mode (a two-page spread) based on your preference.

To open a NOOK Comics book, tap on its cover.

## Moving from Page to Page

To turn to the next page in a NOOK Comics book:

- swipe to the left (drag your finger from right to left across the screen), or
- tap anywhere along the right edge of the screen

To turn back to the previous page:

- swipe to the right, or
- tap along the left edge of the screen

### To skip from one part of the book to another, do this:

- 1. Tap in the center of the screen to call up Reader Tools, which display thumbnail images of pages in the lower half of the screen.
  - A progress bar beneath the pictures of pages shows your current position in the book. A slider beneath the thumbnail images lets you move quickly forward or backward through the book.
- 2. Drag the slider to the part of the book you want to read next.

The Reader Tools also include controls at the bottom of the screen that let you:

- Display a table of contents for the book.
- Display a slider tool for adjusting the brightness of the screen.

To view a page without the Reader Tools and thumbnail images, tap in the center of the current page or tap on the thumbnail of the page you want to read next

### Enlarging Text and Images

To zoom in on text and images, simply double-tap or pinch out to stretch the image on screen. Tap and slide to move your focus around the screen. Double-tap to return to viewing the page at its normal size and position.

## Using Bookmarks

You can bookmark a page by tapping the + icon in the upper right corner of the screen.

To view a list of bookmarks, open the Reader Tools, tap the Content icon, and tap the Bookmarks tab.

To jump to a page that has been bookmarked, tap on the page where it is listed in Bookmarks list. To clear the list of bookmarks, tap the *Clear all bookmarks* button at the bottom of the bookmarks list.

## Reading a Magazine

### Magazine Formats

Your NOOK displays magazines published in a variety of digital formats. The format determines a magazine's interactive features, including its navigation. Some formats are more interactive than others.

This section describes the interface and features available in the most popular format for magazines. You may occasionally encounter magazines with different interfaces and features. Digital magazine formats tend to be intuitive and easy-to-use, so even if the magazine's features differ from those described here, you should be able to find your way through the publication without any trouble.

## Page View and Article View

Most magazines you will read on NOOK use a format that offers two views for reading.

- **Page View:** In Page view, you see digital representations of the printed pages of the magazine. The pages on your NOOK will look just like the pages in the printed edition. If the page is filled with photos in the printed edition, the page appears filled with photos on your NOOK. Page View works in both portrait mode and landscape mode.
- **Article View**<sup>TM</sup>: In Article view, you see just the text of the article without any illustrations or photos. You can scroll through the text as you would in a book. You can also navigate directly from article to article. Article View works in both portrait mode and landscape mode.

## Page View

In Page View, you navigate through the magazine by swiping your finger to turn pages.

You can also tap in the center of the screen to call up Reader Tools, which display thumbnail images of pages in the lower half of the screen. A progress bar beneath the pictures of pages shows your current position in the magazine. A slider beneath the thumbnail images lets you move quickly forward or backward through the magazine. The Reader Tools also include controls at the bottom of the screen that let you:

- Display a table of contents for the magazine.
- Display a slider tool for adjusting the brightness of the screen.

To view a page without the Reader Tools and thumbnail images, tap in the center of the current page or tap on the thumbnail of the page you want to read next.

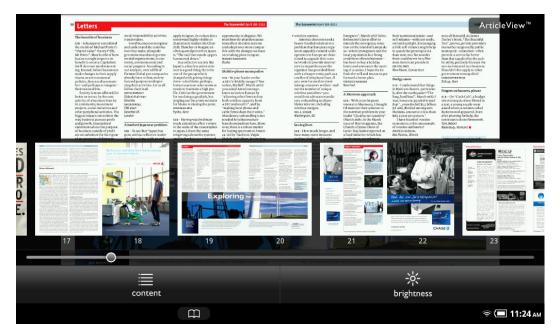

An example of Page View with the Reader Tools open, displaying thumbnails and a slider for navigating from page to page.

Once you're viewing a page without the thumbnail images, you can turn the page and view the next page by tapping on the right side of the screen. You can flip back to a previous page by tapping on the left side of the screen.

In Page View, you can bookmark a page by tapping the + icon in the upper right corner of the screen.

To view a list of bookmarks, open the Reader Tools, tap the *Content* icon, and tap the *Bookmarks* tab. To jump to a page that has been bookmarked, tap on the page where it is listed in Bookmarks list. To clear the list of bookmarks, tap the *Clear all bookmarks* button at the bottom of the bookmarks list.

#### Article View

Alternatively, you can view just the text of an article without any photos, drawings, or custom formatting. If you're reading a long article or an article that has type running over photographs, you might find this view a little easier on your eyes. This view is called Article View.

NOTE: Article View is not available for all magazines. Some magazine publishers choose to make their content only available in Page View.

Tap on the center of the page in Article View to open Reader Tools that include these controls:

- **Content** a table of contents for navigating through the magazine's contents
- **Text** tools adjusting the font size and other text characteristics on the screen
- Brightness a slider for adjusting the brightness of the screen

To navigate to another article in Article View, tap in the center of the page to open the Reader Tools, then tap on the *Content* icon. A window opens listing:

- The magazine's cover
- Articles and optionally their page numbers

Tap on the title of the next article you want to read.

## Reading a Newspaper

Reading a newspaper is just as easy as reading a book. You even have access to the same Reading Tools that you use when reading books.

Recent issues of newspapers appear on your Daily Shelf, as well as in the Newspapers section of your Library.

## Opening a Newspaper

To open a newspaper, tap on its cover.

## Reading a Newspaper

When you first open a newspaper, it displays its Front Page, a long scrollable page that includes headlines and a paragraph or two from each major article. To read any of these articles, tap on its headline or its copy.

When you are reading an article, you can navigate as though you were reading a book.

### Turning to the Next Page

To turn to the next page, do any of the following:

- Tap along the right edge of the screen.
- Swipe your finger from right to left across the screen.
- Swipe your finger from low to high on the screen.

#### Turning to the Previous Page

To turn to the previous page, do any of the following:

- Tap along the left edge of the screen.
- Swipe your finger from left to right across the screen.
- Swipe your finger from high to low on the screen.

#### Accessing Reading Tools

Tap in the center of the page to call up the Reading Tools, which include:

- Contents, featuring a table of contents along with notes, highlights, and bookmarks.
- **Search**, a search tool for searching throughout the issue you're reading.
- Share, a social media tool for sharing recommendations, ratings and reviews, and reading status with friends.
- **Text**, which include tools for customizing font size, margins, line spacing, etc.
- **Brightness**, controls for making the screen brighter or dimmer.

The Reading Tools also include a slider that lets you scroll quickly through the newspaper. As you drag your finger along the slider, section titles and page numbers appear in a bubble so you can quickly find the page you want.

To learn more about Reading Tools, see "The Reading Tools Menu" on page 33.

#### **Bookmarking Pages**

You can bookmark a page in a newspaper article by tapping in the upper right corner of the page.

# Your Library on Your NOOK

Your library is where you keep everything you want to read on NOOK. In your library, you will find:

- · Books, magazines, newspapers, comics, graphic novels, and apps you have purchased from the NOOK Store.
- Free books you have downloaded from the NOOK Store.
- Computer files you have transferred onto NOOK using a USB connection from your PC or Mac. Computer files can include EPUB files, PDF files, and Microsoft Office files, such as Word files and Excel spreadsheets.
- Books, periodicals, and any other files stored on a microSD Memory Card, if you have installed such a card in your NOOK.

To access your library, tap the Library icon on the Quick Nav Bar.

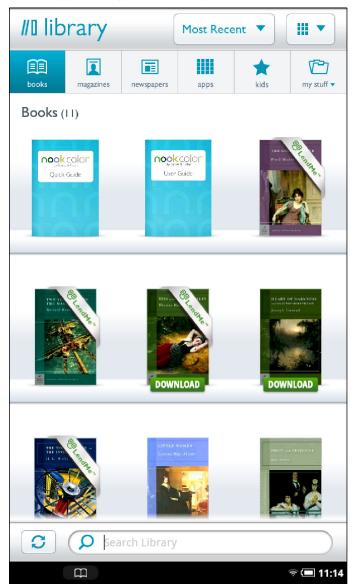

The Library.

## The Media Bar

When you display the Library, your NOOK displays the Media Bar: a row of icons along the top of the screen. Each icon gives you access to a different area of your content. The Media Bar books like this:

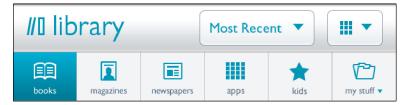

The Media Bar, along with controls for viewing and sorting the Library.

The Media Bar displays these icons

- Books Shows the books you have downloaded from the NOOK Store
- Magazines Shows magazines you have purchased from the NOOK Store
- **Newspapers** Shows newspapers you have purchased from the NOOK Store
- Apps NOOK Apps such as Email and NOOK Friends, along with any apps you have purchased
- **Kids** Books, including Kids Picture Books, along with Magazines and Apps for kids, which you have purchased from the NOOK Store
- **My Stuff** Opens a menu with choices for displaying other types of content, such as content you have side-loaded (transferred) from your personal computer to your NOOK, and different views of content, such as books and periodicals you have grouped on shelves.
  - My Shelves Shows books and periodicals you have organized into groups.
  - **My Files** Shows files you have loaded on your NOOK from your personal computer. These files can include PDFs, Microsoft Office files, and EPUB files from a source other than the NOOK Store. (EPUB is an industry standard file format for eBooks. EPUB files you purchase from BN.com automatically appear on the Books page rather than in My Files.) My Files lists any files on your NOOK, as well as any files on a microSD Memory Card if you have installed the card in your NOOK.
  - LendMe Runs Barnes & Nobles' exclusive LendMe technology for lending and borrowing books. Displays a shelf of any books you have borrowed, a shelf of any books that other users have offered to lend to you but that you haven't accepted yet, a shelf of any books you have lent to others, and a shelf of any books that you own that are still eligible for lending. Also features a button for launching the LendMe features in the NOOK Friends™ app, which you can use to borrow books from friends. See "Using NOOK Friends™" for details.
  - **Everything Else** Shows items, such as NOOK Study™ eTextbooks, on your NOOK or in your BN Lifetime Library but that are not currently supported on your NOOK. This menu choice appears only if your NOOK finds items that belong in this category.
  - Archived Shows the books and periodicals you have archived in your BN Lifetime Library. Archiving
    an item keeps only descriptive information about the item, such as its cover, on your NOOK. The item's
    contents are stored on the BN.com Web site in your BN Lifetime Library.

The image below shows the My Stuff submenu open.

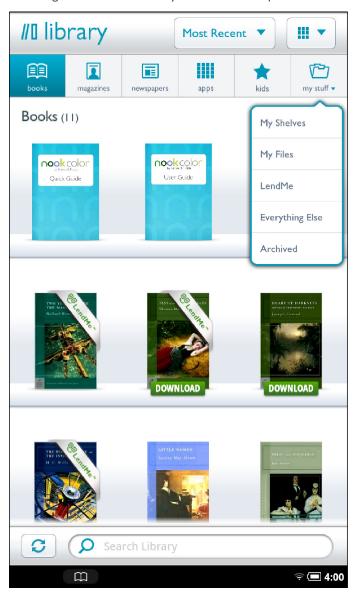

The My Stuff pull-down menu.

## The Sync Button

In the lower left corner of the Library is a button with two curved arrows forming a circle. This is the Sync button. Sync'ing your NOOK downloads any books and periodicals that you have purchased from other devices, such as a smartphone or a personal computer.

## The Search Tool for Your Library

Along the bottom of the Library screen is a Search tool that searches authors and titles of all publications in your Library.

## Memory Card

If you have an SD Memory Card installed in your NOOK, you'll also see two links appears appear at the top of the Library screen when you click the My Files icon:

- My NOOK
- Memory Card

You can tap on these links to switch between viewing files stored on NOOK and files content stored on your SD Memory Card.

## Viewing and Sorting the Contents of Your Library

Your Library allows you to view and sort your books and periodicals in different ways.

You can arrange items in a grid, in horizontal shelves running across the screen, or in various types of lists.

You can also sort items by title and by date of publication.

Two pull-down menus at the top of the Library screen give control over the presentation of your Library. See the picture of the Media Bar (above) for the location of these menus.

## Sorting and Viewing Books

You can sort books by:

- Most Recent
- Title
- Author

You can view books in these arrangements:

- a grid
- shelves (long, scrollable rows)
- · a detailed list, which includes book covers and short descriptions
- a list, which includes just covers, titles, and author names

## Sorting and Viewing Magazines

You can sort magazines by:

- Most Recent
- Title

You can view magazines in these arrangements:

- a grid
- shelves (long, scrollable rows)
- a detailed list, which includes magazine covers and short descriptions
- a list, which includes just covers, titles, and publication dates

## Sorting and Viewing Newspapers

You can sort newspapers by:

- Most Recent
- Title

You can view newspapers in these arrangements:

- a grid
- shelves (long, scrollable rows)
- a detailed list, which includes front pages and short descriptions
- a list, which includes just covers, titles, and publication dates

### Opening Books, Magazines, and Newspapers

You can tap on any cover you see to open it.

If you tap on a book or periodical that you have already downloaded, the book opens. (If you don't see a Download banner on the book, it has already fully downloaded to your NOOK.)

If you tap on a book with a Download banner, your NOOK begins downloading the book. A progress bar on the book's cover indicates how much of the book has been downloaded.

NOTE: When you buy a book or periodical, it becomes available to your NOOK, as well as to any Barnes & Noble eReader applications installed on your smartphone, tablet, or personal computer.

#### **Book Covers**

Badges on the cover of a book indicate whether the content is the complete book or only a sample.

Badges can also indicate that a book or periodical has only been partially downloaded. Tap on the cover to resume downloading the content.

### **Magazines**

The Library shows the cover of each magazine you have bought, along with the date of the magazine's issue.

### **Newspapers**

The Library shows the front page of each newspaper you have bought, along with the headline and opening copy of the main story.

### **Badges on Content**

Your NOOK displays the following badges on books and periodicals:

- New: This is a new item that has been downloaded to your NOOK and is now ready for reading.
- **Sample:** This is a free sample of a book, magazine, or newspaper.
- **Download:** Tap on this book or periodical to download from your Barnes & Noble Lifetime Library.
- **Pre-order:** This item is available for pre-order. You can order it now, even though it hasn't been released, yet. You will be able to read it the moment it is released.

- **Recommended:** A friend has recommended this book or periodical to you.
- LendMe: You can lend this book to a friend.
- Lent: This book has been lent to you. The number on the cover indicates the number of days left on the loan.

When a book, magazine, or newspaper is being downloaded, a striped bar appears across its cover, indicating that the download is in progress.

## Organizing Your Library on Shelves

In addition to views of all your books, magazines, and newspapers, your Library also includes a feature called My Shelves where you create named collections of books, periodicals, and files. A shelf is a group of items that you have collected under a common name, such as Mysteries or Cookbooks. You can give a shelf any name you like. Your NOOK includes one shelf by default: Favorites.

A book, periodical, or file can appear in as many shelves as you like. For example, if your favorite book is a mystery novel, you could include it on your Favorites shelf as well as on a new shelf you create called Mysteries.

## Creating a Shelf

#### To create a shelf, do this:

- In the Library, tap the My Stuff icon.
   A pull-down menu opens.
- 2. Tap the My Shelves menu choice.
- 3. Tap the *Create New Shelf* button. A dialog box appears.
- 4. Tap in the text field in the dialog box. When a keyboard appears, type the name of the shelf you want to create.
- 5. Tap Save.

Your NOOK creates the shelf and returns you to the main My Shelves screen, which displays all your shelves.

## Adding or Removing Items

When you create a shelf, it's empty.

#### To add items to a shelf or to remove items from a shelf, do this:

- Tap the Edit button to the right of the shelf's name.
   A window opens, displaying a list of your books and periodicals.
- 2. Tap the checkboxes to the left of book and periodical titles to add or remove items, as you like:
  - Any item with a checked checkbox is included in the shelf.
  - Any item with a blank checkbox is excluded.
- 3. When you have finished adding or removing items, tap Save.

## Renaming a Shelf

#### To rename a shelf, do this:

- Tap the Edit button to the right of the shelf's name.
   A window opens, displaying a list of your books and periodicals. The window also includes buttons for renaming or removing the shelf.
- Tap the Rename button.
   A dialog box with a text field appears.
- 3. Tap in the text field in the dialog box. When a keyboard appears, edit the shelf's name as you like. Tap Save.

## Removing a Shelf

Removing a shelf does not delete any of the books or periodicals on the shelf. It simply eliminates the shelf itself.

#### To remove a shelf, do this:

- Tap the Edit button to the right of the shelf's name.
   A window opens, displaying a list of books and periodicals. Buttons appear at the top and bottom of the window.
- Tap the Remove button.
   A dialog box appears, asking if you really want to remove the shelf.
- 3. To remove the shelf, tap *OK*.

## Archiving Books or Periodicals

To save storage space on your NOOK, you can archive NOOK Books you're not currently reading. Archiving keeps a copy of a book in your account on the Barnes & Noble Web site, while removing all but the most basic information about the book (such as its cover, title, author, and description) from your NOOK. You can un-archive a book at any time, so your reading material is never lost.

## To archive a book or periodical, do this:

- In the Library, press and hold on the cover of the book or periodical.
   A pop-up menu appears.
- 2. In the menu, tap on the *Archive* menu choice.
  Your NOOK archives the book or periodical. It lists the book or periodical on a shelf in your Library called *Archived*.

NOTE: You must be in the Library to archive an item. You cannot archive items from the Home Screen.

### Unarchiving Books or Periodicals

Unarchiving a book or periodical makes its contents available again on your NOOK.

#### To unarchive a book or periodical, do this:

- 1. In the Library, tap the My Stuff icon to open the My Stuff pull-down menu.
- 2. Tap the My Shelves menu choice.
- 3. Scroll through your Shelves until you find the "Archived" shelf.

- 4. Press and hold on the cover of the book or periodical you want to unarchive. A pop-up menu appears.
- 5. Tap the *Unarchive* menu choice. Your NOOK unarchives the item, restores its contents, and removes it from the Archived shelf.

## Deleting Books or Periodicals

Archiving removes the local copy of a book or periodical from your NOOK, while preserving a copy in your B&N Lifetime Library. Deleting permanently removes all copies of a book or periodical from your NOOK and from your B&N Lifetime Library.

**CAUTION:** 

When you delete a book or periodical, you permanently remove it from your NOOK and from your B&N account. If you want to read the book or periodical again later, you will need to repurchase it.

## To delete a book or periodical, do this:

- In the Library, press and hold on the cover of the book or periodical.
   A pop-up menu appears.
- In the menu, tap the *Delete* menu choice.
   Your NOOK permanently deletes the book or periodical.

## Opening Files on the SD Memory Card

To open a files stored on a microSD Memory Card, do this:

- 1. Make sure that the microSD Memory Card is installed in your NOOK. If the card is installed, you'll see a large button that says Memory Card at the top of the Library when you tap the My Files icon.
- 2. In the Library, tap the My Files icon in the Media Bar to displays a list of files. Your NOOK displays a hierarchical list of the files and folders on your microSD Memory Card.
- To open a file, press and hold on the name of the file.A pop-up menu appears.
- 4. Tap Open.

NOTE: You can use the steps above to access any files on the microSD Memory Card. To transfer files from a microSD Memory Card to internal memory of your NOOK, connect your NOOK to your personal computer, following the directions below. Transfer the files from the microSD Memory Card to your personal computer, and then from your personal computer to the My Files folder on your NOOK.

## Transferring Files from Your Personal Computer to Your NOOK

You can transfer files, including EPUB files, Microsoft Office files, photos, and music files, from your personal computer to your NOOK. Transferring files this way is sometimes called "sideloading."

#### To transfer files, do this:

1. Using the custom microUSB cable provided with your NOOK, connect your NOOK to your personal computer.

NOTE: Use only the microUSB cable provided with your NOOK. Using any other cable might damage your NOOK.

- 2. When you connect your NOOK to your personal computer, your NOOK will appear as a new disk drive called "MyNOOK" on your personal computer. Drag the files you want to transfer onto the "MyNOOK" drive.
  - NOTE: If you connect your NOOK to a Windows PC, the PC might display a dialog box asking if you want to install a driver for a "Nook." Click *Cancel* to close this dialog box. You do not need to install a special driver to transfer files to your NOOK.
- 3. To organize the files, open the "MyNOOK" drive. You'll see several folders on your NOOK. Move your personal files in the My Files folder. Within the folder, you can sort files into these folders:
  - Books
  - Documents
  - Magazines
  - Music
  - Newspapers
  - Music
  - Photos
  - Videos
  - Wallpapers
- 4. Put files in their proper folders.
  - Put Microsoft Office files, .txt files, and PDFs in the Documents folders.
  - Put music files such as MP3 files in the Music folder.
  - Put photos such as .jpg files in the Photos folder.
  - Put videos in the Videos folder.
- 5. When you have finished arranging files, eject the "MyNOOK" drive from your personal computer to unmount the NOOK file system.
- 6. Disconnect the microUSB cable.

## My Files

NOTE: Books, magazines, and newspapers stored on an SD Memory Card appear under My Files, rather than in the Books, Magazines, and Newspapers sections of the Library.

## Documents and Microsoft Office Files

NOOK can read the following types of files:

- PDF
- EPUB
- Word (doc, docx, docm, dot, dotx, dotm)
- Excel (xls, xlsx, xlsm, xlt, xltx, xltm)
- PowerPoint (ppt, pptx, pptm, pps, ppsx, ppsm, pot, potx, potm)

- Plain Text (txt)
- HTML (htm, html, xhtml)
- Comic Book Archive (.cbz)

### Music Files

Your NOOK can play the following types of music files:

- aac
- amr
- mid
- midi
- mp3
- m4a
- ogg
- wav

## Video Files

Your NOOK can play the following types of video files:

- Adobe® Flash®
- 3gp
- 3g2
- mkv
- mp4
- m4v

Your NOOK supports:

- MPEG-4 Simple/Advanced Profile up to 1920x1080
- H.263 up to 352x288
- H.264 Baseline/Main/High Profile up to 1920x1080
- WEBM VP8 up to 640x480

NOTE; Your NOOK can play media files up to 2 GB.

## Recommendations for My Files

After you transfer documents, Office files, photos, videos, or audio clips to your NOOK, keep back-up copies on your personal computer.

# Using NOOK Friends™

NOOK Friends<sup>™</sup> is an application that lets you connect to friends, lend and borrow books, share comments and recommendations, and more.

The NOOK Friends app makes it easy for you to interact with your NOOK Friends. A NOOK Friend is a friend who has a Barnes & Noble account and an email address in your contacts list, and who has accepted your invitation to connect as a NOOK Friend. Friendship is reciprocal. When someone becomes your NOOK Friend, you also become his or her NOOK Friend.

NOTE: if you have linked your NOOK to your Facebook account, the NOOK Friends app automatically adds Facebook friends who have BN.com accounts into your NOOK Friends.

NOTE: You can also add a new NOOK Friend by inviting an existing Contact or entering an email address.

Contacts who already have BN.com accounts automatically appear as Suggested Friends in the NOOK Friends app.

## Launching the NOOK Friends App

## To launch the NOOK Friends app, do this:

- 1. In the Quick Nav Bar, tap Apps to display the apps on your NOOK.
- 2. Tap the NOOK Friends app to launch it.

## The NOOK Friends Navbar

At the top of the NOOK Friends app you'll see a horizontal nav bar with three buttons. These buttons call up the app's four main features. The buttons are:

- **Friends' Activities** a continuously updated news stream about the recent activities, such as shared quotes and book recommendations, of your NOOK Friends
- **About Me** your NOOK Friends profile, which shows your name, your photo, the number of books you own, and other information relevant to the NOOK Friends app
- LendMe® Barnes & Noble's exclusive LendMe technology for borrowing and lending eBooks

In addition to the NOOK Friends nav bar, the NOOK Friends app features buttons for issuing NOOK Friends invitations and for listing all your NOOK Friends.

The picture below shows the nav bar, along with the Add Friend and All Friends buttons.

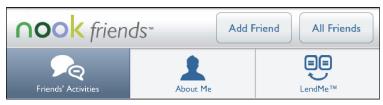

Buttons in the NOOK Friends app.

We'll describe all these buttons and features in turn.

## Friends' Activities

The Friends' Activities screen shows a scrollable list of recent activities of your NOOK friends. Activities include:

- a NOOK Friend making a recommendation to the public (via Twitter or Facebook)
- a NOOK Friend recommending a book, magazine, newspaper, comic, graphic novel, or app to you
- a NOOK Friend rating a book, magazine, newspaper, comic, graphic novel, or app
- a NOOK Friend sharing a quote with the public (via Twitter or Facebook)
- a NOOK Friend sharing a quote with you
- a NOOK Friend posting his or her reading status to the public (via Twitter or Facebook)
- a NOOK Friend who is also a Facebook friend Liking a book, magazine, newspaper, comic, graphic novel, or app

Visit the Friends' Activities screen to catch up on what your friends are reading, playing, and recommending.

The picture below shows the Friends' Activities page.

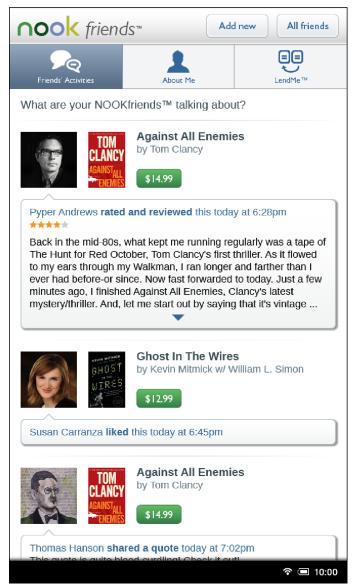

The Friends' Activities page.

To learn more about a book, periodical, or app mentioned in these activities, tap its cover or icon.

To purchase an item, tap the green button listing the item's price and then tap the *Confirm* button to complete the purchase.

### **NOOK Friends**

Tap the All Friends button in the NOOK Friends nav bar to access your list of NOOK Friends.

The NOOK friends screen features two pages, which you can toggle between by tapping the buttons near the top of the screen. The two pages are:

- Friends a list of your NOOK Friends
- **Pending** a list of requests from friends who have sent you invitations to become NOOK Friends, as well as a list of any invitations you have sent to friends

When you first display the screen, the *Friends* button is highlighted, and the screen displays your list of NOOK Friends.

#### Inviting Individual Friends to Become NOOK Friends

## To send an NOOK Friends invitation to a user in your Contacts list, do this:

- In the NOOK Friends app, tap the Add Friend button at the top of screen.
   The Add NOOK friends™ window opens, listing various ways of finding friends.
- 2. Tap Find friends from my contacts.
- 3. This window lists all the people in your Contacts app. Tap the *Invite* button next to a user's name to send that user an invitation to become your NOOK Friend.

Once you have invited a user, his or her name shows up in the list of Sent invitations (see below).

#### To invite friends from Facebook, do this:

- I. In the NOOK Friends app, tap the Add Friend button at the top of screen. The Add NOOK friends  $^{TM}$  window opens, listing various ways of finding friends.
- 2. Tap Find friends from Facebook.
  - A window opens, listing your Facebook friends. (If you have not linked your Facebook account to your NOOK, first visit the Social screen in Settings.)
- 3. Tap the Invite button next to the name of each Facebook friend you would like to invite to be a NOOK Friend.

#### To send an invitation to a friend who is not in your Contacts list, do this:

- In the NOOK Friends app, tap the Add Friend button at the top of screen.
   The Add NOOK friends™ window opens, listing various ways of finding friends.
- 2. Tap Invite a friend via email.
  - A dialog box opens with a form for entering a name and email address.
- 3. Enter the First Name, Last Name, and Email address of the person you would like to invite to become your NOOK Friend.
- 4. Tap Save.
  - The NOOK Friends app sends an invitation to the person whose email address you entered in the invitation form.

#### Setting Up Your Account to Import Contacts from Your Google Account

If you do not have any contacts entered in your account, a Setup Account button appears in the dialog box that opens after you have tapped the + button.

Tap the Setup Account button to open the Social Settings screen, where you can link your NOOK to your Google account and import your Google account contacts.

#### All Friends

Tap the All Friends button in the upper right corner of the NOOK Friends app to see an alphabetical list of all your NOOK Friends.

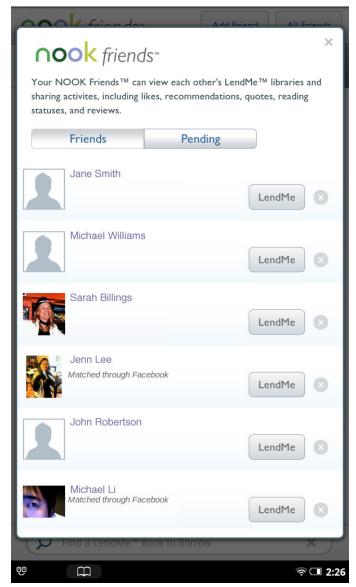

A list of NOOK Friends.

Slide your finger up or down the screen to scroll through the list if it extends off the screen.

Tap the photo or photo place-holder of a friend to see that friend's recent activities, such as shared quotes and recommendations.

Tap the LendMe button next to a friend's name to learn about that friend's lendable books.

### To remove a NOOK Friend from this list, do this:

- 1. Tap the X button that appears beside the Activities and LendMe buttons for that friend. A dialog box opens, asking you to confirm that you want to remove this friend.
- 2. Tap the button labeled Yes, Remove This Friend.

### **Pending**

Tap the Pending button to see lists of pending NOOK Friends requests. The Pending page is divided into two sections:

- Awaiting Confirmation
- Sent Invitations

#### **Awaiting Confirmation**

The Awaiting Confirmation section shows a list of the invitations you have received to become a NOOK Friend of other people.

When you receive a NOOK Friend invitation, you have two choices:

- Accept tap the Accept button to add this person as a NOOK Friend
- Reject tap the Reject button to turn down the invitation for friendship

#### Sent Invitations

The Sent Invitations section lists the people to whom you have sent your own NOOK Friend invitations. When a friend accepts your invitation, NOOK Friends lists them in the Friends view, rather than in the Sent Invitations section of the Pending page.

To cancel an invitation that you have sent but that the recipient has not accepted, tap the *Cancel* button next to the name of the person you invited.

# Using the LendMe® Program in NOOK Friends™

### Lending and Borrowing Books

With Barnes & Noble's exclusive LendMe® technology, you can share lendable NOOK Books with any NOOK Friend or any friend who has a Barnes & Noble account with a valid credit card number. Your NOOK Friend or friend can read the book on any NOOK or NOOK eReader or on any NOOK application such as NOOK for iPhone®, NOOK for iPod touch®, and NOOK for PC.

You may lend each of your lendable books once. You cannot read a book while it is on loan or while a lending offer is pending, but you always get the book back once it has been returned or when 14 days have passed.

You can access LendMe features through the NOOK Friends app or through your Library.

### Guidelines for Lending and Borrowing Books

Here are details about lending and borrowing books.

- You can lend only books that are in your Barnes & Noble Lifetime Library. Your Lifetime Library holds all the NOOK Books that you have purchased. Not all books can be lent, though many can.
- You can lend only from a registered NOOK or NOOK Color.
- You can send a lending offer to any email address, but to accept the offer, the other person must have an email address associated with a Barnes & Noble online account, a valid credit card number associated with the online account, and a NOOK, NOOK Color, or other B&N eReader application that supports lending. An account holder's credit card is not charged when he or she borrows a book from you.
- You can lend a book from anywhere with supported wireless connectivity (including Wi-Fi hotspots outside of the United States, U.S. territories, and Canada).

- You can only lend a book one time. It only counts as the one-time lending if your friend accepts the lending offer. If the lending offer expires or your friend rejects the offer, you can still lend the book.
- When you offer to lend a book, the offer lasts for up to 7 days. The offer ends when your friend accepts the offer or when 7 days have passed.
- Once you have offered to lend the book, you cannot retract your offer.
- A loan is for 14 calendar days, counting the day on which the lending offer is accepted. A lent book is automatically returned at the beginning of the 15th calendar day (if the borrower has not returned it more quickly).
- When you lend a book, you temporarily lend the digital rights to the book. During the period when the lending offer is pending and while the book is lent, you cannot read it. When the book is returned, you get the digital rights back, and can read the book again.
- You cannot lend a book that has been lent to you.
- You cannot save a copy of a lent book to the microSD card.
- You cannot archive a book that has been lent to you.

### Determining whether a Book Can Be Lent

Not all books can be lent. Here's how you can determine whether or not a book is lendable.

- Any book eligible for lending has a LendMe badge on its cover.
- If your Library includes any books eligible to be lent out, they will appear on the shelf of lendable books in the LendMe section of your Library.
- LendMe badges are present when you are browsing and searching for books in the NOOK Store on the BN.com website. When you navigate to the details page of a book, you'll see a LendMe badge on the book's cover if that book can be lent.
- LendMe badges are present in your library on the BN.com website. If you can lend a book, a LendMe badge is present below the date added. Click the badge to lend the book.

If you have lent a book, it appears in the list of books you have lent. On the cover of each book, you'll see the number of days left on the loan.

### Viewing Books that are Borrowed, Lent, or Available for Lending

### Viewing Books in the NOOK Friends App

You can also view a list of lendable books by tapping the *Lend* tab on the LendMe screen of the NOOK Friends app. The Lend tab displays a list of your lendable books, along with a *LendMe* button for each book. The screen below shows the Lend page in the LendMe view of NOOK Friends. This page lists the books you own that are available for lending.

To lend a book, tap the LendMe button. (For more details about lending, see the section "Lending a Book" below.)

### Viewing Books in Your Library

You can also view a list of lendable books in your Library.

Tap the My Stuff icon in the Media Bar of your Library to open the My Stuff menu. Tap the LendMe menu choice.

Your NOOK displays three shelves of books:

- A shelf of books that you have borrowed.
   If a book is still on loan, a number appears on its cover, indicating the number of days remaining before the book returns to its owner.
- A shelf of books that you own and that are eligible for lending.
- A shelf of books that you have lent.

If you do not have any books in one of these categories (for example, books that you have lent), then your NOOK does not display that shelf.

The picture below shows an example of the LendMe screen of the Library.

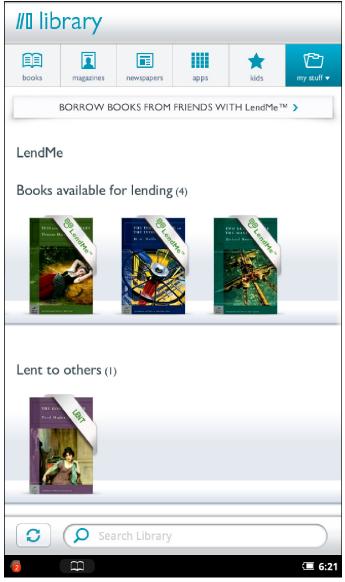

The LendMe screen in the Library

### Keeping Your List of Lendable Books Private

By default, all your NOOK Friends can see all your lendable books.

Your NOOK offers two levels of privacy control over lendable books.

- You can control whether or not your list of lendable books is visible to your NOOK Friends.
- If you choose to leave your list of lendable books visible to NOOK Friends, you can choose to show or hide individual titles in the list.

#### To adjust your privacy settings for lendable books, do this:

- In the NOOK Friends app, tap the *Privacy* button in the upper right area of the screen.
   The NOOK Friends app opens a window listing all your books that are legible for lending. Beside each book, a toggle button appears, presenting you with the choice of showing or hiding that book.
- 2. Use the authorization checkbox to control whether or not your NOOK Friends can see any of your books.
  - To make any of your books visible to friends, tap the checkbox labeled I authorize my NOOK friends to see my lendable books and leave the box checked.
  - To make your entire list of books invisible to friends, leave this box unchecked.
- 3. If you have made your books visible, you can still hide individual books. Tap the Show/Hide toggle beside any book title you wish to hide.
  - If the toggle switch says Show, your friends can see the book in a list of lendable books.
  - If the toggle switch says Hide, this book does not appear in the list of your lendable books.

The image below shows the privacy controls for a list of lendable books.

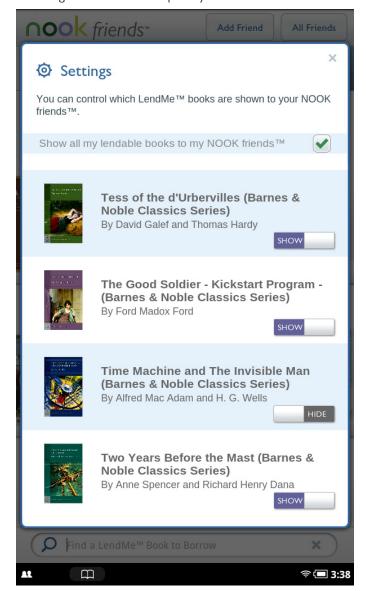

A privacy settings window for the LendMe program and NOOK Friends.

### Lending a Book

#### To lend a book to a NOOK Friend, do this:

- 1. Open the NOOK Friends application for the book you want to lend. To open the application, do any of the following:
  - In the Quick Nav Bar, tap Apps to display the apps on your NOOK. Tap the NOOK Friends app to launch it. In the NOOK Friends application, tap the LendMe button in the main nav bar. If the LendMe button isn't selected in the row of buttons beneath the main bar, tap the LendMe button. Scroll through the list of books eligible for lending. Tap the LendMe button next to the book you want to lend.
  - If the book is on the Home Screen or the Daily Shelf or in the Library, press and hold on the book's cover until a pop-up menu appears. In the pop-up menu, tap the LendMe menu choice.
  - On the Home Screen, the Daily Shelf, or the Library, double-tap on the book's cover to open the book's details page. On the details page, tap the *LendMe* button.
  - In the book itself, tap the center of the page to bring up the Reading Tools. Tap the *discover* icon. Your NOOK opens a window showing the book, along with a row of stars for rating the book, and buttons for writing a review, lending the book, and recommending the book. Tap the *share* button.
- 2. In the dialog box that appears, tap a social media icon to select the way you want to notify your contact of the LendMe offer.
  - You can notify your friend through email through your Contacts.
  - If you have linked your NOOK to your Facebook account, you can notify your friend by posting the offer posting a message on your friend's wall.
  - If you have linked your NOOK to your Google Gmail account, you can notify your friend through Gmail.
  - If you have not entered any contacts or linked your account in any way, select Contacts, then use the *Add Contact* button to add your friend's email address.
- 3. Write your email message or wall message and send it to your NOOK Friend.

#### To lend a book to a friend who is not a NOOK Friend, do this:

- 1. Make sure you can communicate with your friend either through email or Facebook.
  - If you plan to make the LendMe offer through email, make sure you have entered your friend's email address in your Contacts app. You can access the Contacts app from the Apps screen. To visit the Apps screen, tap the Apps button in the Quick Nav Bar.
  - If you plan to make the LendMe offer through Facebook, make sure that you have linked your NOOK to your Facebook account, and also make sure that the friend to whom you want to lend the book is in your Friends list on Facebook. You can connect your NOOK to your Facebook account through the Social Settings screen, which you can access by tapping the Settings button in the Quick Nav Bar.
- In your Library, press and hold on the cover of the book you want to lend. Books are eligible for lending if they
  have a LendMe badge on their cover.
   A pop-up menu opens.
- 3. In the pop-up menu, tap on the menu choice *LendMe*. A dialog box opens, explaining the terms of the LendMe offer, and asking if you want to reach your friend through your Contacts list or through Facebook.
- 4. Tap on the menu choice you for the communication channel you want to use: Contacts or Facebook.

- If you selected Contacts, a dialog box opens that lets you select a friend from your Contacts list and send that friend a message.
  - Tap the Select a Contact button. A window opens, listing your contacts. Tap on the name of the friend to whom you want to lend the book.
  - Tap in the Message field. When a keyboard appears, type a message to your friend. You might want to mention why you like the book or why you think your friend would like the book.
  - Tap the Send button to email your LendMe offer and message to your friend.
- If you selected Facebook, a dialog box opens that lets you post a LendMe offer on the Facebook wall of a friend.
  - Tap the Select a Friend button, and tap on the name of the friend to whom you want to offer to lend the book.
  - Tap in the Message field. When a keyboard appears, type a message to your friend. You might want to mention why you like the book or why you think your friend would like the book.
  - Tap the Post button to post the LendMe offer and message on your friend's wall on Facebook.

### Borrowing a Book

You can ask a NOOK Friend to lend you a book from his or her library.

#### To find out which of your NOOK Friends have lendable books, do this:

- 1. Launch the NOOK Friends application, if you haven't already launched it. To launch NOOK Friends, do either of the following:
  - Tap the Apps button the Quick Nav Bar to display the apps installed on your NOOK. Tap the icon for the NOOK Friends app to launch it.
  - Tap the My Stuff icon in the Media Bar of the Library, and tap the LendMe menu choice. On the LendMe page, tap the red bar that says Borrow Books from Friends with the NOOK Friends App. This launches the NOOK Friends app.
- 2. Once the NOOK Friends application is running, tap the LendMe button at the top of the screen.
- 3. Find a book to borrow. Do one of the following:
  - Swipe to scroll horizontally through the books on the shelf labeled *Friends books to borrow*. When you see a book you would like to borrow, tap its cover. A dialog box opens, listing the friends who own this book.
  - If you would like to view the books you can borrow in a vertical list, tap See All. When you see a book you would like to borrow, tap the Borrow button next to it. A dialog box opens, listing the friends who own this book.
  - Enter a book title or author's name in the search field at the bottom of the LendMe page. Tap Look Up. The LendMe page lists any books that match the title or name you searched for. Tap the *Borrow* button next to the book you would like to borrow.
- 4. Tap the Request button next to the name of friend from whom you would like to borrow the book. A dialog box opens. Write a brief message to your friend, and click Send.
  - NOTE: If you're enjoying a book sample or a book you've borrowed, you can purchase the book at any time.

    Simply tap in the center of a page to open the Reading Tools, tap on the blue flag at the right end of the

page slider to open a page of extras, and then tap on the *Buy* button to purchase the book using your Barnes & Noble account.

#### To view a list of lendable books belonging to a specific NOOK Friend, do this:

- 1. In the NOOK Friends app, tap the All friends button to display a list of your NOOK Friends.
- 2. Tap the *LendMe* button next to the name of the friend whose lendable books you want to see. A window opens listing any lendable books that belong to that friend.
- 3. To request to borrow a specific book, tap the Borrow button next to the book's name.

## Viewing a List of Pending Offers from your NOOK Friends

#### To view a list of books that your NOOK Friends have offered to lend you, do this:

- 1. Tap the LendMe button in the NOOK Friends app.
- 2. Scroll down the LendMe screen of bookshelves to the Offers shelf.
  - If the shelf is empty, none of your friends has offered to lend you books.
  - If a book appears on the shelf, a friend has offered to lend you the book. Tap on the book cover to read the details of the offer and to accept it.

## Viewing a List of Pending Requests from NOOK Friends

### To view a list of books that friends would like to borrow from you, do this:

- 1. Tap the LendMe button in the NOOK Friends app.
- 2. Scroll down the LendMe screen of bookshelves to the Requests shelf.
  - If the shelf is empty, none of your friends has requested to borrow a book from you.
  - If a book appears on the shelf, a friend has requested to borrow that book from you. Tap on the book cover to read the details of the request and to accept or deny the request.

Here's an example of the Pending Requests page.

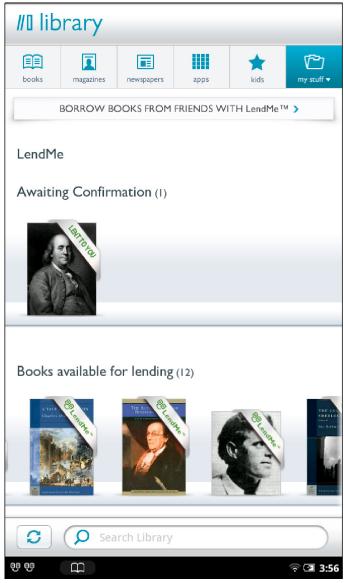

The Requests shelf shows the books that friends would like to borrow.

The NOOK Friends app opens a dialog box presenting details about the LendMe request, along with buttons for lending the book or declining the request.

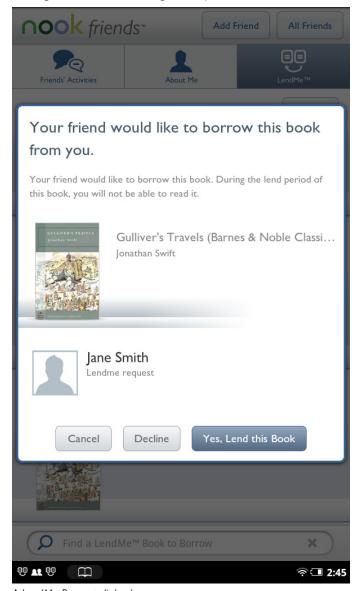

A LendMe Request dialog box.

To lend your friend the book, tap Yes, Lend this Book.

To decline, tap Decline. If you decline this request, you can still lend this book to another friend who requests it.

If you lend a book, it appears on the Lent to others shelf in the LendMe section of the Library until the loan is over.

#### Identifying Books You Have Borrowed

If you have borrowed a book, its appears on the shelf of borrowed books in the LendMe section of your Library. A colored bar on the book's cover tells you how many days remain for you to read the book.

If you have finished borrowing a book, the book's cover appears faded. If you would like to purchase the book you borrowed, simply tap on the book's cover and purchase it just as you would any other book.

## About Me

The About Me page in the NOOK Friends app is a summary of information about you as a NOOK Friend. The profile includes this information:

- Your name
- Your photo (if you have linked to your Facebook account and have posted a profile picture there)
- The email account associated with your NOOK Friends account
- The number of NOOK Friends you have
- The number of NOOK books you own
- The number of books you have recommended
- A scrollable list of your NOOK Friends activities (recommendations, shared quotes, etc.) shared publicly through Facebook or Twitter

# Shopping on Your NOOK

### Introduction

NOTE: To access the Shop on your NOOK, you must be connected to a Wi-Fi network. If you are not connected to a network but you are in an area with Wi-Fi access, your NOOK will guide you through the process of connecting to a network.

You can buy books, magazines, newspapers, and apps on your NOOK.

To begin shopping, tap on the Shop icon in the Quick Nav Bar. The Shop page displays icons for different categories of items, such as books, magazines, and so on. It also displays a scollable collection of lists with recommendations for you.

To learn more about any book, periodical, or app you see in the Shop, tap on its cover. To purchase an item, tap on the green button displaying the item's price.

Whenever you tap on a price to buy an item, your NOOK replaces the price button with a button labeled *Confirm*. Tap this button to confirm that you want to buy the item.

When you buy an item in the Shop, Barnes & Noble charges the credit card associated with your Barnes and Noble account.

NOTE: When shopping, you can always return to the Shop store front by tapping on the Shop icon in the upper left corner of the screen.

# **Browsing Lists and Categories**

The Home screen of the Shop displays icons for these categories:

- books
- magazines
- newspapers
- kids
- apps
- music + video

The Kids category includes books, magazines, and apps that are likely to appeal to children (though they may appeal to adults, as well).

Beneath icons for each of these categories, the Shop home screen displays a scrollable list of other lists, such as the B&N Top 100. Tap on a list to see its contents.

The picture below shows a typical home screen in the Shop.

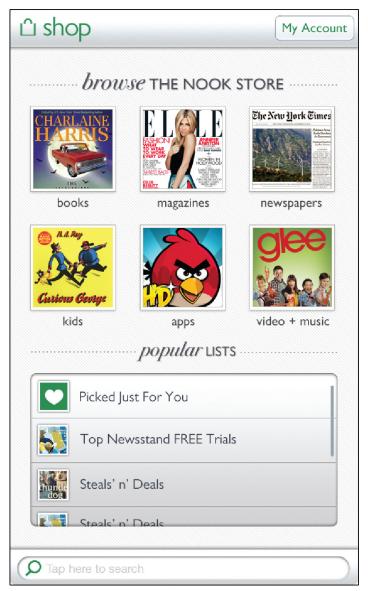

The home screen in the Shop.

# Searching for Titles, Authors, or Topics

To search for a book or periodical, tap the search field at the bottom of the screen. When a keyboard appears, type the title, author's name, or topic you're looking for, then tap the Search button.

When the Shop search engine displays its results, tap on the item you're interested in to see more details about it.

If the search engine finds more entries than will fit on the screen, scroll through the search engine results by dragging your finger up or down.

## Buying a Book

Once you're in the Shop, you can buy any book you see that has a green button displaying the book's price. (If you don't see a green button with a price next to a particular book, it's because you've already purchased the book. A gray label reading *Purchased* appears where the price button used to be.)

#### To buy a book, do this:

- 1. To buy a book, tap on the green button displaying a price next to the book's cover or title. The Shop replaces the price button with a button labeled *Confirm*.
- 2. Tap the Confirm button.

What happens next depends on how you've customized your Shop. If you're using the default set-up, your NOOK begins downloading the book once you tap *Confirm*. If you've set up your Shop to require that your B&N Account password be entered every time anyone makes a purchase on your NOOK, a dialog box opens. Tap in the *Password* field and enter the password for your B&N Account. Tap *OK*.

NOTE: You can configure your NOOK to prompt you for a password before you make a purchase. To set up your NOOK to require a password, visit Settings and open the Shop settings page.

To go ahead and purchase the item, click Buy.

To cancel the transaction without buying, tap the X in the upper right hand corner of the window. This closes the window without completing the purchase.

## What Happens When You Buy an Item in the Shop?

When you buy a book, magazine, newspaper, comic, graphic novel, or app, it begins downloading to your NOOK.

Here's a closer look at what happens:

- The item appears at the far left end of the Daily Shelf.
- The item also appears in your Library.
- A badge saying "New" appears on item's cover. This badge will disappear once you open the item.
- If an item is still in the process of downloading, a progress bar appears on its cover, indicating the amount of content that remains to be downloaded.

# Buying a Single Issue of a Magazine or Newspaper

### To buy a single issue of a newspaper or magazine, do this:

- 1. Open the details page for the magazine or newspaper you want.
- 2. Tap the Buy Current Issue button.

  The button changes to a gray Confirm button.
- 3. Tap the *Confirm* button to confirm your purchase.

  Once you have confirmed your purchase, your NOOK downloads the issue. The *Confirm* button changes to a button labeled *Read*.
- 4. Tap the Read button to begin reading the issue.

# Buying a Subscription to a Magazine or Newspaper

Your NOOK offers free 14-day trials of magazines and newspapers. You are eligible for one free trial for each newspaper and magazine.

#### To start your free 14-day trial, do this:

- 1. Open the details page for the magazine or newspaper you want.
- 2. Tap the Free Trial button.
  - A dialog button opens, asking you to confirm your order.
- 3. Tap the Start My Free Trial.

NOTE: All first-time subscribers receive a FREE 14-day trial. If you cancel your subscription before the end of the 14 days, you will not be charged. If you do not cancel the subscription, deliveries will continue and your default credit card will be charged automatically at the monthly subscription rate then in effect. Your subscription will automatically renew each month unless you choose to cancel. You are only eligible for one free trial for each eNewspaper and eMagazine.

# Buying an App

### To buy an app in the Shop, do this:

- 1. Open the details page for the app you want to buy.
- 2. Tap the green button showing the price of the app. The button changes to a gray *Confirm* button.
- 3. Tap the *Confirm* button to confirm your purchase.

  Once you have confirmed your purchase, your NOOK downloads the app. The *Confirm* button changes to a button labeled *Open*. Tap the *Open* button to open the app.

Once you have downloaded the app, it appears on the Apps screen, which you can display by tapping the Apps button in the Quick Nav Bar. It will also appear on the Daily Shelf.

# Managing Your BN.com Account

You can manage your BN.com account from your NOOK.

To configure your BN.com account, do this:

- 1. On the home screen of the Shop, tap the My Account button.
  - A pop-up menu opens, listing these choices:
    - My Credit Cards (specify the default credit card for purchases on your NOOK)
    - My Gift Cards (enter gift card information that will be applied to your next purchases)
    - My Wishlist (view and edit the Wishlist on your NOOK)
    - Recently Viewed (view a list of the Shop items you have recently viewed)
- 2. Tap the choice for the aspect of your account you would like to view or configure.

# Using Your Wishlist

Your Wishlist is like a shopping cart on your NOOK. You can add books, magazines, newspapers, and apps to your Wishlist so you can buy them later.

NOTE: The Wishlist on your NOOK is separate from the Wishlist on the BN.com Web site. Your Wishlist on BN.com can include paper books and other items, as well as NOOK books, magazines, and newspapers for your NOOK. The Wishlist on your NOOK includes only items that you can purchase for your NOOK—books, periodicals, comics and graphic novels, and apps.

### Adding to Your Wishlist

#### To add a book, magazine, or newspaper to your Wishlist, do this:

- 1. For books and periodicals, tap on the item's cover to display the Details page. For apps, tap on the picture of the app to display the Details page.
- 2. On the Details page, tap on the checkbox labeled *Add to Wishlist*. Your NOOK adds the item to your Wishlist.

# Viewing Your Wishlist

#### To view your Wishlist, do this:

- 1. Tap the My Account button in the upper right corner of the Shop. The Shop opens a pull-down menu.
- Tap the My Wishlist menu choice
   The Shop displays your current Wishlist.

Your Wishlist shows all the books, periodicals, and apps you have added to your Wishlist. For each item, you'll see:

- the cover
- the title
- the price
- the date you added the item to the Wishlist.

## Buying from Your Wishlist

To buy an item on your Wishlist, display the list and tap the price button next to the item's name. Tap the *Confirm* button to complete your purchase.

# Using Your NOOK in a Barnes & Noble Store

When you turn on your NOOK in a Barnes & Noble store, your NOOK automatically detects the Wi-Fi network running in the store. Your NOOK displays a special window, asking if you would like to connect to the InStore network.

- To connect to the store's network, tap the Connect button.
- To use your NOOK without connecting to the store's network, tap the Dismiss button.

# Reading Books in a Barnes & Noble Store

When you use your NOOK in a Barnes & Noble store, you have access to all the usual features of your NOOK. In addition, you have special privileges and abilities, including the ability to read most NOOK Books for one hour per day free.

After you have read a book free for one hour, a dialog box appears, letting you know that one hour has passed. The dialog box offers you two choices:

- Buy the book
- Add the book to your wishlist

NOTE: Barnes & Noble More In Store provides access to exclusive content and offers available only when connected to a Barnes & Noble InStore Wi-Fi hotspot.

# Searching Your NOOK

Your NOOK includes a search tool to help you quickly find what you're looking for.

To access the search tool, tap the NOOK button, then tap the Search icon in the Quick Nav Bar.

To provide you with the most relevant results possible, the Search customizes its searching according to what you were doing when you started the search.

# Searching in Your Library

If you search while you're in your Library, the Search tool initially limits its search to your Library. The Search tool searches:

- Author
- Title
- Subject

If it doesn't find any results, it then automatically searches the Store, because it assumes that if you're searching the Library, you're looking for a book, magazine, or newspaper.

## Searching from the Quick Nav Bar

When invoked from the Quick Nav Bar, the Search tool searches:

- Web (including your bookmarks and browser history)
- Apps (the names of installed applications)
- Music (artists, albums, and tracks)
- Shop (books, magazines, and newspapers)
- · Library (books, magazines, and newspapers)

You can limit a search to just one of these areas by pulling down the Show menu at the top of the Search tool and selecting the area you want to search. To return to searching all results, pull down the menu and select All Results.

To select the areas that your NOOK should search by default, tap the gear icon in the upper right corner of the Search screen. Your NOOK displays the Settings search for searchable items. Tap on checkboxes to select or deselect the items you want searched.

NOTE: If the Web browser on your NOOK is disabled, the Search tool will not search the Web, and the Search tool's pull-down menu will omit the Web menu choice. For information about disabling and reenabling the Web browser, see "Disabling and Re-enabling Your Web Browser".

As shown below, a pull-down menu in the Search tool lets you select specific types of information to search.

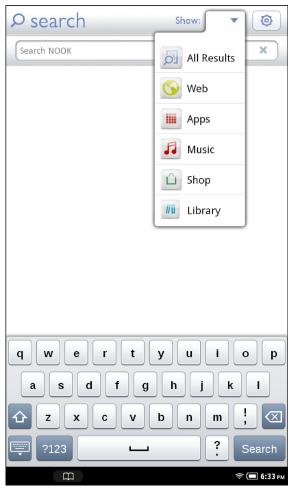

The Show pull-down menu in the Search tool.

### **Exploring Search Results**

Once the Search tool displays a list of results, tap on any result to see more information about it. Search results may include options to search the Web or Wikipedia for information on a topic.

The image below shows an example of search results.

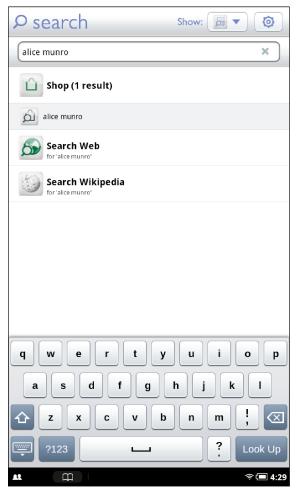

An example of search results, which include links for exploring further on the Web and in Wikipedia.

# Searching for Words with Accents and Other Diacritical Marks

To type a word that contains accents or diacritical marks (such as a French cedilla ς), do this:

- Press and hold on the letter you want to select a diacritical mark for.
   A pop-up window appears, offering additional keyboard buttons for diacritical marks.
- 2. Tap on the letter-mark combination you want.

  The pop-up window disappears, and the letter you selected appears in the text field where you were typing.

# Using the Web Browser

Your NOOK features a Web browser that you can use to visit Web sites.

NOTE: The browser supports Adobe® Flash® Player®, so you can watch Flash videos on sites like YouTube.

To access the Web browser, do this:

- I. Tap the NOOK button to call up the Quick Nav Bar.
- 2. In the Quick Nav Bar, tap the *Web* icon. Your NOOK launches a Web browser.

NOTE: If the Web button in the Quick Nav Bar is grayed out and tagged with a banner reading "Disabled," the Web browser on your NOOK has been disabled. To learn about enabling and disabling the Web browser, see the section "Enabling and Disabling the Web Browser" below.

When the Web browser opens, it displays the browser home page. By default, this is set to a page with information about NOOK. You can change your home page, if you like. (See below.)

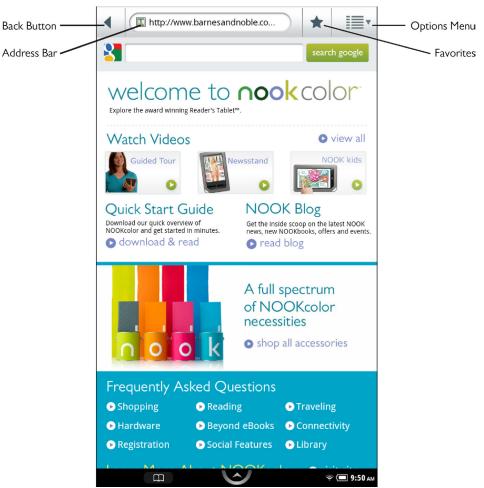

A Web browser displaying the NOOK home page.

As shown above, the Web browser includes these features:

**Address Bar:** Displays the URL (Web address) of the current page. To navigate to a different page, tap in the Address Bar and either tap on an address in the history window that appears, or type an address using the online keyboard and then tap *Go*.

**Back Button:** Navigates to the previous page or address you were viewing.

**Bookmarks:** Opens a window with three tabs that you can use to set and manage bookmarks, learn which sites you have visited the most, and view and edit your browsing history,

**Options Menu:** Opens a pull-down menu with choices for:

- Opening a new window
- Displaying a list of bookmarked Web pages
- Displaying a list of open windows
- Refreshing the screen
- Moving forward to a page from which you have previously moved back

• Displaying a list of additional options for adding a bookmark, searching on a page, displaying Page Info (the title and URL of the current page), displaying a list of Downloads, and jumping to the Settings screen for configuring your browser.

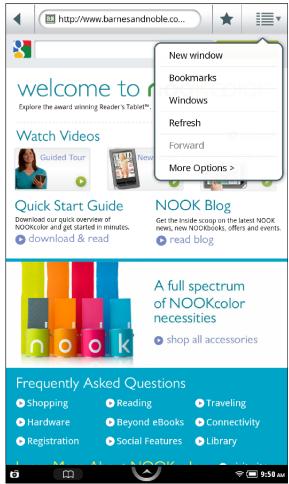

The Options Menu in the Browser.

# Navigating to a Web Site

#### To navigate to a different page, do this:

- 1. Tap in the Address Bar. Then do one of the following:
  - In the list of Web addresses that appears below the Address Bar, tap on the address you want.
  - If the address does not appear in the list, use the online keyboard to type the address in the Address Bar. Tap Go.

# Opening a New Window in Your Web Browser

#### To open a new window, do this:

- Tap the Options menu.
   The Options menu opens.
- 2. Tap the menu choice New window.

# Refreshing the Window

#### To refresh a Web browser window, do this:

- Tap the Options menu.
   The Options menu opens.
- 2. Tap the menu choice Refresh.

# Working with Bookmarks

When you bookmark a Web page, your browser stores the Web page address in a list of bookmarks. To return to the page later, you can simply tap the bookmark, rather than having to retype the full URL.

#### To bookmark the current page with the star icon, do this:

- 1. Tap the star icon at the top of the browser.

  The browser displays a window of bookmarks. By default, the bookmarks appear as thumbnails. To switch the page to a list of URLs, tap the *List View* button in the lower right corner of the page. The word *Add* appears on the thumbnail and the URL listing for the current page.
- 2. Tap on the thumbnail or URL for the current page to add the bookmark to the bookmark list.

To return to the page you were just viewing, tap the Go back button in the upper right.

#### To bookmark the current page using a pop-up menu, do this:

- Press and hold anywhere on the page that is not an active region or a field in a form.
   A pop-up menu appears.
- 2. Tap on the menu choice *Bookmark this page*.
  - Your Web browser opens a dialog box with two fields: a name for the bookmark, and a location (an URL) for the bookmark.
- 3. Tap in the *Name* field and type a name for the bookmark.
  The *Location* field already contains the URL for the Web page you are bookmarking, so you do not need to type anything in the Location field.
- 4. Tap OK.

#### To bookmark the current page from the Options menu, do this:

I. Tap the Options menu.

The Options menu opens.

2. Tap the Bookmarks menu item.

The browser opens a window with three tabs: Bookmarks, Most visited, and History. The Bookmarks tab will be open, displaying rows of thumbnails of bookmarked Web pages.

3. To add a bookmark for the current page, tap the thumbnail labeled Add+ in the upper left of the window.

#### To visit a bookmarked page, do this:

Tap the star icon at the top of the browser.
 The browser opens a window displaying thumbnails of bookmarked pages.

2. Tap on the thumbnail for the page you want to visit.

#### To delete a Web page bookmark, do this:

I. Tap the Options menu.

The Options menu opens.

2. Tap the Bookmarks menu item.

The browser opens a window displaying thumbnails of bookmarked pages.

3. Press and hold on the thumbnail for the bookmark you want to delete.

A pop-up menu appears.

4. Tap the menu item Delete bookmark.

A dialog box opens, stating that the bookmark will be deleted.

5. Tap *OK* to confirm you want to delete the bookmark.

## Adjusting the Text Size of Your Web Browser

Your Web browser features five different sizes of text for the main copy of Web pages.

- Tiny
- Small
- Normal
- Large
- Huge

By default, the text size is set to Normal.

#### To change the text size, do this:

- 1. Tap the Options menu to open it.
- 2. Tap the menu choice More options.

The Options menu closes and a new pop-up menu opens.

- 3. Tap the menu choice Settings.
- 4. On the Settings screen, type the menu choice *Text size*.

A dialog box opens, listing the five text sizes supported by the browser.

5. Tap the name of the text size you want. Tap OK.

# Zooming In and Out on a Web Page

To zoom in on a region on a Web page, tap twice quickly or pinch and zoom.

Once you have zoomed in, you can swipe left, right, up, or down to move about the page.

When you move around the page, a pair of magnifying glass icons appears in the lower left corner of the screen. Tap the magnifying glass with a plus sign (+) to zoom in further. Tap the magnifying glass with a minus sign (-) to zoom out.

You can also zoom out by tapping twice.

# Setting Your Web Browser's Home Page

A home page is the first page displayed when you start your Web browser. By default, the home page is set to a Barnes & Noble Web page with useful information about your NOOK. You can change your home page to be whatever Web page you like.

#### To change your home page, do this:

- I. Tap the Options menu to open it.
- Tap the menu choice More options.
   The Options menu closes and a new pop-up menu opens.
- 3. Tap the menu choice Settings.
- 4. On the Settings screen, tap the menu option Set home page. The Web browser opens a dialog box.
- 5. Do one of the following:
  - If you want to make the current page your Home Page, tap the Use current page button, or
  - Enter the URL of the Web page you want to configure as your home page.
- 6. Click OK.

# Disabling and Re-enabling Your Web Browser

If you want to prevent anyone from using the Web browser, you can disable the Web browser. Disabling the Web browser renders the Web button in the Quick Nav Bar inactive. The button will be grayed out and labeled with a banner reading "Disabled."

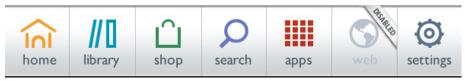

The Quick Nav Bar with the Web browser disabled.

If the browser is disabled, you will not be able to do the following:

- Surf the Internet
- Watch tutorial videos on your NOOK
- Use the Look Up feature in the Reading Tools to look up terms in Google and Wikipedia
- Search the Web using the Search tool in the Quick Nav Bar

Features that do not rely on the browser continue to work normally when the browser is disabled. With the browser disabled, you can still access your Library and the Shop; purchase books, periodicals, and apps; send and receive email; play games such as Chess and Sudoku; and share recommendations through email, Facebook, and Twitter.

### Disabling the Web Browser

To disable the Web browser, you'll first set up a restrictions passcode that must be entered before the Web browser can be enabled or disabled. The passcode prevents other people who might have access to your NOOK from disabling or enabling the Web browser without your permission. After you have set up the restrictions passcode, you'll enter the passcode yourself to disable the Web browser.

#### To disable the Web browser, do this:

- 1. In the Quick Nav Bar, tap the Settings button to call up the Settings screen.
- 2. On the Settings screen, tap the Security menu choice.
- 3. On the Security screen, tap the *Restrictions* menu choice. Your NOOK displays a keypad for setting up a restrictions passcode. This is the passcode you will enter

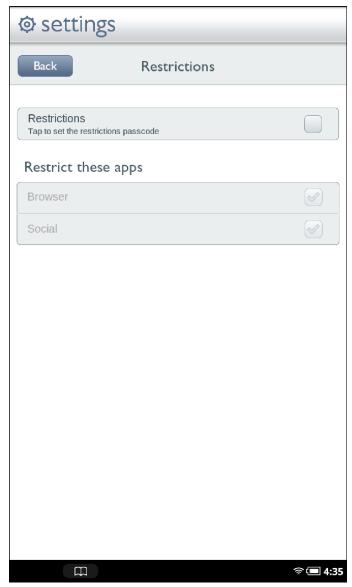

The Restrictions Settings screen.

4. Tap the Restrictions menu choice.

Your NOOK displays a keypad for setting up a 4-digit passcode you will enter whenever you want to disable or re-enable the Web browser.

NOTE: This passcode is independent of the Device lock passcode you can set up to protect your NOOK from being used by people who do not know the Device lock passcode. For more information about the Device lock passcode, see "Using a Device Lock Passcode to Protect Your NOOK"".

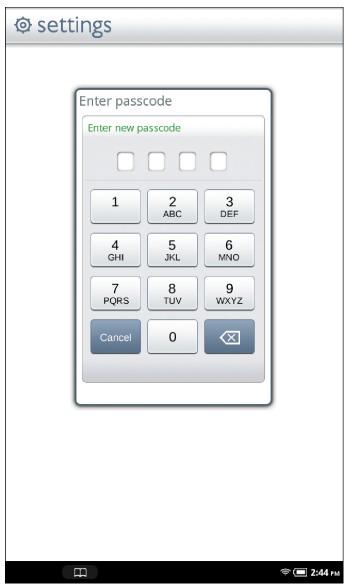

The keypad screen for entering a restrictions keypad.

- 5. Type a 4-digit number into the keypad. Your NOOK records the number and clears the keypad. It asks you to re-type the number to confirm that you have entered it correctly.
- 6. Type the 4-digit number a second time.
  Your NOOK accepts the 4-digit number as your passcode for controlling access to the Web browser. The Restrictions screen appears again, this time with the Restrictions checkbox checked, and the Browser checkbox no longer grayed out.

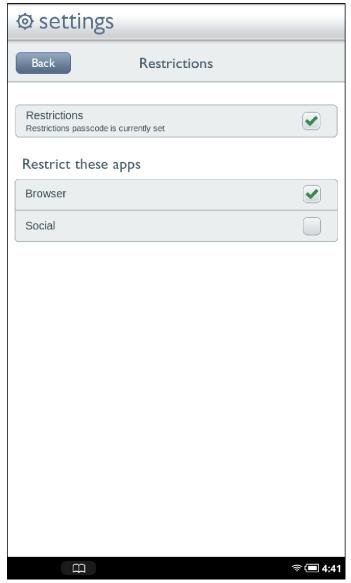

The Restrictions Settings screen after you have set up restrictions passcode.

7. Tap the Browser checkbox.

Once the Browser checkbox is checked, the browser is disabled.

NOTE: If you leave this screen and try to return to it, you will be prompted for the restrictions passcode. Once you have entered the passcode, you will be able to check or uncheck the checkbox as you like.

## Re-enabling the Web Browser

### To re-enable the Web browser after you have disabled it, do this:

- 1. In the Quick Nav Bar, tap the Settings button to call up the Settings screen.
- 2. On the Settings screen, tap the Security menu choice.

3. Tap the Restrictions menu choice.

Your NOOK displays a keypad so you can enter the restrictions passcode.

NOTE: If you do not know the restrictions passcode for the NOOK you are using, ask the owner or administrator of your NOOK for help.

4. Enter the 4-digit restrictions passcode on the keypad.

Your NOOK displays the Restrictions setting screen.

5. Tap the Browser checkbox so it is unchecked.

Your NOOK re-enables the Web browser.

# Configuring Privacy Settings for Your Web Browser

The Settings screen of your Web browser includes a list of privacy settings. The privacy settings include the following:

- Clear cache
- Clear history
- Accept cookies (turned on by default)
- Clear all cookies\*
- Remember form data (turned on by default)
- Clear form data\*
- Enable location (allows sites to request information about your location)
- Clear location access\*

The settings marked with an asterisk above open a dialog box to confirm that you want to perform an action.

#### To configure the privacy settings for your browser, do this:

- 1. In your browser, tap the Options menu to open it.
- 2. Tap the menu choice More options.

The Options menu closes and a new pop-up menu opens.

- 3. Tap the menu choice Settings.
- 4. Scroll down the Settings screen to find the privacy settings you want to change.

NOTE: By default, your Web browser blocks pop-up windows. You can turn this blocking feature on and off by toggling a configuration option on the Settings screen. Look for the menu choice *Block pop-up windows* in the first group of configuration options, which are labeled *Page content settings*.

# Configuring Security Settings for Your Web Browser

The Settings screen of your Web browser also includes a list of security settings. The security settings include:

- Remember passwords (saves usernames and passwords for Web sites)
- Clear passwords
- Show security warnings (shows a warning if there is a problem with a site's security) (turned on by default)

The settings marked with an asterisk above open a dialog box to confirm that you want to perform an action.

#### To configure the privacy settings for your browser, do this:

- 1. In your browser, tap the Options menu to open it.
- 2. Tap the menu choice *More options*.

  The Options menu closes and a new pop-up menu opens.
- 3. Tap the menu choice Settings.
- 4. Scroll down the Settings screen to find the security settings you want to change.

# Configuring the Browser Mode for Viewing Pages

You can configure your Web browser to work like a browser on a desktop system, accessing the default content offered by Web sites, or you can configure it to work like a browser on a mobile device, accessing content specially formatted for mobile devices when mobile content is available. By default, the Web browser operates in Desktop Browser Mode.

On the Settings screen for your Web browser, tap the Browser Mode menu choice. A dialog box opens.

Tap the browser mode you want to use. The dialog box closes, and your choice takes effect right away.

# Using NOOK Email™

Your NOOK lets you send and receive email from one or more of your email accounts, such as your Gmail account, your Yahoo! account, or your email account for work.

NOTE: Your NOOK must be connected to a Wi-Fi network in order to send and receive email.

NOTE: Your NOOK lets you use email accounts that you already have, such as a Gmail account. Barnes & Noble does not provide email accounts.

Your NOOK Email Inbox retrieves the 25 most recent messages from each email account linked to your NOOK.

# Launching the Email Application

You'll find the Email application in the Apps window. To launch the Email application, do this:

- 1. Tap the NOOK button to open the Quick Nav Bar. In the Quick Nav Bar, tap Apps.
- 2. In the Apps window, tap the *Email* application. The Email application launches.

If you have not set up an email account, the Email application displays a screen for setting up an email account.

If you have already set up an email account, the Email application displays your Inbox.

# Managing Email Accounts

### Types of Accounts

Your NOOK supports two types of email accounts:

- POP (an Internet standard for email)
- IMAP (another Internet standard for email)

Most Internet service providers (ISPs) and free email services (such as Google and Yahoo!) support both POP and IMAP. POP email programs usually send or receive messages in batches at timed intervals. IMAP establishes a continuous connection between your email program and the email server. Many people find that IMAP provides more stable service than POP, but both email protocols are popular and both work.

#### Setting Up an Account

You can set up multiple email accounts on your NOOK. For example, if you have a Gmail account and a Yahoo! account, you can send and receive email for both accounts on your NOOK. One of your accounts will be your default email account, so that when you send messages from your NOOK, you'll use that account automatically.

Your NOOK offers you two ways of setting up an email account. You can enter simply your email address and a password and let your NOOK automatically configure your account with those credentials, or you can manually configure the account yourself.

### Letting Your NOOK Set up Your Account

#### To let your NOOK automatically configure your email account, do this:

- 1. On the email account set-up screen, enter the email address of the account you want to configure. This should be an account you already have set up with your ISP or with an email service provider such as Google.
- 2. Enter the password for the account. If you would like to see the password as you type it, check the *Show Password* box below the password field.
- 3. To make this account the default account you will use for sending mail from your NOOK, check the box labeled Send email from this account by default.

Tap Next.

Your NOOK connects to the email account and set up a connection. If your NOOK connected successfully, it displays a new screen with a congratulatory message at the top. The screen features these two fields:

- Account name
- Your name

If it is unable to do so, it displays an error message.

- 4. If you would like to give this account a name (such as Gmail) so you can distinguish it from other email accounts on your NOOK, enter the name in the field labeled *Give this account a name*. If you do not want to give this account a name, leave this field blank.
- 5. In the field labeled *Your name*, enter your name as you would like it to appear in email messages you send. This name is the name that shows up in the From field in email listings.
- Click Done.

You've finished setting up your email account.

#### Manually Setting up Your Account

NOTE: To set up your account manually, you will need to know the name of your account's email server. Most ISPs and email service providers provide this information in their help pages. If you setting up an email account for a business or other private organization, you might need to ask a system administrator for the server name and other relevant configuration information.

- 1. On the email account set-up screen, enter the email address of the account you want to configure. This should be an account you already have set up with your ISP or with an email service provider such as Google.
- 2. Enter the password for the account. If you would like to see the password as you type it, check the *Show Password* box below the password field.
- 3. To make this account the default account you will use for sending mail from your NOOK, check the box labeled Send email from this account by default.
- 4. Tap Manual Setup.

Your NOOK displays a Server settings screen.

5. In the *Domain Username* field, enter your username for this server.

NOTE: Some servers require that your name begin with a backward slash \. Your system administrator will know whether or not your email account requires this.

- 6. In the Server name field, enter the name of the server.
- 7. To always use SSL when connecting to the email server, check the Use secure connection (SSL) field.

NOTE: SSL, which stands for Secure Socket Layer, is a widely-used technology for encrypting Internet so it cannot be intercepted or tampered with.

- 8. To accept all SSL certificates from email servers, check the box labeled Accept all SSL certificates.
- 9. Tap Next.

Your NOOK connects to the email account and set up a connection. If your NOOK connected successfully, it displays a new screen with a congratulatory message at the top. The screen features these two fields:

- Account name
- Your name
- 10. If you would like to give this account a name (such as Gmail) so you can distinguish it from other email accounts on your NOOK, enter the name in the field labeled *Give this account a name*. If you do not want to give this account a name, simply leave these field blank.
- 11. In the field labeled *Your name*, enter your name as you would like it to appear in email messages you send. This name is the name that shows up in the From field in email listings.
- 12. Click Done.
  You've finished setting up your new email account.

### Adding an Account

Once you have set up one email account, you can add others, so that you can send and receive email from multiple accounts on your NOOK. On the main Email screen, click the *Add Account* button, and follow the instructions above for setting up an account.

### Switching from One Account to Another

If you have set up more than one email account on your NOOK, you can switch from one account to another by pulling down the Account menu at the top of Email screen and selecting the name of the account you want to switch to.

You can also select Combined Inbox to see all your messages from your accounts in a single Inbox folder.

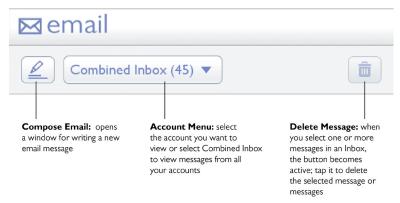

The Inbox selection menu and other email controls.

#### Deleting an Account

NOTE: Deleting an account removes the account configuration settings and any email folders associated with the account. If you have downloaded messages to your NOOK and you have not left copies on the server or on another devices, those messages will be lost when the account is deleted.

#### To delete an email account, do this:

- 1. On the main Email screen, tap the checkbox next to the name of the account you want to delete.
- 2. Once the checkbox is checked, tap the Delete icon (a trash can) in the upper right corner of the screen.
- 3. A dialog box appears, asking you to confirm that you want to delete the account.
- 4. Tap OK.

# Composing and Sending a Message

#### To send a new message, do this:

- 1. On the main Email screen, tap the pencil icon in the upper left corner. Your NOOK opens a window for composing an email message.
- 2. Fill out the email form with the address and content you want.
  - In the To field, enter the addresses of people to whom you want to send the message.
  - In the Cc field, enter the addresses of any people to whom you want to send copies of the message.
  - In the *Bcc* field, enter the addresses of any people to whom you want to send copies of the message without disclosing their addresses to other message recipients.
- 3. Tap Send.

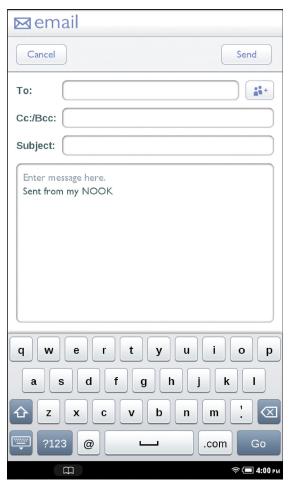

The NOOK Email window for composing and sending messages.

# Reading a Message

To read a message, tap on its title in an Inbox. A new window opens displaying the contents of the message.

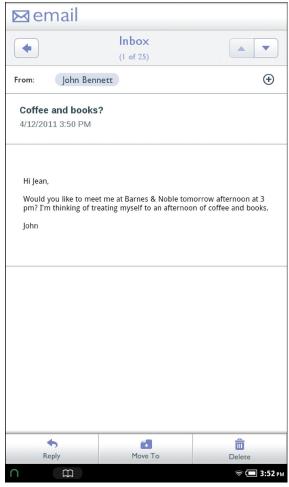

Reading an email message.

If the message is long, you might see a *Get More* button in the lower right corner of the message. Tap this button to download the remainder of the message.

To display any images embedded in the message, tap the Show Pictures button.

#### Viewing and Saving Attachments

To view a list of attachments included with the message, tap the View Attachments button.

To open an attachment, tap on its name in the list of attachments. If the attachment is a PDF file or a Microsoft Office file supported by NOOK, your NOOK opens the file for reading.

NOTE: Your NOOK stores email attachments in the Myfiles/Downloads folder.

#### Replying to Messages and Forwarding Messages

To reply to a message or to forward a message, tap the Reply button at the bottom of the screen displaying the message's content.

When you tap the Reply button, a menu opens, displaying these choices:

Reply

- Reply All
- Forward

To reply just to the sender of the message, tap *Reply*, compose your response in the window that opens, and tap *Send*.

To reply to the sender as well as to everyone else who received the message, tap *Reply All*, compose your response in the window that opens, and tap *Send*.

To forward a message to someone else, tap the forward button, compose an introduction to the message being forwarded, and tap *Send*.

### Moving Messages into Folders in Your Email Account

If you have created mail folders in your email account, you can move a message into one of those folders after you have read it.

To select a folder, tap the *Move To* button at the bottom of the screen. A menu pops open, listing the folders available in your account. Tap on the name of the folder into which you want to move the message.

# **Deleting Messages**

You can delete a message while reading it or while viewing the list of messages in your Inbox.

## Deleting the Current Message

To delete a message while reading it, tap the Delete button at the bottom of the screen.

Your NOOK deletes the message right away.

#### Deleting One or More Messages in the Inbox

#### To delete one or more messages listed in the inbox, do this:

- 1. Tap on the checkbox next to the name of each message you want to delete.
- 2. Tap the trash can icon in the upper right corner of the screen to delete all messages you have selected.

# Searching Email

You can search email messages for a keyword or phrase. The Email search tool searches through the names of senders and recipients. It also searches message titles and email messages themselves.

#### To search email messages for a keyword or phrase, do this:

- 1. In the Accounts view window or an Inbox window, tap in the Search field at the bottom of the screen.
- 2. A keyboard appears on the screen.
- 3. Type the word or words you want to search for.
- 4. Tap the Search button in the lower right corner of the screen.
  Your NOOK opens a window listing the email messages that match your search query.
- 5. Tap the message that you want to open.

# Configuring Email Settings

To edit the configuration settings for an email account, do this:

- 1. In the NOOK Email app, display the list of your email accounts. To view the account list, pull down the menu at the top of the screen and select the menu choice *Accounts*.
- 2. Tap the gear icon to the right of the name of the account you want to configure.

Your NOOK displays the email configuration screen for that account. The screen looks like this:

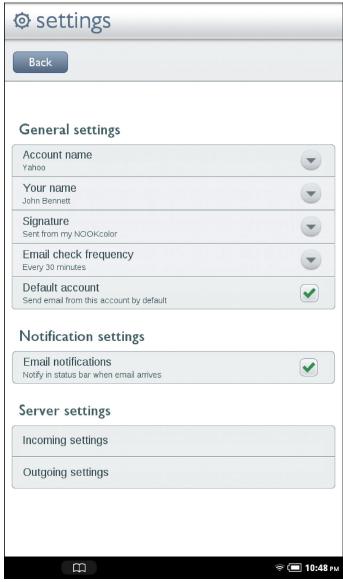

The Email Account Settings screen.

## **General Settings**

The General settings area of the Email Settings screen includes the following settings:

- Account name a name you have given the account to keep it distinct from other accounts
- **Your name** your name as you would like it to appear automatically in the From field of the email messages you send from this account
- **Signature** a line of text that appears at the bottom of the email messages you send from this account on your NOOK; by default, the signature reads, "Sent from my NOOK."
- **Email check frequency** how often your NOOK should check for new email once you have launched the NOOK Email app; your choices are:
  - Never
  - Every 5 minutes
  - Every 10 minutes
  - Every 15 minutes
  - Every 30 minutes (the default)
  - Every hour
- **Default account** an indication of whether or not you want this account to be the default account for sending and receiving email on your NOOK; if you only have set up one account, you can cannot change this setting, because the account will always be the default account.

To change of these settings except the Default account setting, tap on the name of the setting and make the changes you want in the dialog box that opens.

To change the Default account setting, tap on its checkbox.

#### Notification settings

The Notification settings are of the Email Settings screen includes a single checkbox indicating whether or not you want the Status Bar to display a notification when new email arrives.

#### Server settings

The Server settings area opens dialog boxes for configuring the Incoming settings and Outgoing settings for this email account.

We recommend that you edit this settings only if you have been instructed to do so by your email administrator, or if your ISP or email service provider has given you explicit instructions for configuring settings such as port numbers and transport protocols.

# Using Apps on Your NOOK

Your NOOK includes many applications or "apps," including music players, a photo gallery, a contact management application for storing addresses and phone numbers, and games such as Chess and Sudoku.

The apps include:

- **Chess** a chess game
- **Contacts** a contact management application where you can view your email contacts and add new email contacts for sharing book recommendations, quotes, and so on
- Crosswords a crossword puzzle game
- Email an app for sending and receiving email (see "Using NOOK Email™" for details)
- Music Player an app for playing MP3 and AAC music files that you load on your NOOK
- **My Media** an app for viewing and organizing photos that you load on your NOOK; My Media also includes tutorial videos, such as the introductory video you watched when you registered your NOOK
- **NOOK Friends™** software for connecting with NOOK Friends, sharing recommendations, and borrowing and lending books through Barnes & Noble's exclusive LendMe® technology (see "Using NOOK Friends™" for details)
- **Pandora® Internet Radio**<sup>1</sup> an app that lets you stream free, personalized radio stations; just enter an artist, song, comedian or genre to get started
- **Sudoku** a Sudoku game in which you fill in squares with numbers

You can purchase additional applications through the NOOK Store. Navigate to the Shop and search the apps categories to see which applications are available.

NOTE: Certain third-party apps such as Pandora require membership. This membership is independent of your BN.com account. If you do not already have a membership account for a third-party app you would like to use, visit the Web site of the app and sign up for membership there.

NOTE: Apps that stream media, such as TV shows, movies, or music, require a live Wi-Fi connection. You must be connected to a Wi-Fi network to use these apps.

## Viewing the Applications Installed on Your NOOK

#### To see icons for all the applications on your NOOK, do this:

- 1. Tap the NOOK button to open the Quick Nav Bar.
- 2. Tap the Apps icon.
  Your NOOK displays a grid showing the applications installed on your NOOK.

I Certain third-party applications (apps) such as Pandora may require membership.

# Launching an Application

To launch an application, tap on its icon on the Apps screen.

# Quitting an Application

### To leave an application and return to other activities, do any of the following:

- Press the NOOK button twice to return to the Home Screen.
- Tap the NOOK button to call up the Quick Nav Bar, then select an icon such as Shop from the menu.
- Tap the Resume Reading icon (the outline of an open book) in the Status Bar.

You do not need to quit an application on NOOK the way you would quit an application on a desktop computer. Simply move to the next feature you want to use.

## Working with Microsoft Office Files

Your NOOK can open Microsoft Office files compatible with Office 2003 and Office 2007. Files are readable, not editable. Your NOOK can read files in standard Office formats. For a complete list, see "My Files".

# Playing Music

You can play music, podcasts, and other audio content on your NOOK, even while your doing other activities on tour NOOK such as reading a book. Your NOOK features two music players:

- Music Player a music app that plays MP3s and other standard audio formats
- **Pandora**® **Internet Radio** a music-streaming service that lets you create "channels" based on songs, artists, comedians, or genres that you like

NOTE: Because Pandora streams music from the Internet, it requires a Wi-Fi connection to the Internet.

## Playing Your Own Audio Files

#### Transferring Files to Your NOOK

To transfer audio files onto your NOOK, connect your NOOK to your personal computer, using the custom microUSB cable provided with your NOOK.

NOTE: Use only the microUSB cable provided with your NOOK. Using any other cable might damage your

When you connect your NOOK to your personal computer, your NOOK will appear as a new disk drive called "MyNOOK" on your personal computer. Drag the files you want to transfer onto the "MyNOOK" drive.

To organize the files, open the media drive. You'll see several folders on your NOOK. Move your personal files in the My Files folder. Within the folder, you can sort files into these folders:

- Books
- Documents
- Magazines
- Music

- Newspapers
- Photos
- Wallpapers

You can put music files such as MP3 files in the Music folder.

When you have finished arranging files, eject the "MyNOOK" drive from your personal computer to unmount the NOOK file system. Disconnect the microUSB cable.

### Playing an Audio File from the Library

## To play an audio file from the Library, do this:

- I. Tap the My Files icon in the Media Bar.
- 2. Navigate through the folders in your My Files area to find the Music folder with audio files.
- 3. Tap on the Music folder to open it.
- 4. Tap on the audio file you want to play.
  Your NOOK launches the Music player application and plays the file.

#### Launching the Music Player Application

#### To launch the Music Player application, do this:

- 1. Open the Quick Nav Menu and tap the *Apps* icon. Your NOOK opens a screen displaying icons of special applications, such as music applications and games.
- Tap the Music Player icon.
   The Music Player app launches.

#### Using the Music Player Application

The Music Player app has two modes: Browse and Now Playing. A title in a red band running across the screen identifies the current mode. You can switch to the other mode by tapping its icon in the upper right corner of the screen.

When the Music Player application is in Now Playing mode, you will see the following icons at the bottom of the screen:

- Shuffle (two crossed arrows) play songs or tracks in a random order
- Repeat (two arrows forming a loop) tap once to repeat all your songs and tracks; tap twice to repeat the current song or track
- Album art (a box) lists the songs on the album and displays the album's artwork
- Browse (a stack of horizontal lines) see a list of songs or tracks
- Search (a magnifying glass) search the list of songs or tracks for a particular title or artist

If you see a Browse icon in the upper right corner of the screen, you can tap it to browse your songs and tracks by different criteria. You'll see these icons toward the bottom of the screen:

- List (musical notes) list tracks and times
- Artist (microphone) sort tracks by the artist's name
- Album (disc) –lists the songs on the album and displays the album's artwork
- Playlist (a stack of horizontal lines) see a list of playlists, including a default playlist (songs that have been recently added) as well as any playlists you have created

• Search (a magnifying glass) – search the list of songs or tracks for a particular title or artist

## Creating a Playlist

## To create a playlist, do this:

- 1. Press and hold on a track that you want to include in the playlist. A pop-up menu opens.
- 2. Tap on the menu choice Add to playlist.

A new popup menu appears, offering you a choice of playlists.

3. Tap the menu choice New.

A dialog box opens for entering a name for the playlist.

4. Tap in the text field for the playlist name.

A keyboard appears at the bottom of the screen.

- 5. Enter the name you want to give the playlist.
- 6. Tap Save.

#### Changing the Order of Songs or Audio Tracks

In Now Playing mode of the Music Player application, press on the gray arrow icons to the left of the song or track title and drag the file up or down on the list to the desired position.

## Streaming Music with Pandora Internet Radio

#### Launching Pandora

Pandora Internet Radio is a music-streaming service lets you create "channels" of music based on songs, artists, or genres you like.

NOTE: You must be connected to a Wi-Fi network to use the Pandora Internet Radio app.

#### To launch the Pandora music-streaming service, do this:

- I. Open the Quick Nav Menu and tap the *Apps* icon. Your NOOK displays a screen of application icons.
- 2. Tap the Pandora icon.

#### Creating a Pandora Account

Pandora's music service requires you to create an account. This account is separate from your Barnes & Noble account. Your Pandora account allows you to create "channels" of music and comedy based on your preferences. The basic Pandora music service is free.

If you do not already have a Pandora account, tap the Register for Free button when you first launch the application, and fill out the form for creating an account.

If you already have a Pandora account, enter the email address and password for the account, and tap Login.

#### Playing Music in the Background

Once you have started playing music on Pandora, you can multi-task and read books, shop, and do other activities on your NOOK. Use the NOOK button or the Quick Nav Bar to move to the other activity you want to do.

While music is playing, you'll see a small P icon on the left side of the Status Bar. Tap this icon to return to the Pandora application.

# Playing Videos

## To play a video file you have transferred onto your NOOK, do this:

- 1. In the Library, tap the My Stuff icon in the Media Bar.
- 2. In the My Stuff menu, tap My Files.
- 3. Tap the My Files folder, and find the Videos folder.
- 4. Tap on the Videos folder to open it. Then tap on the video you want to play.

# Configuring Your NOOK

Your NOOK gives you full control over many areas of its operations, from Wi-Fi connections to font sizes to browser settings to audio controls.

To adjust the configuration of your NOOK, you'll often work with the Settings tool. To call up Settings, do this:

- 1. Tap the NOOK button to open the Quick Nav Bar.
- 2. In the Quick Nav Bar, tap the Settings icon.

Your NOOK opens the Settings Screen. It looks like this:

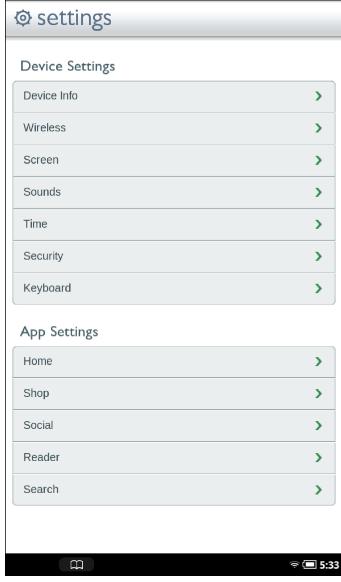

The Settings Screen

The Settings Screen leads to pages for configuring different aspects of your NOOK. When you're on a page for a specific feature, you can always return to the main Settings Screen by tapping the Back arrow on the upper left of a page.

## Viewing Device Information

The Device Info settings screen displays useful information about your device, including your battery status (how much of a charge remains) and the amount of storage available on your NOOK. It also reports your NOOK's serial number and the version number of your NOOK software.

The Device Info feature also includes a button for restoring your NOOK to its factory settings.

## Displaying Basic Device Information

To display device information, do this:

- On the Settings screen, tap Device Info.
   Your NOOK displays the Device Info page, which shows:
  - a Battery charge status bar, showing how much power is left on your battery
  - an BN Content Storage Available status bar, showing how much free storage is available for books, magazines, newspapers, and apps you purchase through the NOOK Store
  - an Other Storage Available status bar, showing how much free storage is available for content sideloaded from your personal computer
  - an SD Card status bar, showing how much free storage is available on a microSD card, if one is installed in your NOOK

The Device Info page also presents three menu choices:

- About Your NOOK
- Erase & Deregister Device
- Legal

#### Displaying System Information

Tap the About Your NOOK menu choice to display the following information:

- Owner, the name of the owner of this NOOK
- Account, the email address of the Barnes & Noble account linked to this NOOK
- Software version, the version number of your NOOK software
- Model number, the model number of your NOOK
- Serial number, the unique serial number of your NOOK
- Wi-Fi MAC address, a unique networking address your NOOK uses when its connects to a Wi-Fi network.

## Erase & Deregister Device

The Erase & Deregister feature erases your Barnes & Noble account information from your NOOK and resets the NOOK to its default factory settings. Deregistration unlinks your NOOK from your Barnes & Noble account.

NOTE: Erasing and deregistering your NOOK does not delete any of the books, magazines, and newspapers from your Barnes & Noble account. Your reading material, while no longer available on your NOOK, is still available for downloading and for reading with NOOK applications, such as NOOK for iPhone and NOOK for Android. In addition, you can re-register your NOOK by following the same steps you used

when you first set up your NOOK. Once you have registered, your complete Library is once again available on your NOOK.

NOTE: Erasing and deregistering *does* delete any files you have transferred to your NOOK from your personal computer. Be sure to back up these files before erasing and deregistering, if you want to have access to them after deregistering your NOOK.

NOTE: You will probably never need to use this feature unless instructed to do so by Customer Support.

To erase and deregister your NOOK, do this:

- 1. Tap the *Erase* & *Deregister Device* menu choice on the Device Info screen. Your NOOK displays a page for erasing and deregistering your device.
- 2. Tap the button labeled *Erase* & *Deregister Device*. A dialog box appears, asking you to confirm that you want to reset your NOOK.
- 3. Tap the button labeled Reset NOOK.
  Your NOOK displays a messaging saying it is deregistering itself. Once your NOOK has deregistered itself, it displays a message saying that it is clearing data. Once data has been cleared off the device, your NOOK reboots itself.

To re-register with your existing account, or to register with a new account, follow the instructions for getting started.

## Viewing Legal Notices

To view legal notices, such as the Terms of Service for using your NOOK, tap the *Legal* menu choice on the Device Info page.

# Configuring Wireless Settings

The Wireless settings screen provides:

- a switch for turning on and off Wi-Fi networking
- a list of all the Wi-Fi networks your NOOK has detected

## Turning Wi-Fi Networking On or Off

On the Wireless settings page, tap the Wi-Fi button to change its status from On to Off or from Off to On.

NOTE: If Wi-Fi networking is turned off, you will not be able to access the Shop, share information with friends, download new books, magazines, newspapers, or apps, or perform any other action that requires a live network connection.

## Connecting to a Wi-Fi Network

When Wi-Fi networking is turned on, the Wireless settings page displays a list of the Wi-Fi networks it detects. The list includes the name of the network and a wireless connection icon (a stack of curved lines). The darker the lines in the wireless connection icon, the stronger the network signal is for that network.

A lock symbol indicates that a network is secured with a password. To connect to a secured network, you will need to enter the network's password. If you do not know the network's password, ask the network administrator.

To connect to a network, do this:

Tap on the network's name.
 If the network is secured, a dialog box appears, asking for a Wireless password. Tap in the password box, then use the keyboard that appears at the bottom of the screen to enter the network's password. Then tap Connect.

For a list of network security protocols supported by your NOOK, see "Secured Wi-Fi Networks".

# Configuring Screen Settings

On the Screen settings page, you can:

- Control whether or not your NOOK should switch its screen orientation to "landscape mode" when you rotate your NOOK so its longest side is down.
- Adjust the brightness of the screen.
- Change the amount of time your NOOK should wait when no activity is taking place before turning off the screen.

To display the Screen settings page, tap the Screen button on the main Settings screen. Your NOOK displays the Screen settings page, shown below.

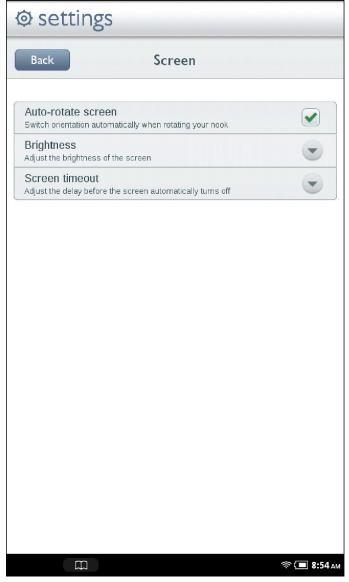

The Screen settings screen.

## Controlling Screen Orientation

The Auto-rotate screen option affects the Web browser, books, magazines, and the photo gallery. By default, these features will switch to "landscape mode" when you rotate your NOOK. You can turn this rotation feature on or off by checking or unchecking on the Orientation checkbox.

#### To change the setting of the Auto-rotate screen option, do this:

- I. On the Settings screen, tap Screen.
- 2. On the Screen Settings page, tap the Auto-rotate screen menu choice to check or uncheck its checkbox.
  - When the checkbox is checked, the option is turned on. Your NOOK will change its screen orientation when rotated.
  - When the checkbox is unchecked, your NOOK remains in "portrait mode" even when your hold rotate your NOOK and hold it sideways.

## Adjusting the Brightness of the Screen

#### To adjust the brightness of the screen, do this:

- I. On the Setting screen, tap Screen.
- 2. On the Screen Settings page, tap the menu choice *Brightness*. A dialog box appears with a slider bar.
- 3. Drag the slider bar left or right to dim or brighten the screen.
- 4. Once the screen is displaying the brightness you want, tap OK.

NOTE: This Settings screen brightness control affects the brightness of the screen generally. Your NOOK also features a brightness control for books. To adjust the brightness of the screen for a book you are reading, tap the center of the screen to bring up the Reading Tools, tap the *brightness* icon, and move the slider to adjust the brightness of the screen to your liking.

#### Adjusting the Screen Timeout

When your NOOK has been sitting idle for some amount of time and no activity has taken place (e.g., you haven't tapped the screen or pressed any buttons), your NOOK turns off its screen to conserve power. To turn on the screen again, simply press the NOOK button on the lower front panel.

By default, your NOOK waits 2 minutes before turning off the screen.

#### To adjust the screen timeout for your NOOK, do this:

- 1. On the Setting screen, tap Screen.
- 2. On the Screen Settings page, tap the menu choice Screen timeout. A dialog box appears with four menu choices:
  - 2 minutes
  - 5 minutes
  - 15 minutes
  - I hour

| 3. | Tap on the menu choice listing the amount of time you want your NOOK to wait. |
|----|-------------------------------------------------------------------------------|
|    | The dialog box closes. Your change takes effect right away.                   |
|    |                                                                               |
|    |                                                                               |
|    |                                                                               |
|    |                                                                               |
|    |                                                                               |
|    |                                                                               |
|    |                                                                               |
|    |                                                                               |
|    |                                                                               |
|    |                                                                               |
|    |                                                                               |
|    |                                                                               |
|    |                                                                               |
|    |                                                                               |
|    |                                                                               |
|    |                                                                               |
|    |                                                                               |
|    |                                                                               |
|    |                                                                               |
|    |                                                                               |
|    |                                                                               |
|    |                                                                               |
|    |                                                                               |
|    |                                                                               |
|    |                                                                               |
|    |                                                                               |
|    |                                                                               |
|    |                                                                               |
|    |                                                                               |
|    |                                                                               |
|    |                                                                               |
|    |                                                                               |
|    |                                                                               |
|    |                                                                               |

# Configuring Sound Settings

On the Sounds settings page, you can mute or unmute your NOOK. You can also set the speaker volume for media such as music and video and for notifications, such as low-battery warnings.

NOTE: You can control the speaker volume for your NOOK overall by pressing the + and - volume buttons on the right edge of your NOOK. The volume controls on the Sounds settings page control volume within the range allowed by the volume buttons.

## To configure sounds on your NOOK, do this:

On the Settings screen, tap Sounds.
 Your NOOK displays the Sounds settings page, shown below.

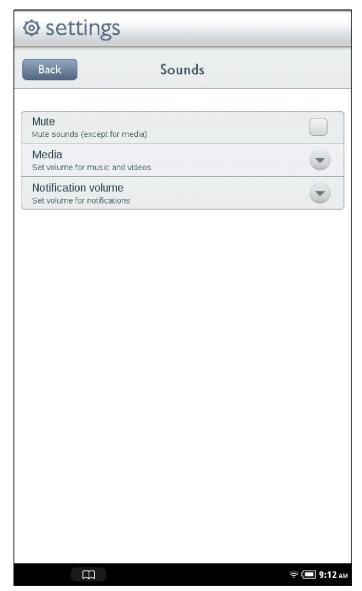

The Sounds setting page.

## Muting or Unmuting Your NOOK

Muting your NOOK makes it no longer play sounds used as alerts by system notification. Muting also turns off keyboard clicks, if you have turned keyboard clicks on.

By default, the Mute option is turned off.

To change the setting of the Mute option, tap in the checkbox on the Mute menu choice.

- When the checkbox is checked, the option is turned on.
- When the checkbox is unchecked, the option is turned off.

### Adjusting the Sound Volume for Music and Videos

### To adjust the sound volume for music and videos, do this:

- Tap on the Media volume menu choice.
   A dialog box appears with a slider for controlling the volume of your NOOK when it plays media such as music and videos.
- 2. Drag the slider left or right to lower or increase the volume. You'll hear a sample sound, such as a ringing bell, to indicate how loud a particular volume setting is.
- 3. When you have adjusted the volume to your liking, tap OK.

### Adjusting the Sound Volume for System Notifications

## To adjust the sound volume for system notifications, do this:

- Tap on the Notification volume menu choice.
   A dialog box appears with a slider for controlling the volume of your NOOK when it plays sounds to call your attention to low-battery warnings or other system notifications.
- 2. Drag the slider left or right to lower or increase the volume. You'll hear a sample sound, such as a ringing bell, to indicate how loud a particular volume setting is.
- 3. When you have adjusted the volume to your liking, tap OK.

# Configuring Time Settings

On the Time settings page, you can control whether your NOOK uses a 12-hour clock or a 24-hour clock. You can also select a Time Zone for your NOOK.

To display the Time settings page, tap the Time button on the Settings screen. Your NOOK displays the Time settings page, which looks like this:

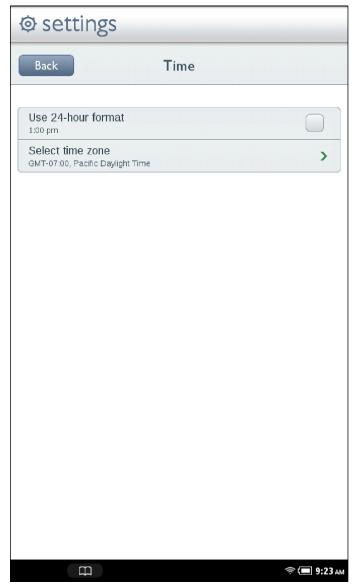

The Time settings page.

By default, the list of time zones includes only time zones in the United States. To see a list of all time zones around the world, tap the checkbox at the bottom of the screen. The checkbox is labeled *Show all world time zones*.

# Configuring Security Settings

On the Security settings page you can:

- control whether or not someone must enter a 4-digit passcode to gain access to your NOOK once the device has gone to sleep or been turned off
- define a 4-digit passcode for enabling or disabling the Web browser or for enabling or disabling social features such as sharing quotes and recommendations through Facebook and Twitter

For information about disabling or re-enabling the Web browser, see "Disabling and Re-enabling Your Web Browser".

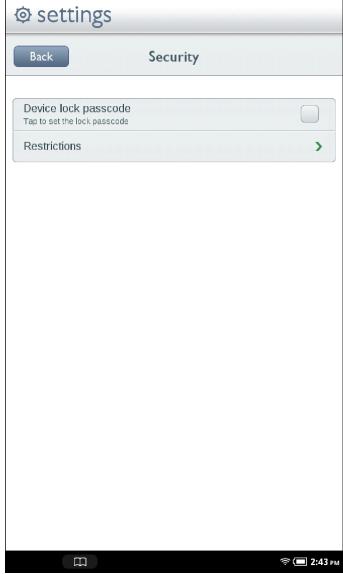

The Security settings page.

## Using a Device Lock Passcode to Protect Your NOOK

You can configure your NOOK to lock the screen after a certain number of minutes and then require a four-digit passcode to be entered before any features can be accessed. This passcode is called the device lock passcode.

#### To set an unlock passcode, do this:

- On the Settings screen, tap Security.
   Your NOOK displays the Security settings screen.
- Tap the Device lock passcode menu choice.
   A window labeled "Enter passcode" appears. The window features a numerical keyboard.
- Tap on the online keypad to the four-digit number you want to use as your passcode.
   Once you have entered the four-digit number, the window displays a message, asking you to confirm the passcode.
- 4. Tap on online keypad again to re-enter the four-digit number. Your NOOK returns to the Security settings screen. You'll see that the checkbox on the *Device lock passcode* menu choice is now checked. Anyone using your NOOK will have to enter the passcode to use the device after it wakes up.

### Turning off the Device Lock Passcode

#### To turn off the device lock passcode and no longer require a passcode to be entered, do this:

- On the Settings screen, tap Security.
   Your NOOK displays the Security settings screen.
- 2. Tap the *Device lock passcode* menu choice to uncheck its checkbox. Your NOOK displays the passcode keypad.
- 3. Enter the passcode to confirm that you are authorized to turn off this security feature.

  Once you have entered the passcode correctly, NOOK no longer requires a passcode to be entered upon waking. The checkbox for the *Require passcode* menu choice is unchecked.

## Disabling Social Features on Your NOOK

If you like, you can disable the social networking features on your NOOK. These features include the NOOK Friends app, connections to Facebook and Twitter, as well as the ability to share recommendations and quotes.

#### To disable social features, do this:

- 1. On the Security settings screen, tap *Restrictions*. Your NOOK displays a numerical keypad.
- 2. Create or re-enter a passcode to control access to this feature.
  - If you have already created a Restrictions passcode, type it on the numerical keypad.
  - If you have not created a passcode, yet, enter a 4-digit number, then enter it again.
- 3. Tap the checkbox labeled *Social*. Leave the checkbox checked to enforce this restriction. Your NOOK disables these features.

# Re-enabling Social Features

If you have disabled social features, you can re-enable them.

To re-enable social features, do this:

- 1. On the Security settings screen, tap Restrictions. Your NOOK displays a numerical keypad.
- 2. Enter the passcode you created for the restrictions feature. Your NOOK displays the Restrictions setting screen.
- 3. Tap the checkbox labeled Social. Leave the checkbox unchecked to re-enable social features.

# Configuring Keyboard Settings

On the Keyboard settings page, you can configure the behavior of your NOOK's online keyboard.

## To configure the keyboard, do this:

- On the Settings screen, tap Keyboard.
   Your NOOK displays the Keyboard settings page, which lists five options that you can turn on or off. The keyboard options are:
  - Keyboard sounds, which controls whether or not your NOOK should play clicking sounds when you tap the keys on a keyboard.
  - Auto-capitalization, which automatically capitalizes names and initial words in recommendations and reviews.
  - Quick fixes, which automatically corrects common typing errors.

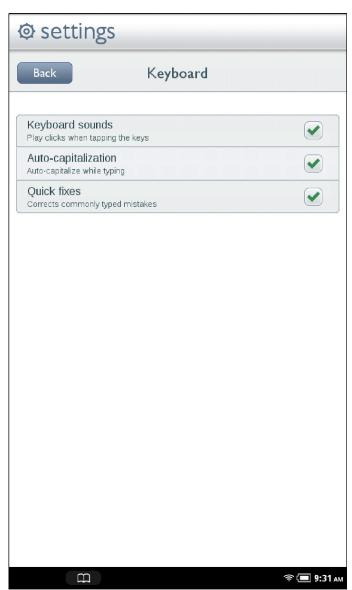

The Keyboard settings page.

- 2. Tap on the checkbox of any keyboard configuration option you want to change.
  - When a checkbox is checked, the option is turned on.
  - When a checkbox is unchecked, the option is turned off.

Your configuration changes take effect right away.

# Customizing the Home Screen

You can make the following changes to the Home Screen:

- You can change the wallpaper image that appears on the Home Screen.
- You can clear the Keep Reading list, which lists the books, magazines, newspapers, and files you have recently opened.

## Changing the Wallpaper on the Home Screen

#### To change the wallpaper displayed on the Home Screen, do this:

- On the Settings Screen, tap Home.
   The Home configuration page displays a swatch of the current wallpaper.
- 2. Tap the Set Wallpaper menu choice.

A window opens and displays two tabs:

- **Wallpapers** a collection of wallpapers included on your NOOK
- Photo Gallery a collection of photos stored on your NOOK, including any photos you have transferred to your NOOK from your personal computer
- **Live Wallpapers** a collection of animated wallpapers that appears if you have purchased one or more animated wallpapers for your NOOK
- 3. If you want to switch from one tab to the other, tap on the name of the tab you want to display. In each tabbed display, you can slide your finger up or down to scroll vertically through the images available for selection.
- 4. Tap on the wallpaper or photo you want. (To leave the wallpaper unchanged, tap anywhere outside the dialog box. The dialog box will close, and the wallpaper image will not change.)
  - If you selected an image from the Photo Gallery, your NOOK displays a cropped version of the image. Drag the crop marks to frame the portion of the photo you want to display. Tap the Save button in the lower left corner of the screen to save the cropped photo as the wallpaper for the Home Screen.
  - If you selected a wallpaper, tap the Set Wallpaper button in the lower right corner.

When you have finished with the Wallpaper selection, your NOOK returns you to the Home settings screen.

NOTE: You can transfer photos and wallpapers from your personal computer onto your NOOK. Connect your NOOK to your personal computer using the custom microUSB cable included with your NOOK. When you connect your NOOK, your personal computer will mount it as though it were a new disk drive. Drag the files you want to transfer onto your NOOK. Files should go in the My Files folder. Put photos in the Photos subfolder. Put wallpapers in the Wallpapers subfolder. When you have finished transferring files, use your computer's disk eject feature to unmount your NOOK before disconnecting the custom microUSB cable.

#### Clearing the "Keep Reading" List

#### To clear your NOOK's list of recently read books, magazines, newspapers, and files, do this:

- 1. On the Settings Screen, tap Home.
- Tap on the line that says Clear Keep Reading List.
   A dialog box appears, asking if you really want to clear the Keep Reading list.
- 3. Tap Yes.

## Clearing the Daily Shelf

## To clear your NOOK's Daily Shelf, do this:

- 1. On the Settings Screen, tap Home.
- Tap on the line that says Clear Daily Shelf.
   A dialog box appears, asking if you really want to clear the Daily Shelf
- 3. Tap Yes.

### Showing or Hiding Media Shortcuts

Media Shortcuts are small icons that can optionally appear below that Daily Shelf. There are five shortcuts: books, newsstand, video, music, and apps. Tapping on a shortcut displays a list of recently accessed items in that category, along with recommendations for similar items that you might like.

By default, your NOOK hides Media Shortcuts. To make the shortcuts visible, tap the checkbox labeled Show Media Shortcuts and leave it unchecked.

## Configuring the Contents of the Daily Shelf

You can control which type of items appear on the Daily Shelf.

By default, the Daily Shelf includes:

- recommendations from friends (e.g., books recommended to you by friends)
- LendMe® offers from friends
- recently opened Library items, including books, magazines, newspapers, comics, graphics novels, and apps
- one recent issue of each newspaper you subscribe to
- one recent issue of each magazine you subscribe to

To use the Daily Shelf Items section of the Home settings screen to customize these settings, do this:

- 1. Tap the *Recommendations from friends* field to select whether or not the Daily Shelf should display recommendations. If the checkbox is checked, recommendations will appear on the Daily Shelf.
- 2. Tap the LendMe offers from friends field to select whether or not the Daily Shelf should display LendMe offers from your NOOK Friends. If the checkbox is checked, LendMe offers will appear on the Daily Shelf.
- 3. Tap the *Recently opened Library items* field to select whether or not the Daily Shelf should display the covers of books and periodicals you have recently opened. If the checkbox is checked, recently opened items will appear on the Daily Shelf.
- 4. To control how many issues of each newspaper you subscribe to should appear on the Daily Shelf, tap the Recent issues of each Newspaper. A dialog box opens. Tap the number of issues you would like to have appear. Your choices are:
  - none
  - I (default)
  - 2
  - 3
  - all

- 5. To control how many issues of each magazine you subscribe to should appear on the Daily Shelf, tap the Recent issues of each Magazine. A dialog box opens. Tap the number of issues you would like to have appear. Your choices are:
  - none
  - I (default)
  - 2
  - 3
  - all

# Configuring the Shop

## Requiring Your Account Password for Purchases

By default, your NOOK asks you to confirm all purchases by tapping a Confirm button.

If you like, you can require that your Barnes & Noble account password be entered before your NOOK authorizes a purchase. If you are sharing your NOOK with several people, you might want to require a password for purchases to ensure that you know about and approve all purchases being made.

## To configure your NOOK to require a password for purchases, do this:

- 1. On the Settings screen, tap Shop.
- 2. Tap the line reading *Require Password for Purchases*. (NOTE: If the checkbox on the line appears bold, rather than grayed out, this configuration option has already been turned on, and you do not need to tap on it.) A dialog box appears, prompting you to enter your password.
- 3. Tap on the password field in the dialog box to call up your NOOK's online keyboard, then type your password in the password field. Tap OK.

### Removing the Password Requirement for Purchases

If you've configured your NOOK to require a password for purchases and you want to be able to purchase an item in the Shop without entering your password, do this:

- 1. On the Settings screen, tap Shop.
- 2. Tap the line reading Require Password for Purchases.

  A dialog box appears, prompting you to enter your password.
- 3. Tap on the password field in the dialog box to call up your NOOK's online keyboard, then type your password in the password field. Tap OK.

## Clearing the History of Recent Shop Searches

To clear the history of recent searches in the Shop, tap the Clear shop recent searches menu item.

# Configuring Social Features

You can use the Social settings screen modify the behavior of the NOOK Friends app and to link your NOOK to your Facebook and Twitter accounts. You can also import all your contacts from your Google™ Gmail account. Once you have linked to Facebook and Twitter and set up email contacts, you can share favorite quotes, book recommendations, and reading status updates with your friends.

NOTE: Your NOOK must be connected to a Wi-Fi network in order to link to Facebook, Twitter, or Google.

To display the Social settings page, tap the *Social* menu choice on the main Settings page. The Social settings page looks like this.

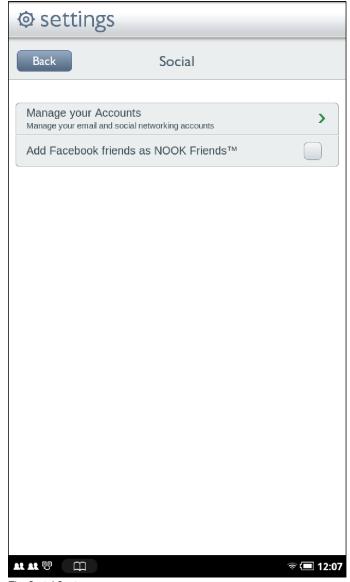

The Social Settings screen.

## Automatically Adding Facebook Friends as NOOK Friends.

If any of your Facebook friends have BN.com accounts, your NOOK can automatically add them as NOOK Friends. To enable this feature, tap the checkbox labeled Add Facebook friends as NOOK Friends  $^{TM}$ . Make sure you leave the checkbox checked.

To disable this feature, tap the checkbox and leave it unchecked.

For more information about NOOK Friends, see "Using NOOK Friends™".

## Linking to Social Sites

To link your NOOK to Facebook, Twitter, or Google, tap the Manage your Accounts button on the Social settings screen, then follow the instructions in the following sections.

The Manage your Accounts page looks like this.

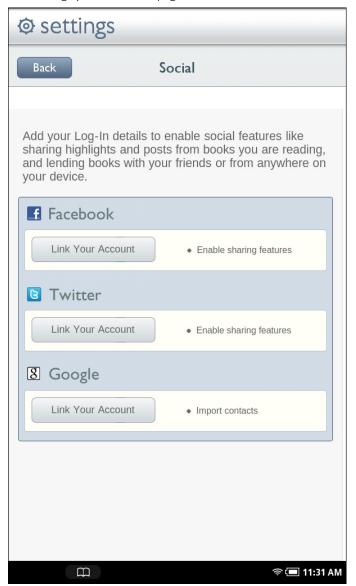

A screen for managing connections to your accounts on sites like Facebook and Twitter.

# Linking Your NOOK to Your Facebook Account

You can import your friends on Facebook as contacts for lending books, sharing quotations, and other social activities. You can post a LendMe offer, a quotation, and a recommendation on the wall of a friend. You can also post a quote, a recommendation, and reading status on your own wall.

To link your NOOK to your Facebook account, do this:

1. On the Manage your Accounts screen, tap the *Link Your Account* button under the Facebook logo. Your NOOK displays a Facebook login screen.

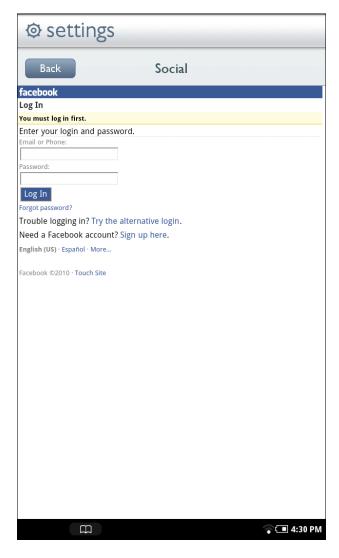

The Facebook Login page

- Tap in the Email or Phone field. Your NOOK displays an online keyboard.
- 3. Enter the email address or phone number associated with your Facebook account.
- 4. Tap in the Password field and enter the password to your Facebook account.
- 5. Tap the Login button.

## Linking Your NOOK to Your Twitter Account

You can share quotes, recommendations, and reading status by posting a message to your Twitter account. If you post while reading a book, your NOOK will automatically embed a shortened link to the book you're writing about.

NOTE: If you don't have a Twitter account and would like to set one up, tap the NOOK button to call up the Quick Nav Bar, tap the Web icon to launch a Web browser, and navigate to <a href="www.twitter.com">www.twitter.com</a>.

#### To link your NOOK to your Twitter account, do this:

- On the Manage your Accounts, tap the Link Your Account button under the Twitter logo.
   Your NOOK displays a Twitter login screen. The screen says that your NOOK would like to access and update your data on Twitter.
- Tap in the Username or email field.
   Your NOOK displays an online keyboard.
- 3. Enter your Twitter account's username, or enter the email address associated with your Twitter account.
- 4. In the *Password* field, enter the password for your Twitter account.
- Tap the Sign In button.
   Your Twitter account displays a notice that an application, NOOK by Barnes & Noble, would like to connect to your account.
- 6. Tap the Allow button.

## Linking Your NOOK to Your Google Gmail Account

You can import contacts from your Google Gmail account.

You can share quotes, recommendations, and reading status with your contacts. You and your contacts can also lend and borrow books using Barnes & Noble's exclusive LendMe technology.

### To link your NOOK to your Google account, do this:

- 1. On the Manage your Accounts screen, tap the *Link Your Account* button under the Google logo. Your NOOK displays a Google login screen.
- Tap in the Email address field. Your NOOK displays a keyboard.
- 3. Enter your Google Gmail address in the Email field.
- 4. Enter your Google Gmail password in the *Password* field.
- 5. Check or uncheck the *Remember me* checkbox, depending on whether you want your NOOK to automatically fill in the Email and Password fields the next time you return to this screen.
- Tap the Sign in button.
   Google logs you in to an account management page.
- 7. Tap the *Grant Access* button.

# Configuring the Reader

The Reader is the built-in app that lets you read eBooks on your NOOK.

The Reader settings page presents a checkbox you can select to animate eBook page turns. Tapping on the checkbox toggles its status from unchecked to checked or from checked to unchecked.

If the box is checked, pages will slide across the screen when you turn pages in an eBook.

# **Configuring Search**

You can customize the Search tool on your NOOK in two ways:

- You can control the type of information included in searches.
- You can clear your history of recent searches.

### Configuring the List of Searchable Items

The Search tool on the Quick Nav Bar always searches your Library and the Shop. By default, it also searches through;

- Apps: the names of other applications, such as Contacts and Chess, that are installed on your NOOK.
- Browser: your Web bookmarks and browser history
- Music: the names of albums, artists, and tracks for all music files (in AAC or MP3 format) on your NOOK

#### To change the list of items that your NOOK searches through, do this:

- 1. On the Settings screen, tap Search.
- 2. On the Search Settings screen, tap Searchable items.

The Searchable items page lists the types of items that your NOOK searches through.

- Web (Web search, bookmarks, and browser history)
- Apps (names of installed applications)
- Library (library of books, magazines, and newspapers)
- Music (artists, albums, and tracks)
- Shop (books, magazines, newspapers, and apps)
- 3. Tap on the items whose settings you want to change.
  - Check the checkbox of any item you want to include in searches.
  - Uncheck the checkbox of any item you want to exclude from searches.

NOTE: The Library and Shop choices are grayed out. You cannot unchecked their checkboxes because your NOOK always searches them.

Your changes take effect right away.

# **Clearing Search Shortcuts**

When you search for items and select search results, your NOOK stores the search results you select as shortcuts for future searches.

To clear the list of search-result shortcuts, do this:

- 1. On the Settings screen, tap Search.
- Tap the menu choice Clear search shortcuts.
   A dialog box appears, explaining that this will clear shortcuts to recently searched items.
- 3. Tap *OK*.

# Using Your NOOK at Wi-Fi Hotspots

In addition to connecting to your Wi-Fi network in your home or office, you can use your NOOK to connect to Wi-Fi hot spots in stores, restaurants, and hotels.

This section summarizes how your NOOK works with various types of Wi-Fi hotspots.

## Wi-Fi Networks in Barnes & Noble Stores

Your NOOK will automatically detect a Wi-Fi network in a Barnes & Noble store and ask if you want to connect to it.

## Unsecured Wi-Fi Networks

Your NOOK will detect any unsecured Wi-Fi networks close by. An unsecured Wi-Fi network does not require users to enter a password in order to establish a connection. You can simply select the network and connect to it.

## Secured Wi-Fi Networks

Your NOOK will also detect any secured Wi-Fi networks. A secured Wi-Fi network requires users to enter a password before they can connect to the network.

There are several different security protocols available for securing networks. Your NOOK recognizes and supports the most popular Wi-Fi security protocols, including:

- WEP
- WPA/WPA2 PSK
- 802.1x EAP

To connect to a secured Wi-Fi network, select it from a list of networks and enter its password when prompted.

NOTE: If you do not know the password for the network, ask the network administrator for help.

NOTE: You do not need to launch a browser to connect to a secured network. Your NOOK will display dialog boxes that let you select a network and enter a password.

#### Proxied Wi-Fi Networks

Proxied Wi-Fi networks typically present a web page with terms and conditions, a login screen, and possibly a payment screen, before allowing you to connect to the network. You'll encounter this type of network in many hotels, restaurants, and airports. Your NOOK will detect these networks, but to connect to them you'll need to open a browser window (just as you would on a laptop), read through the terms and conditions, accept terms, perhaps enter credit card information, and connect.

# Updating the Software on Your NOOK

From time to time Barnes & Noble will release software updates for your NOOK. Your NOOK will automatically install these updates.

NOTE: Updating software does *not* delete any of your books, magazines, or newspapers, nor does it delete any of the files you have transferred onto your NOOK from your personal computer. The software update simply installs new NOOK software to give you the latest features available from Barnes & Noble. Your NOOK remains registered to your Barnes & Noble account, and all your reading material remains accessible.

## Installing a Software Update over a Wireless Network

When a new software release is available, your NOOK will download it and install it when you next connect to a wireless network. A small green NOOK symbol will appear in the far left corner of the Status Bar when a new software release is available. Tap on the green NOOK symbol to learn details about the release.

Software installations take only a few minutes. Updating your software doesn't affect the contents of your Library or the titles listed in your Keep Reading list. Once the software installation is complete, you can continue reading or shopping or doing whatever else you were doing before the new software was installed.

## Discovering the Version Number of Your NOOK Software

To discover which software release your NOOK is running, do this:

- 1. Tap the NOOK button in the Status Bar to open the Quick Nav Bar.
- 2. Tap on the Settings icon.
- 3. Tap on Device Info.
- 4. Tap on *About Your NOOK*. You'll see a screen listing the version number of the NOOK Software installed in your system.

# Using an SD Memory Card

You can install an SD Memory Card in your NOOK to add up to 32 GB of memory to your NOOK—enough for many thousand more books, along with periodicals, music, and personal files.

SD Memory Cards will hold about 1,000 books per gigabyte. The number of periodicals you can store on card depends on the size of the periodicals and the amount of storage on the card. Digital magazines and newspapers vary dramatically in size. Some highly interactive, photo-rich magazines can reach 1 GB each.

NOTE: Books, periodicals, and other files stored on an SD Memory Card appear in the My Files section of your Library. SD Memory Card files do not appear in the Books, Magazines, or Newspaper sections of your Library.

## Types of Memory Cards Supported

Your NOOK works with two types of SD Memory Cards: a microSD $^{TM}$  or microSDHC $^{TM}$  card. microSD and microSDHC cards have the following logos:

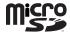

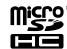

Supplemental microSDHC cards will hold about 1000 NOOK Books per gigabyte. The amount of space for NOOK Books is affected by how much space you devote to other files, such as music and audiobooks.

Following are the specifications of supported cards:

- A microSDHC card with a storage capacity of up to 32 GB.
- Class 6 microSDHC cards are supported. Class 6 is faster than class 4, which is faster than class 2. The class should be mentioned on the packaging for the microSDHC card and printed on the card itself. If no speed is indicated, the card is a class 2 card. The speed of the card does not affect page display speeds. It can affect read and write speeds when transferring books, periodicals, and personal files to and from the SD card.
- The microSDHC card must be formatted with a FAT32 file system.

If you have installed a memory card in your device, the Library will display links below the Media Bar offering two choices for viewing content:

- My NOOK
- Memory Card

If you do not see this banner, a memory card is not installed in your NOOK.

## Installing a Memory Card

## To install a memory card in your NOOK, do this:

- 1. Lay your NOOK face down on a clean, level surface.
- 2. Find the small gray lid on the corner of your NOOK closest to the open corner with the curved bar. Using your finger tip, gently pull the lip open, folding it flat against the back of the device.
- 3. Hold the memory card gently between your thumb and forefinger, logo-side up. Gently guide the card into the slot.
- 4. Push gently against the card, guiding it into the slot until it clicks into place.

## 5. Close the small gray lid and snap it into place.

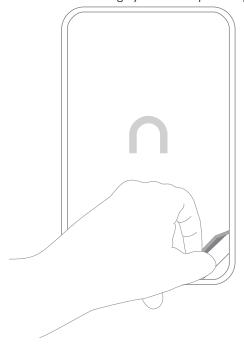

Opening the microSD slot on the back of your NOOK.

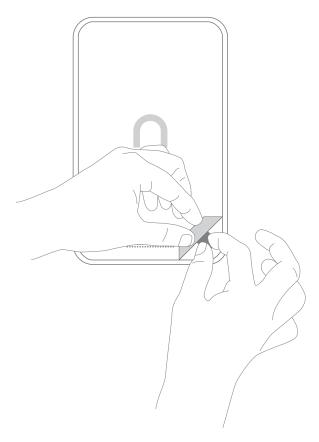

Positioning the microSD card in the slot.

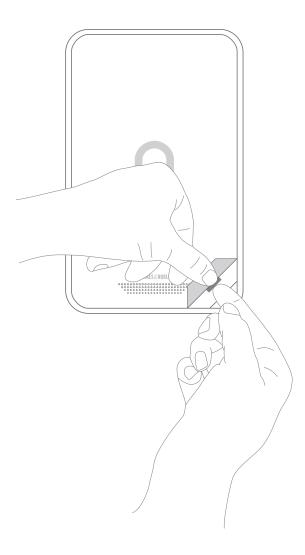

Pushing the microSD card into place.

## Formatting a New Card

If you have installed a new, never-before-used microSD Memory Card into your NOOK, a dialog box appears, reporting that the SD Memory Card is unformatted and that it needs to be formatted.

## To format the memory card, do this:

- Tap the Format Now button to format the memory card.
   Your NOOK displays a warning that formatting the memory card will erase its contents.
- 2. Tap the Format Now button again to confirm that you want to format the memory card.

# Removing a Memory Card

To remove a memory card from your NOOK, do this:

- 1. Lay your NOOK face down on a clean, level surface.
- 2. Find the small gray lid on the corner of your NOOK closest to the open corner with the curved bar. Using your finger tip, gently pull the lip open, folding it flat against the back of the device.

- 3. With the tip of your finger, push in the memory card, then release it. The card will pop partly out.
- 4. Slide the card the rest of the way out of the slot, and remove the cover.

# Tips and Troubleshooting

## **Solving Problems**

## The screen is acting as though I'm tapping on it, even though I am not.

If your screen is dirty, it might detect touches when none are occurring. This problem can occur on any touchscreen device. Wait until your NOOK has timed out and the screen is dark. Then wipe the screen clean with a soft, dry cloth.

## I'm trying to lend a book through Facebook, but the Post button doesn't seem to be working.

Make sure you include a comment with your posting about lending the book. Posting a LendMe offer through Facebook requires at least a brief comment.

## I transferred a ZIP archive from my personal computer. Why can't I access the files?

Unzip files on your personal computer before transferring them to your NOOK. Your NOOK can read EPUB files, Microsoft Office files, PDFs, music files, photos, and more, but not .zip files.

# Appendix A: Page Numbering and File Formats

When you read a book or periodical on your NOOK, you're reading the same words that appear in the paper edition of the book or periodical. In most books, the page number that shows in the upper right corner of your NOOK screen shows the page number that would appear if you were reading the printed version of the same book.

Because printed pages can be larger than the screen of your NOOK, and because many printed books use type that is smaller than would be pleasant to read on an eReader, your NOOK may enlarge the type on a page and spread a physical page of text across two or more digital pages.

Because digital pages might be smaller than the physical pages of a book, you might turn the page a few times on your NOOK and still see the same physical page number in the upper right hand corner. For example, you might find three screenfuls of text in your book all labeled page 47.

The relation between digital pages and physical pages can vary, because your NOOK gives you a great deal of freedom in choosing the size of fonts, the amount of spacing between lines, and other factors that affect how text flows onto a page.

In most books, you'll always know which physical page you're on from the number in the upper right. So if you're discussing a book in a book club, everyone can refer to page 295 and be talking about the same page, even if you've configured your NOOK to use small type and single-spacing and everyone else in the group is using large type and double-spacing.

## Page Numbering and File Formats

There are several different formats for eBooks, and these different formats treat page numbers differently. Barnes & Noble eBooks are published in the EPUB format, but you can load other types of documents, such as PDFs, onto your NOOK.

Here's a quick summary of what you need to know about file formats and page numbering:

#### · eBooks and Periodicals in EPUB format

EPUB is the standard format for books in the Barnes & Noble online store. The EPUB format numbers all pages in a book sequentially, based on some prior account of page numbering, such as the page numbering used in the print edition. If the print edition of the book had 525 pages, so will the eBook. But the pages are re-flowed in the eBook edition to make them easier to view on a screen. As a result, a page from the print edition might be larger or smaller than a page in the eBook.

In many cases, a page from the print edition will span two or more pages on an eReader, as described above.

#### · Reflowable eBooks in PDF Format

In reflowable eBooks formatted in PDF, page numbering is for the entire book and reflects some prior account of page numbering, before formatting for the eBook text size. The behavior is the same as for eBooks in EPUB format, which is described above.

#### Non-reflowable eBooks in PDF format

Page numbering is for the entire book, and reflects the number of scanned pages. Page numbers also might be on the scanned pages, but there is no necessary relationship. Page 6 in the eBook might have the scanned page number iv, and page 30 in the eBook might have the scanned page number 5.

# Appendix B: International Use and Languages

This chapter summarizes information about using your NOOK outside of the United States and explains your NOOK's support of languages.

## Using Your NOOK Abroad

Your NOOK is designed for use in the United States and United States territories. You can use it to read anything already on your NOOK when travelling anywhere in the world.

If you live or travel outside of the United States, be aware of the following points regarding using your NOOK:

- Purchasing an NOOK: You can only purchase a NOOK if you have a billing address in the United States.
- Pre-ordering eBooks: You can only pre-order eBooks if you have a billing address in the United States. You can not pre-order eBooks if you have an international or U.S. territory billing address. You can only pre-order digital content when physically within the United States (including Alaska and Hawaii).
- Purchasing digital content from the Barnes & Noble eBookstore on your NOOK: You can only purchase digital content if you have a billing address in the United States. You cannot purchase digital content if you have an international billing address. You can only purchase digital content when physically within the United States (including Alaska and Hawaii). When you travel outside of these areas, you can download digital content to your NOOK that you have already purchased (if you have a Wi-Fi connection), but you cannot buy digital content.
- Purchasing items on the BN.com website: You can only purchase digital content if you have a billing address in
  the United States. You cannot purchase digital content if you have an international billing address. You can only
  purchase digital content when physically within the United States (including Alaska and Hawaii)
- Registering and unregistering your NOOK: You can register and unregister your NOOK from anywhere that you have a Wi-Fi hotspot that your NOOK can use.
- Downloading previously purchased items: You can download previously purchased items to your NOOK from anywhere that you have a Wi-Fi hotspot that your NOOK can use.
- Lending and borrowing eBooks: You can lend and borrow eBooks from anywhere that you have a Wi-Fi hotspot that your NOOK can use.
- Automatic delivery of periodicals: Periodicals are automatically downloaded to your NOOK from anywhere that you have a Wi-Fi hotspot that your NOOK can use.
- Archiving and un-archiving content: You can archive and un-archive items from anywhere that you have a Wi-Fi hotspot that your NOOK can use.

#### Languages

Your NOOK has fonts that support languages based on a Latin character set for reading eBooks and other digital content, when fonts are not embedded as part of the eBook or digital content file. Examples of supported languages include:

Afrikaans, Basque, Catalan, Danish, Dutch, English, Finnish, French, German, Hungarian, Icelandic, Indonesian, Italian, Norwegian, Portuguese, Romanian, Spanish, Swedish, and Turkish

Your NOOK can display eBooks in other languages if the fonts are embedded in the eBook files. Language support in other parts of the NOOK, for example in the Library and the Music player, is variable.

# Appendix C: One Year Limited Warranty

THE FOLLOWING WARRANTY TERMS WERE IN EFFECT AS OF THE DATE YOUR DEVICE WAS MANUFACTURED, AND ARE PROVIDED FOR YOUR REFERENCE ONLY. THE ACTUAL TERMS OF YOUR WARRANTY ARE THE TERMS THAT WERE IN EFFECT AS OF THE DATE OF YOUR PURCHASE, WHICH MAY BE DIFFERENT THAN THE TERMS SET FORTH HEREIN. TO FIND THE EXACT TERMS OF YOUR WARRANTY, PLEASE GO TO NOOKCOLOR.COM/WARRANTY AND REVIEW THE TERMS APPLICABLE AS OF THE DATE OF YOUR PURCHASE.

## ONE YEAR LIMITED WARRANTY

This Limited Warranty provides for specific legal rights with respect to your NOOK® eReader. Please review it carefully. You may also have other rights, which vary from state to state.

#### WHAT WARRANTIES APPLY TO MY NOOK?

#### What is Covered?

This Limited Warranty covers your NOOK. For purposes of this Limited Warranty, "NOOK" means only the hardware comprising: (i) your NOOK, NOOK Color, or NOOK Tablet eReader unit; and (ii) the peripherals included in the packaging with your NOOK, NOOK Color, or NOOK Tablet.

## **Express Warranty**

Subject to the terms and conditions of this Limited Warranty, Barnes & Noble, Inc. ("B&N") warrants to the original retail purchaser only ("you") that your NOOK will be free from defects in materials and workmanship under normal consumer use for a period of one (I) year from the date of original retail purchase (the "Warranty Period"). This express warranty is not transferable to subsequent owners of the product. If your NOOK was originally purchased by someone else as a gift for you, as shown by a gift receipt, you will be considered the "original retail purchaser" of that NOOK.

## Implied Warranty

You may also have implied warranties under the laws of some jurisdictions. To the extent permitted by applicable law, such implied warranties are limited to the duration of the Warranty Period. Some jurisdictions do not allow limitations on the duration of an implied warranty, so this limitation may not apply to you. You may not assign or otherwise transfer such implied warranties. However, some jurisdictions extend the protection of implied warranties to subsequent consumers, so this limitation may not apply to you.

# HOW DO I MAKE A WARRANTY CLAIM OR OTHERWISE ARRANGE FOR THE RETURN OF MY NOOK?

To make a warranty claim or arrange for the return of your NOOK pursuant to the NOOK® TERMS OF SERVICE, you must contact B&N at one of the following numbers during the Warranty Period:

- Within the United States I-800-THE-BOOK (843-2665)
- Outside the United States +1-201-438-1834

## HOW DO I RETURN MY NOOK TO B&N?

When you contact B&N at one of the numbers above, B&N will provide instructions to you as to how and where to return your NOOK. Your NOOK must be shipped, prepaid and insured, in appropriate protective packaging, together with proof of purchase and the Return Authorization Number provided by B&N, to the address specified by B&N. You must return your NOOK within the timeframe provided by B&N. You may also be required to provide a credit card to obtain an advance replacement before B&N receives your NOOK at its returns center.

All returned NOOKs become the property of B&N.

Before you send your NOOK to B&N, it is your responsibility to back up any data, software or files stored on your NOOK because B&N will only return your NOOK to you if it is not covered by this Limited Warranty and B&N has not provided an advance replacement. B&N is not responsible for any loss of your data, software or files or for the cost of backing up your data, software or files.

If you do not comply with the terms above or with B&N's instructions, there may be delays in service or you may incur additional expenses. In particular, if you do not return your NOOK within the timeframe specified by B&N, B&N reserves the right to charge you the purchase price for a replacement NOOK. You will be solely responsible for any cost, expense, loss or the like relating to your failure to comply with such terms or B&N's instructions.

B&N DOES NOT PROVIDE, AND HEREBY DISCLAIMS, ANY EXPRESS OR IMPLIED WARRANTIES REGARDING ITS WARRANTY SERVICES, INCLUDING, WITHOUT LIMITATION, ALL DUTIES (IF ANY) OF WORKMANLIKE EFFORT AND OF REASONABLE CARE.

## IF I MAKE A WARRANTY CLAIM, WHAT WILL B&N DO WHEN IT RECEIVES MY NOOK?

When B&N receives your NOOK, it will examine it and determine whether it is covered by this Limited Warranty. If, upon examination, B&N determines that your NOOK is covered by this Limited Warranty, B&N will, within a reasonable period of time, at B&N's option and in its sole discretion, and at no additional charge, do one of the following:

- replace your NOOK with a new or refurbished model; or
- refund the purchase price you paid for your NOOK.

If B&N replaces your NOOK, B&N will bear the cost of sending a replacement NOOK to you, freight prepaid.

THE FOREGOING IS YOUR SOLE AND EXCLUSIVE REMEDY FOR BREACH OF WARRANTY OR FOR ANY OTHER CLAIMS OTHERWISE RELATING TO THIS LIMITED WARRANTY.

#### WHAT WILL BE THE WARRANTY PERIOD IF MY NOOK IS REPLACED?

If your NOOK is replaced during the Warranty Period, it will be covered by this Limited Warranty for the remainder of the original Warranty Period or ninety (90) days from the date of shipment of the replaced NOOK, whichever is longer.

#### WHAT IF MY NOOK IS NOT COVERED BY THIS LIMITED WARRANTY?

If your NOOK is not covered by this Limited Warranty, B&N will return your NOOK to you, at your expense, or will charge your credit card for any advance replacement NOOK provided to you.

## WHAT IS NOT COVERED BY THE WARRANTY?

This Limited Warranty does not cover damage or malfunctions caused by accident, disaster, misuse, abuse, negligence or other external causes; third-party products; Internet or telecommunications failures; commercial use; unauthorized opening, use, service, tampering, alteration, repair or modification; or inadequate packing or shipping procedures.

This Limited Warranty also does not cover cosmetic damage or normal wear and tear. This Limited Warranty does not apply to NOOKs sold as used, refurbished or reconditioned, except to the extent that such NOOK is a certified pre-owned NOOK that was purchased directly from B&N or from a B&N authorized reseller of certified pre-owned NOOKs. This Limited Warranty will be void if the Serial Number on your NOOK has been removed, tampered with or defaced or if your NOOK has been opened or serviced without authorization, tampered with, altered or modified. Please note that opening the back cover of your NOOK to change the battery, external SD card or back cover will void this Limited Warranty, except to the extent that such opening is done through a customer-accessible opening and in accordance with the instructions provided with the NOOK.

This Limited Warranty applies to your NOOK only (i.e., the hardware), and not to the software within your NOOK. Please refer to the NOOK® TERMS OF SERVICE for your rights and remedies with respect to such software.

Similarly, this Limited Warranty does not cover downloaded data or materials, or accessories and peripherals, except as expressly provided above.

#### WHAT OTHER LEGAL TERMS APPLY TO THIS LIMITED WARRANTY?

#### Disclaimer

TO THE EXTENT PERMITTED BY APPLICABLE LAW, THIS LIMITED WARRANTY AND THE REMEDIES SET FORTH ABOVE ARE EXCLUSIVE AND IN LIEU OF ALL OTHER WARRANTIES, REMEDIES AND CONDITIONS, WHETHER ORAL, WRITTEN, STATUTORY, EXPRESS OR IMPLIED. TO THE EXTENT PERMITTED BY APPLICABLE LAW, B&N SPECIFICALLY DISCLAIMS ANY AND ALL WARRANTIES AND CONDITIONS NOT EXPRESSLY PROVIDED FOR IN THIS LIMITED WARRANTY, INCLUDING, WITHOUT LIMITATION, WARRANTIES OF MERCHANTABILITY, NON-INFRINGEMENT, SECURITY, FITNESS FOR A PARTICULAR PURPOSE AND AGAINST HIDDEN OR LATENT DEFECTS.

#### **Modification**

No employee or representative of B&N or its affiliates or any third party is authorized to make any modification, extension or addition to this Limited Warranty. If any term of this Limited Warranty is held to be illegal or unenforceable, the remaining terms of this Limited Warranty will remain in full force and effect.

## **Exclusion of Indirect Damages**

TO THE MAXIMUM EXTENT PERMITTED BY LAW, NEITHER B&N NOR ITS AFFILIATES NOR ITS LICENSORS WILL BE LIABLE TO YOU OR ANY THIRD PARTY FOR ANY CONSEQUENTIAL, SPECIAL, INCIDENTAL, PUNITIVE OR OTHER INDIRECT DAMAGES ARISING FROM, RELATING TO OR CONNECTED WITH YOUR PURCHASE OR USE OF YOUR NOOK, INCLUDING, WITHOUT LIMITATION, LOST PROFITS, LOST REVENUE OR LOST DATA, REGARDLESS OF THE CAUSE OF ACTION ON WHICH THE CLAIM IS BASED, INCLUDING, WITHOUT LIMITATION, NEGLIGENCE, TORT, CONTRACT, STRICT LIABILITY, PRODUCT DEFECT OR MISREPRESENTATION, EVEN IF ADVISED OF THE POSSIBILITY OF SUCH DAMAGES OCCURRING, AND EVEN IF ANY REMEDY FAILS OF ITS ESSENTIAL PURPOSE.

Some states do not allow the exclusion or limitation of incidental or consequential damages, so the above exclusion may not apply to you.

## Applicable Law

This Limited Warranty is valid only in the United States of America. The laws of the State of New York, U.S.A. will apply to this Limited Warranty, though the laws of your state of residence may apply to any tort claims and any claims under any consumer protection statutes, as provided under applicable law.

# Appendix D: Trademarks and Copyrights

## Adobe

Your NOOK contains Adobe® Reader® Mobile software under license from Adobe Systems Incorporated, Copyright © 1995-2010 Adobe Systems Incorporated. All rights reserved. Adobe and Reader are trademarks of Adobe Systems Incorporated.

Adobe, the Flash logo, and Flash are either registered trademarks or trademarks of Adobe Systems Incorporated in the United States and/or other countries.

## AT&T

AT&T, the AT&T logo and all other AT&T marks contained herein are trademarks of AT&T Intellectual Property and/or AT&T affiliated companies.

## **Dictionary**

Your NOOK includes the Merriam-Webster's Collegiate® Dictionary, Eleventh Edition, with Geographic and Biographic Information. Merriam-Webster and Collegiate are trademarks of Merriam-Webster, Inc. and are used herein pursuant to license. Copyright © 2009-2011 Merriam-Webster, Inc. All rights reserved.

## **Facebook**

Facebook is a trademark of Facebook, Inc.

#### **Fonts**

Ascender is a trademark of Ascender Corporation which is registered in the U.S. Patent and Trademark Office and certain other jurisdictions.

Century Schoolbook is a trademark of Kingsley/ATF.

Georgia is a trademark of Microsoft Corporation which is registered in the U.S. Patent and Trademark Office and certain other jurisdictions.

Gill Sans is a trademark of The Monotype Corporation which is registered in the U.S. Patent and Trademark Office and certain other jurisdictions.

Trebuchet is a trademark of Microsoft Corporation which is registered in the U.S. Patent and Trademark Office and certain other jurisdictions.

## microSD and microSDHC

The microSD and microSDHC marks and logos are trademarks of SD-3C, LLC.

## Wi-Fi

Wi-Fi and Wi-Fi Alliance are registered trademarks of the Wi-Fi Alliance.

## Additional Information

Additional copyright, trademark, and other notices may be found in the NOOK™ Terms of Service:

http://www.nookcolor.com/legal

# Appendix E: FCC Notices

## **FCC IDs**

NOOK Color WI-FI: XHHBNRV200-A

MODEL: BNRV200

This device complies with Part 15 of the FCC Rules. Operation is subject to the following two conditions: (1) this device may not cause harmful interference, and (2) this device must accept any interference received, including interference that may cause undesired operation.

# FEDERAL COMMUNICATIONS COMMISSION (FCC) STATEMENT INFORMATION TO THE USER

CAUTION: Changes or modifications to the equipment not expressly approved by the party responsible for compliance could void the user's authority to operate the equipment.

This equipment has been tested and found to comply with the limits for a Class B digital device, pursuant to Part 15 of the FCC Rules. These limits are designed to provide reasonable protection against harmful interference in a residential installation. This equipment generates, uses and can radiate radio frequency energy and, if not installed and used in accordance with the instructions, may cause harmful interference to radio communications. However, there is no guarantee that interference will not occur in a particular installation. If this equipment does cause harmful interference to radio or television reception, which can be determined by turning the equipment off and on, the user is encouraged to try to correct the interference by one or more of the following measures:

- 1. Reorient or relocate the receiving antenna.
- 2. Increase the separation between the equipment and receiver.
- 3. If applicable, connect the equipment into an outlet on a circuit different from that to which the receiver is connected.
- 4. Consult the dealer or an experienced radio / TV technician for help.

## FCC/IC Radiation Exposure Statement

This equipment complies with FCC/IC radiation exposure limits set forth for an uncontrolled environment. This device is designed for hand-held operation only. The antenna(s) used for this transmitter must not be collocated or operating in conjunction with any other antenna or transmitter within a host device, except in accordance with FCC/IC multi-transmitter product procedures.

Cet équipement est conforme aux limites d'exposition au rayonnement de la FCC/IC établies pour un environnement non contrôlé. Cet appareil est conçu pour un fonctionnement portatif uniquement. L'antenne (ou les antennes) utilisée pour cet émetteur ne doit pas être placée à proximité d'une autre antenne ou d'un autre émetteur, ni être utilisée de pair avec de tels autres appareils à moins de se conformer aux procédures relatives aux émetteurs multiples de la FCC/IC.

## Other Information Related to the Radio

Also note the following:

For information on connecting to Wireless networks, see "Using Your NOOK at Wi-Fi Hotspots".

- Your NOOK has a Wi-Fi setting that turns off the radio. Wi-Fi networking should be turned off on airplanes. For more information, see "Airplanes".
- When around sensitive electronic equipment, ask whether you can use your NOOK. You might need to turn Wi-Fi networking off. In some places, for example in a hospital, you might be asked to not use your device. For more information, see "Electronic Equipment".
- For information about wireless configuration settings, see "Configuring Wireless Settings".
- Use only the custom, shielded microUSB cable provided with your NOOK when connecting your NOOK to a personal computer.

# Appendix F: Industry Canada Notice

The term "IC" before the equipment certification number only signifies that the Industry Canada technical specifications were met.

IC: 8961A-BNRV200A

Operation is subject to the following two conditions: (1) This device may not cause harmful interference, and (2) this device must accept any interference received, including interference that may cause undesired operation.

This Class B digital apparatus complies with Canadian ICES-003.

L 'utilisation de ce dispositif est autorisée seulement aux conditions suivantes : (1) il ne doit pas produire de brouillage et (2) l'utilisateur du dispositif doit étre prêt à accepter tout brouillage radioélectrique reçu, même si ce brouillage est susceptible de compromettre le fonctionnement du dispositif.

Cet appareil numérique de la classe B est conforme à la norme NMB-003 du Canada.

# Appendix G: NOOK Color™ Terms of Service

The NOOK Color™ Terms of Service are located here:

http://www.nookcolor.com/legal

# Appendix H: AT&T Terms of Service & Acceptable Use Policy

These Terms of Service & Acceptable Use Policy (the "Terms") govern your use of AT&T Internet Services' AT&T Wi-Fi service ("Service") and the AT&T Internet Services network ("Network"). If you connect to the AT&T Wi-Fi service via one of AT&T's roaming partners, your use of the Service will also be governed by that provider's Terms of Service and Acceptable Use Policy, which will be available on the first screen that you see when you access the Wi-Fi service. Before using the Service, read the following Terms. Your use of the Service represents your agreement to these Terms. If you do not agree with these Terms, do not use the Service.

## Terms of Service

## Description of the Service

The Service is provided by AT&T Internet Services ("AT&T"). The Service provides you with wireless access to the Internet via certain AT&T high-speed Internet access points ("Locations") and, depending on your Service plan, certain roaming partner locations. AT&T offers two types of plans: (1) subscription plans for AT&T High Speed Internet Customers ("Subscription"); and (2) membership plans for those who do not have AT&T High Speed Internet ("Membership") (Membership plans include special offers such as the Starbucks Loyalty Membership and Starbucks Partner Membership program). Membership customers are also subject to the terms of conditions of the applicable End User Membership Agreement.

AT&T may, but is not obligated to, extend its Locations through roaming agreements with other Internet Service Providers. If AT&T does extend its Locations and you access the Service of a roaming partner, you will be responsible for any applicable roaming charges if you do not subscribe to a roaming Service plan from AT&T.

## Charges/Billing/Payment

You agree to pay all charges and fees specified when your ordered the Service, including any monthly recurring or nonrecurring charges, taxes, fees, surcharges or other assessments applicable to the Service. All AT&T charges for the Service are billed in advance. Membership customers are billed according to the terms and conditions of the Membership Agreement. Subscription customers' charges will appear monthly on the AT&T portion of your AT&T local telephone bill. The Service is provided on a month-to-month basis and the monthly charges are subject to change. Payment for the Service is due on the date specified on the AT&T local telephone bill. If any portion of payment is received after the payment due date, a monthly late charge may apply. The monthly late charge will be administered according to standard AT&T billing procedures and will not exceed the highest amount allowed by law. The late charge will be applied to the entire outstanding balance for each month or portion thereof for which the balance remains unpaid. In the event you fail to pay charges, AT&T may suspend or terminate your Service and may assign unpaid late balances to a collection agency for appropriate action . In the event legal action is necessary to collect on balances due, you agree to reimburse AT&T for all expenses incurred to recover sums due, including attorneys' fees and other legal expenses. You also agree to pay all current charges for the Service as well as taxes and fees assessed against you or AT&T on the charges and all late payment, interest or other fees as stated on your bill. You will also be charged a fee for any check returned to AT&T relating to the Service. AT&T may modify its billing practices or late payment charges by providing you with prior written notice of the modification.

## Service Suspension/Termination/Cancellation

AT&T respects freedom of expression and believes it is a foundation of our free society to express differing points of view. AT&T will not terminate, disconnect or suspend service because of the views you or we express on public policy matters, political issues or political campaigns. However, AT&T may immediately terminate or suspend all or a portion of your Service, without notice, for conduct that AT&T believes (a) violates the Acceptable Use Policy, set forth below; or (b) constitutes a violation of any law, regulation or tariff (including, without limitation, copyright and

intellectual property laws) or a violation of these Terms, or any applicable policies or guidelines. Your Service may be suspended or terminated if your payment is past due and such condition continues un-remedied for thirty (30) days. Termination or suspension by AT&T of Service also constitutes termination or suspension (as applicable) of your license to use any Software. AT&T may also terminate or suspend your Service if you provide false or inaccurate information that is required for the provision of Service or is necessary to allow AT&T to bill you for Service. Membership customers: customer cancellation of Services is governed by the terms and conditions of your Membership Agreement. Subscription customers: you may cancel your subscription to the Service at any time by contacting AT&T. If canceled after the first month, subscription charges will be prorated to the date the Service is cancelled. If you disconnect your DSL or Dial Internet access services, your subscription to the Service will also automatically cancel.

## Modifications to the Service / Updates to the Terms

AT&T reserves the right to modify or discontinue, temporarily or permanently, at any time and from time to time, the Service (or any function or feature of the Service or any part thereof, including but not limited to rates and charges) with or without notice. You agree that AT&T will not be liable to you or to any third party for any such modification, suspension or discontinuance of the Service. Without limiting the foregoing, AT&T may post, or email, notices of changes in the Service. It is your responsibility to check our website and your AT&T email address for any such notices. You agree that AT&T will not be liable to you or to any third party for any such modification, suspension or discontinuance of the Service.

These Terms may be updated or changed from time to time. The current Terms shall be posted at: ("Website"). If AT&T makes a change to these Terms and that change has a material impact on the Service, you will be provided electronic notice of that change via e-mail or other written notice. Your continued use of the Service following such notice constitutes your acceptance of those changes. If you do not agree to the revisions, you must terminate your Service immediately.

#### Operational Limits of the Service.

Provisioning of the Service is subject to the availability and the operational limitations of the requisite equipment and associated facilities. You understand and agree that temporary interruptions of the Service may occur as normal events in the provision of the Service and that AT&T will not be liable for such interruptions. You further understand and agree that AT&T has no control over third party networks you may access in the course of your use of the Service, and therefore, delays and disruptions of other network transmissions are beyond the control of AT&T. AT&T will not be liable for any failure of performance, if such failure is due to any cause beyond AT&T's reasonable control, including acts of God, fire, explosion, vandalism, nuclear disaster, terrorism, cable cut, storm or other similar occurrence, any law, order or regulation by any government, civil, or military authority, national emergencies, insurrections, riots, wars, labor difficulties, supplier failures, shortages, breaches, or delays, or delays caused by you or your equipment.

## Registration/Customer Information/Password Security

All information that you provide to AT&T must be accurate, including your name, email address, physical address, credit or charge card numbers and expiration dates and any Service payment information ("Registration Data"). You are responsible for keeping such information up-to-date and must provide changes promptly to AT&T. You agree to keep confidential your log-in ID and password and are solely responsible for any liability or damages resulting from your failure to maintain that confidentiality. You are also solely and fully responsible and liable for all activities that occur under your member ID. You agree to immediately notify AT&T if you suspect any breach of security such as loss, theft, or unauthorized disclosure or use of your member ID or password.

Third Party Content Disclaimer/ Links to Third Party Sites

Materials provided by Third Party Providers have not been independently authenticated in whole or in part by AT&T. AT&T does not provide, sell, license, or lease any of the Materials other than those specifically identified as being provided by AT&T. This Service may be linked to other websites which are not under the control of and are not

maintained by AT&T. AT&T is not responsible for the content of those sites. AT&T is providing these links to you only as a convenience, and the inclusion of any link to such sites does not imply endorsement by AT&T of those sites.

#### Privacy Policy

Registration data and certain other information about you is subject to the AT&T Wi-Fi Privacy Policy. For more information see: http://secure.sbc.com/privacy\_statement.adp.

#### General Use Restrictions

Subject to your acceptance of and compliance with these Terms, payment to AT&T for the Service and compliance with all AT&T Online Policies identified below, you are hereby granted the right to use the Service through a non-exclusive, non-transferable and non-assignable limited license. The Service is provided for your use only (unless otherwise specifically stated) and you agree not to reproduce, duplicate, copy, sell, transfer, resell or exploit for any commercial purposes your subscription to or membership in the Service, any portion of the Service, use of the Service, or access to the Service. You have no right to resell, sublicense, assign or transfer your right to access the Service or use the AT&T Network. All information, documents, products, and software (the "Materials") provided with this Service were provided by or to AT&T Internet Services (AT&T) by their respective manufacturers, authors, developers, licensees and vendors (including, without limitation, Wayport, Inc.) (the "Third Party Providers") and are the copyrighted work of AT&T and/or the Third Party Providers. Except as stated herein, none of the Materials may be copied, reproduced, resold, distributed, republished, downloaded, displayed, posted or transmitted in any form or by any means, including, but not limited to, electronic, mechanical, photocopying, recording, or otherwise, without the prior express written permission of AT&T or the Third Party Provider. You also may not, without AT&T' prior express written permission, "mirror" any Material provided with this Service on any other server. Nothing provided with this Service shall be construed as conferring any license under any of AT&T' or any Third Party Provider's intellectual property rights, whether by estoppels, implication, or otherwise. You acknowledge sole responsibility for obtaining any such licenses. Any unauthorized use of any Materials provided with or through this Service may violate copyright laws, trademark laws, the laws of privacy and publicity, and communications regulations and statutes.

## Software Use Restrictions

Any software that is made available to download with the Service (the "Software") is the copyrighted work of AT&T and/or Third Party Providers. Use of the Software is governed by the terms of the end user license agreement, if any, which accompanies or is included with the Software (the "License Agreement"). An end user will be unable to install any Software that is accompanied by or includes a License Agreement, unless the end user first agrees to the terms of the License Agreement. Except as set forth in the applicable License Agreement, any further copying, reproduction or redistribution of the Software is expressly prohibited.

Installation assistance, product support and maintenance, if any, of the Software is available from AT&T and/or the Third Party Providers, as the case may be.

SOFTWARE IS WARRANTED, IF AT ALL, IN ACCORDANCE WITH THE TERMS OF THE LICENSE AGREE-MENT. EXCEPT AS SET FORTH IN THE LICENSE AGREEMENT, ALL EXPRESS OR IMPLIED CONDITIONS, REPRESENTATIONS AND WARRANTIES, INCLUDING ANY IMPLIED WARRANTY OF MERCHANTABILITY, FITNESS FOR A PARTICULAR PURPOSE, OR NON-INFRINGEMENT, ARE DISCLAIMED, EXCEPT TO THE EXTENT THAT SUCH DISCLAIMERS ARE HELD TO BE LEGALLY INVALID.

#### Submissions

Unless otherwise explicitly stated, any Materials provided by you in connection with this Service shall be deemed to be provided on a non-proprietary and non-confidential basis. AT&T shall have no obligation of any kind with respect to such Materials and shall be free to use or disseminate such Materials on an unrestricted basis for any purpose. You acknowledge that you are responsible for the Materials that you submit, and you, not AT&T, have full responsibility for the Materials, including their legality, reliability, appropriateness, originality and copyright.

## Disclaimer of Warranties

UNLESS OTHERWISE EXPLICITY STATED, THE MATERIALS AND THE SERVICE ARE PROVIDED "AS IS", AND ARE FOR PERSONAL USE ONLY. ALL EXPRESS OR IMPLIED CONDITIONS, REPRESENTATIONS AND WAR-RANTIES, INCLUDING ANY IMPLIED WARRANTY OF MERCHANTABILITY, FITNESS FOR A PARTICULAR PURPOSE, OR NON-INFRINGEMENT, ARE DISCLAIMED, EXCEPT TO THE EXTENT THAT SUCH DISCLAIM-ERS ARE HELD TO BE LEGALLY INVALID. AT&T MAKES NO REPRESENTATIONS, WARRANTIES, GUAR-ANTIES AS TO THE QUALITY, SUITABILITY, TRUTH, ACCURACY OR COMPLETENESS OF ANY OF THE MATERIALS PROVIDED WITH THE SERVICE. ANY QUESTIONS REGARDING THE MATERIALS SHOULD BE DIRECTED TO THE PROVIDERS OF SUCH MATERIALS. HOWEVER, AT&T DOES NOT AUTHORIZE ANYONE OT MAKE A WARRANTY ON AT&T' BEHALF AND YOU MAY NOT RELY ON ANY STATEMENT OF WAR-RANTY BY A THIRD PARTY AS A WARRANTY OF AT&T.

# Limitation of AT&T Liability

AT&T SHALL NOT BE LIABLE FOR ANY DAMAGES SUFFERED AS A RESULT OF USING, MODIFYING, CON-TRIBUTING, COPYING, DISTRIBUTING, OR DOWNLOADING THE MATERIALS. MOREOVER, IN NO EVENT SHALL AT&T BE LIABLE FOR ANY INDIRECT, PUNITIVE, SPECIAL, INCIDENTAL, OR CONSEQUENTIAL DAMAGES (INCLUDING, WITHOUT LIMITATION, LOSS OF BUSINESS, LOST REVENUE, LOST PROFITS, LOSS OF USE, LOSS OF DATA OR OTHER ECONOMIC ADVANTAGE) HOWEVER THEY ARISE, WHETHER FOR BREACH OR IN TORT, EVEN IF AT&T HAS BEEN PREVIOUSLY ADVISED OF THE POSSIBILITY OF SUCH DAM-AGE. IN JURISDICTIONS WHERE PERMITTED, AT&T' SOLE LIABILITY TO YOU UNDER THESE TERMS SHALL BE LIMITED TO THE TOTAL AMOUNT OF MONEY PAID TO AT&T BY YOU FOR USE OF THE SERVICE.

## Indemnity

You agree to indemnify and hold harmless AT&T and its subsidiaries, affiliates, officers, agents, co-branders, licensors or other partners and employees from any claim or demand, including reasonable attorneys' fees, made by any third party due to or arising out of: (a) content you submit, post, transmit or otherwise make available through the Service; (b) your use of the Service; (c) your violation of these TOS; (d) your violation of the AUP; (d) your violation of any rights of another; and (e) use of your account and any Sub-Account whether or not such usage is expressly autho-

# Liability of Customer

YOU HAVE SOLE RESPONSIBILITY FOR ADEQUATE PROTECTION AND BACKUP OF DATA AND/OR EQUIPMENT USED IN CONNECTION WITH THE SERVICE AND WILL NOT MAKE A CLAIM AGAINST AT&T FOR LOST DATA, RE-RUN TIME, INACCURATE OUTPUT, WORK DELAYS OR LOST PROFITS RESULTING FROM THE USE OF THE SERVICE AND MATERIALS.

YOU AGREE TO DEFEND, INDEMNIFY AND HOLD HARMLESS AT&T (INCLUDING ITS PARENT AND AF-FILIATE COMPANIES, EMPLOYEES, OFFICERS, DIRECTORS AND AGENTS) FROM, AND YOU COVENANT NOT TO SUE AT&T FOR, ANY CLAIMS BASED ON, OR STEMMING FROM, YOUR USE OF THE SERVICE AND

# Local Laws; Export Control

AT&T and/or the applicable Third Party Provider control and operate this Service from its or their headquarters in various locations in the United States of America and makes no representation that these Materials or the Service are appropriate or available for use in other locations. If you use this Service or the Materials from other locations, you are responsible for compliance with applicable local laws including but not limited to the export and import regula-

Unless otherwise explicitly stated, all marketing or promotional materials provided with or through this the Materials or the Service are solely directed to individuals, companies or other entities located in the United States, the United

Kingdom and Australia. You acknowledge and agree that Materials are subject to the U.S. Export Administration Laws and Regulations. Diversion of such Materials contrary to U.S. law is prohibited. You agree that none of the Materials, nor any direct product there from, is being or will be acquired for, shipped, transferred, or re-exported, directly or indirectly, to proscribed or embargoed countries or their nationals, nor be used for nuclear activities, chemical biological weapons, or missile projects unless authorized by the U.S. Government. Proscribed countries are set forth in the U.S. Export Administration Regulations. Countries subject to U.S. embargo are: Cuba, Iran, Iraq, Libya, North Korea, Syria, and the Sudan. This list is subject to change without further notice from AT&T, and you must comply with the list as it exists in fact. You certify that you are not on the U.S. Department of Commerce's Denied Persons List or affiliated lists or on the U.S. Department of Treasury's Specially Designated Nationals List. You agree to comply strictly with all U.S. export laws and assume sole responsibility for obtaining licenses to export or re-export as may be required.

## U.S. Government Rights

The Materials on this Service are provided with the following restrictions: Use, duplication, or disclosure by the U.S. Government is subject to the restrictions set forth in the FAR 52.227-19 (June 1987), FAR 52.227-14 (ALT II & ALT III) (June 1987), or if DoD, as specified in DFARS 252.7202-1(a) and 252.7202-3(a) and vendor's applicable license terms, and DFARS 252.227-7013 (Nov 1995) and 252.227-7014(Nov 1995), as applicable. Use of the Materials by the U.S. Government constitutes acknowledgment of AT&T' and/or the Third Party Provider's proprietary rights in them.

#### General

This Service could include inaccuracies or typographical errors. Any action related to these Terms will be governed by Texas law and controlling U.S. federal law. No choice of law rules of any jurisdiction will apply. These Terms provide basic guidelines for your use of the Service, and will be enforced in conjunction with other Terms of Service or Membership Agreement, if any, that govern AT&T products or services that you use or that you have purchased. In the event that any provision of these Terms shall be rendered invalid or unenforceable, such invalidity or unenforceability shall not invalidate or render unenforceable any other provision of these Terms and these Terms shall continue in full force and effect and be construed as if they did not contain the invalid or unenforceable provision.

## Infringement of Intellectual Property Rights

You are prohibited from infringing, publishing, submitting, copying, uploading, downloading, posting, transmitting, reproducing, or distributing software, video or audio content, or any other material that is protected by copyright, trademark, patent, trade secret, any other type of intellectual property rights, trademark laws (by rights of privacy or publicity) or other proprietary right of any party unless you own or control the rights thereto or have received all necessary consent to do the same. This prohibition includes the use of any material or information including images or photographs that are made available through an AT&T site or Service(s).

For more information about AT&T's copyright protection practices under the Digital Millennium Copyright Act (DMCA) of 1998, and for information on how to contact AT&T's DMCA agent, please refer to: www.att.net/legal/copyright

#### **ACCEPTABLE USE POLICY**

The AT&T Acceptable Use Policy is designed to help protect AT&T's assets, the assets of its Customers, and the Internet community, from irresponsible or illegal activities of AT&T Customers and its Users. These activities may disrupt or degrade AT&T IP Services, pose a threat to AT&T's assets, expose AT&T (or other providers of IP Services) to claims of civil or criminal liability or other legal sanctions. Moreover, because of various conventions used in the industry (including blocking, filtering and blacklisting) these activities may impair AT&T's ability to interconnect with other providers of IP Service. These activities may relate to the content stored or transmitted by Customers or its Users or to the nature of the transmissions themselves such as sending large numbers of unsolicited messages (Spam).

Customers are responsible for avoiding the prohibited activities and strictly following the AUP terms set forth herein.

## **AUP Coverage**

The AT&T Acceptable Use Policy ("AUP") applies to the services that provide (or include) access to the Internet, services provided over the Internet, and Hosting services (collectively "IP Services"). Customer is responsible for the actions of others who may be using the IP Service(s) under Customer's account. It is Customer's obligation to take whatever measures are necessary to protect access to Customer's account (e.g., to keep the access password secure). If a Customer or its User(s) violate the AUP, AT&T may, depending on the nature and severity of the violation, suspend or terminate service, as specified below.

Customer may have access through the AT&T network(s) and Service(s) to search engines, subscription web services, chat areas, bulletin boards, web pages, USENET, or other services that promulgate rules, guidelines or agreements to govern their use. Failure to adhere to any such rules, guidelines, or agreements shall be a violation of this AUP.

AT&T is aware that some of its Customers are, themselves, providers of Internet based services, and that information reaching AT&T network(s) or facilities from those Customers may have originated from the AT&T Customer or from another third-party. AT&T reserves the right to take action against AT&T Customer and directly against such Customers' subscribers, even though the AT&T's corrective action may affect other non-offending subscribers of the AT&T Customer.

#### **AUP Enforcement and Notice**

Customer's failure to observe the guidelines set forth in this AUP may result in AT&T taking actions anywhere from a warning to a suspension of privileges or termination of your Service(s). AT&T reserves the right, but does not assume the obligation, to strictly enforce the AUP. When feasible, AT&T may provide Customer with notice of an AUP violation via e-mail or otherwise and demand that such violation is immediately corrected.

However, AT&T reserves the right to act immediately and without notice to suspend or terminate IP Service(s) in response to a court order or other legal requirement that certain conduct should be stopped or when AT&T determines, in its sole discretion, that the conduct may: (1) expose AT&T to sanctions, prosecution, civil action or any other liability, (2) cause harm to or interfere with the integrity or normal operations of AT&T's network(s) or facilities, (3) interfere with another person's use of AT&T's IP Service(s) or the Internet, or (4) otherwise present a risk of harm to AT&T or AT&T Customers or other parties AT&T interconnects with.

AT&T's decisions with respect to interpretation of the AUP and appropriate remedial actions are final and determined by AT&T in its sole discretion. AT&T may refer potential violations of law(s) to the proper authorities, may cooperate in the investigation of any suspected criminal or civil wrongdoing, and will cooperate with authorities when required to do so by law, subpoena, or when the public safety is at stake. AT&T assumes no obligation to inform you that your information has been disclosed, and, in some cases, may be prohibited by law from providing such notice.

AT&T does not, as an ordinary practice, proactively monitor the activities of those who use its IP Service(s) or exercise any editorial control over any material transmitted, hosted or posted using IP Services to ensure that its Customers comply with the AUP and/or the law, although it reserves the right to do so. If AT&T is alerted to violations or potential violations of this AUP, AT&T will take whatever measures it deems necessary and appropriate to stop or prevent such violations including the actions described in this AUP. For example, AT&T may in its sole discretion refuse to transmit, screen, or editing content prior to delivery of the IP Service(s), block access to certain categories of numbers or certain sites as AT&T determines needed to enforce these policies.

If your Service is suspended or terminated for any AUP violation, you must get written approval from the AT&T Abuse Team (outside of the normal ordering process) prior to reactivating or ordering new service. In any case, AT&T may, in its discretion, decline to reinstate your Service. If AT&T approves you for reinstatement or new service, set-up fees, reactivation fees or deposits may apply. If AT&T discovers that you have renewed Service, or ordered new Service, following termination for an AUP violation without the prior written consent of the AT&T abuse team,

it may terminate your Service without further notice. In such case, you are responsible for any applicable early termination charges.

AT&T will not issue any refunds, credits or other forms of compensation for the period when IP Service(s) have been suspended as a result of violation(s) or alleged violation(s) of this AUP.

AT&T shall not be liable for any damages of any nature suffered by any Customer, User, or third party resulting in whole or in part from AT&T's exercise of its rights under this AUP.

#### **Prohibited Actions**

AT&T respects freedom of expression and believes it is a foundation of our free society to express differing points of view. AT&T will not terminate, disconnect or suspend service because of the views you or we express on public policy matters, political issues or political campaigns. AT&T is committed at all times, however, to complying with the laws and regulations governing use of the Internet and e-mail transmissions and to preserving for all of its Customers the ability to use AT&T's network and the Internet without interference or harassment from other users. AT&T prohibits use of its IP Services in any way that is unlawful, interferes with use of AT&T's network or the Internet, interferes in any way with the usage or enjoyment of services received by others, infringes intellectual property rights, results in the publication of threatening or offensive material, constitutes Spam/E-mail/Usenet abuse, or presents security or privacy risks. Customer will not resell or provide Service(s) to unauthorized third parties, whether as part of a commercial enterprise or otherwise.

Customer is prohibited from engaging in any other activity, whether legal or not, that AT&T determines in its sole discretion, to be harmful to its subscribers, operations, network(s).

#### **Unlawful Activities**

AT&T IP Services shall not be used in connection with any criminal, civil or administrative violation of any applicable local, state, and provincial, federal, national or international law, treaty, court order, ordinance, regulation or administrative rule.

By using the IP Service(s), Customer represents and warrants to AT&T that Customer (and its Users) are not resident(s) of any country or affiliated with any of organization prohibited to do business within the United States as defined and set forth at: http://www.treas.gov/ofac and http://www.bxa.doc.gov/dpl/thedeniallist.asp. Accounts registered using false or misleading information may be terminated immediately and without notice.

#### Intellectual Property

You are prohibited from infringing, publishing, submitting, copying, uploading, downloading, posting, transmitting, reproducing, or distributing software, video or audio content, or any other material that is protected by copyright, trademark, patent, trade secret, any other type of intellectual property rights, trademark laws (by rights of privacy or publicity) or other proprietary right of any party unless you own or control the rights thereto or have received all necessary consent to do the same. This prohibition includes the use of any material or information including images or photographs that are made available through an AT&T site or Service(s).

For more information about AT&T's copyright protection practices under the Digital Millennium Copyright Act (DMCA) of 1998:, and for information on how to contact AT&T's DMCA agent, please refer to: http://www.att.net/legal/copyright.

## Offensive or Threatening Material or Content

AT&T IP Services shall not be used to host, post, transmit, or re-transmit any content or material that is threatening, harassing, obscene, indecent, hateful, malicious, racist, fraudulent, deceptive, invasive of privacy or publicity rights, abusive, inflammatory, or otherwise harmful or offensive to third parties, treasonous, excessively violent or promotes the use of violence, or provides instruction, information or assistance in causing or carrying out violence against any government, organization, group or individual, or provides guidance, information or assistance with respect to causing

damage or security breaches to AT&T's network or to the network of any other IP Service provider. Customer shall not create or attempt to utilize a domain name that is fraudulent, indecent, offensive, deceptive, threatening, abusive or harassing.

#### Interaction with Minors

AT&T has a zero tolerance policy regarding use of its Service to engage in inappropriate conduct with a minor (anyone under 18 years of age). You shall not knowingly collect or solicit personal information from a minor without the express consent of the parent or guardian of the minor, nor shall you use this Service to harm or intimidate a minor. AT&T complies with all federal and state laws pertaining to the protection of minors, including the reporting of all apparent cases of child pornography or exploitation to the National Center for Missing and Exploited Children. For more information about online safety, visit www.ncmec.org or www.att.com/safety.

## Spam/E-mail/Usenet Abuse

Violation of the CAN-SPAM Act of 2003, or any state or federal law regulating e-mail services, constitutes an automatic violation of this AUP and AT&T reserves the right to seek damages and other available relief against Customer, as applicable.

Spam/E-mail/Usenet Abuse is prohibited on AT&T IP Services. Examples of Spam/E-mail/Usenet Abuse include but are not limited to the following activities:

Sending unsolicited electronic mail messages and "mail-bombing" (sending mass unsolicited e-mail messages to a single user, or group of users, commercial or otherwise, or deliberately sending very large attachments to one recipient) using IP Service(s) are prohibited.

using another site's mail server to relay mail without the express permission of the site;

using another computer, without authorization, to send multiple e-mail messages or to retransmit e-mail messages for the purpose of misleading recipients as to the origin;

using IP addresses that the Customer does not have a right to use;

collecting the responses from unsolicited electronic messages;

maintaining a site that is advertised via unsolicited electronic messages, regardless of the origin of the unsolicited electronic messages;

spamming, or sending unsolicited commercial e-mail, sending unsolicited electronic messages with petitions for signatures, or any chain mail related materials, or requests for charitable donations;;

sending messages that are harassing or malicious, or otherwise could reasonably be predicted to interfere with another party's quiet enjoyment of the AT&T IP Services or the Internet (e.g., through language, frequency, size or otherwise);

sending bulk (i.e., twenty-five or more recipients) electronic messages without identifying, within the message, a reasonable means of opting out from receiving additional messages from the sender;

using distribution lists containing addresses that include those who have opted out;

sending electronic messages that do not accurately identify the sender, the sender's return address, the email address of origin, or other information contained in the subject line or header.

forging headers or identifiers in order to disguise the origin of e-mail;

use of redirect links in unsolicited commercial e-mail to advertise a website or service;

posting a single message, or messages to online forums or newsgroups, that could reasonably be expected to provoke complaints;

posting messages to or canceling or superseding messages on an online forum or newsgroup in a manner that violates the rules of the forum or newsgroup or that contain forged header information.

sending bulk electronic messages in quantities that exceed standard industry norms or that create the potential for disruption of the AT&T network or of the networks with which AT&T interconnects

intercepting, redirecting or otherwise interfering or attempting to interfere with e-mail intended for other parties

knowingly deleting any author attributions, legal notices or proprietary designations or labels in a file that the user mails or sends

using, distributing, advertising, transmitting, or otherwise making available any software program, product, or service that is designed to violate this AUP or the AUP of any other Internet Service Provider, including, but not limited to, the facilitation of the means to spam;

Spam Damages: Because spam related damages are often difficult to quantify, in those cases where the actual damages cannot be reasonably calculated AT&T reserves the right to seek from the Customer liquidated damages in the amount of five dollars (US\$5.00) for each piece of 'spam' or unsolicited bulk email transmitted from or otherwise connected with Customer's account, in addition to any other rights and remedies AT&T my have in contract, law and equity.

## Security Violations

It is Customer's responsibility to ensure the security of its network and the machines that connect to and use IP Service(s). You are responsible for configuring and securing your services to prevent damage to the AT&T network and/or the disruption of Service(s) to other customers, and ensuring that your customers and users use the Service(s) in an appropriate manner. Customer is required to take all necessary steps to manage the use of the IP Service(s) in such a manner that network abuse is prevented or minimized to the greatest extent possible. It is Customer's responsibility to take corrective actions on vulnerable or exploited systems to prevent continued abuse. Violations of system or network security are prohibited and may result in criminal and/or civil liability.

AT&T IP Services may not be used to interfere with, to gain unauthorized access to, or otherwise violate the security of AT&T's or another party's server, network, personal computer, network access or control devices, software or data, or other system, or to attempt to do any of the foregoing. Examples of violations of system or network security include but are not limited to:

intercepting, interfering with or redirecting e-mail intended for third parties, or any form of network monitoring, scanning or probing, or other action for the unauthorized interception of data or harvesting of e-mail addresses;

hacking - attempting to attack, breach, circumvent or test the vulnerability of the user authentication or security of any host, network, server, personal computer, network access and control devices, software or data without express authorization of the owner of the system or network;

impersonating others in order to obtain another user's account password or other personal information.

using the IP Service(s) to deliver spyware, or secretly or deceptively obtain the personal information of third parties (phishing, etc.), or engage in modem hi-jacking;

using any program, file, script, command or the transmission of any message or content of any kind, designed to interfere with a terminal session or the access or use of the Internet or any other means of communication;

distributing or using tools designed to compromise security, including cracking tools, password guessing programs, packet sniffers or network probing tools (except in the case of authorized legitimate network security operations);

unauthorized monitoring of data or traffic on any network or system without express authorization of the owner of the system or network; this would include use of sniffers or SNMP tools;

falsifying packet header, sender, or User information whether in whole or in part to mask the identity of the sender, originator or point of origin;

knowingly uploading or distributing files that contain viruses, Trojan horses, worms, time bombs, cancel bots, corrupted files, or any other similar software or programs that may damage the operation of another's computer or property of another;

engaging in the transmission of pirated software;

with respect to dial-up accounts, using any software or device designed to defeat system time-out limits or to allow your account to stay logged on while you are not actively using the AT&T IP Service(s) or using your account for the purpose of operating a server of any type;

using manual or electronic means to avoid any use limitations placed on the Services;

gaining unauthorized access to private networks;

violating rules, regulations, and policies applicable to any network, server, computer database, web site, or ISP that you access through the IP Service(s).

## Network Usage

Where an AT&T Service account, service or feature description specifies limits on bandwidth, disk utilization, simultaneous connections, and/or aggregate data download or upload, use in excess of those limits is not permitted without an appropriate change in account type or status and may incur additional charges for such usage.

Bandwidth, disk utilization, simultaneous connections, and aggregate data downloads/uploads will be computed or determined by AT&T from time to time in developing its product and service offerings. In the event AT&T determines that an account is exceeding the relevant bandwidth, disk utilization, aggregate data download/upload limits, simultaneous connections, or reasonable session times, the account owner will generally be notified by E-mail. If the excess use continues after such notification, the owner may be requested to upgrade the type of account or to modify the activity creating the excess use, or the account may be terminated.

If excessive bandwidth, disk space utilization, simultaneous connections, aggregate data download or upload, or session length is determined to adversely affect AT&T's ability to provide service, immediate action may be taken. The account owner may be notified by e-mail as soon as practical thereafter.

#### Customer Responsibilities

Customer remains solely and fully responsible for the content of any material posted, hosted, downloaded/up-loaded, created, accessed or transmitted using the IP Services. AT&T takes no responsibility and assumes no liability for any material created or accessible on or through the AT&T network(s) using IP Service(s), or for any mistakes, defamation, slander, libel, omissions, falsehoods, obscenity, pornography, or profanity Customer (or its Users) may encounter. As the provider of IP Service(s), AT&T is only a forum and is not liable for any statements, representations, or content provided by the users of IP Services in any public forum. AT&T shall not be obligated to monitor or exercise any editorial control over such material, but reserves the right to do so. In the event that AT&T becomes aware that any such material may violate this AUP, other applicable terms of use or contract provisions, and/or expose AT&T to civil or criminal liability, AT&T reserves the right to block access to such material and suspend or terminate the Service of any user creating, storing or disseminating such material. AT&T further reserves the right to conduct investigations into fraud, violations of the Terms of Service, this AUP or other laws or regulations, and to cooperate with legal authorities and third parties in the investigation of alleged wrongdoing, including disclosing the identity of the user that AT&T deems responsible for the wrongdoing.

Customer agrees to indemnify and hold AT&T harmless from any claim, action, demand, loss, or damage (including attorneys' fees) made by any third party against AT&T as a provider of the IP Service(s) arising out of or relating to any violation(s) of this AUP by Customer (or its Users).

## Incident Reporting

Any complaints (other than claims of copyright or trademark infringement) regarding violation of this AUP by an AT&T Customer (or its User) should be directed to abuse@att.net. Where possible, include details that would assist AT&T in investigating and resolving such complaint (i.e. expanded headers and a copy of the offending transmission).

#### Revisions to the AUP

AT&T reserves the right to modify its Acceptable Use Policy at any time, and effective when posted to AT&T's web site (http://www.corp.att.com/aup). Notice of any change to this AUP may also be provided to a Customer via electronic mail, if Customer subscribes to AT&T's automated notification system regarding any AUP changes. It is your responsibility to notify AT&T of any change of address. You must respond in a timely manner to complaints concerning misuse of the Service(s) obtained from AT&T. Failure to responsibly manage the use of the Service(s) obtained from AT&T may be cause for termination of Service(s) to you and, depending upon the terms under which you acquired your Service(s), could lead to the imposition of early termination fees.

# Index

| A                                                    | Contacts finding the Contacts application 116                                                                                                    |
|------------------------------------------------------|----------------------------------------------------------------------------------------------------|
| apps 13                                              | offering to lend a friend a book through Contacts 81                                                                                                    |
| apps for playing music 117                           | Crosswords game 116                                                                                                    |
| buying an app in the Shop 90                         | customizing your NOOK                                                                                                    |
| list of standard apps 116                            | using the Settings screens 121                                                                                                    |
| archiving books or periodicals 67                    |                                                                                                    |
| Article View of a magazine 59                        | D                                                                                                    |
| AT&T Terms of Service & Acceptable Use Policy 163    | Daily Shelf 30                                                                                                    |
| audio                                                | configuring the contents of the Daily Shelf 137                                                                                                    |
| playing audio files 117                              | ,                                                                                                    |
| streaming music with Pandora Internet Radio 119      | deleting books or periodicals 68                                                                                                    |
| volume controls 9                                    | de-registration 122                                                                                                    |
| audio jack 8                                         | device information 122                                                                                                    |
| Auto-rotate screen setting 27, 47                    | device lock passcode 132                                                                                                    |
| 0 /                                                  | dictionary                                                                                                    |
| В                                                    | looking up a word in a book 41                                                                                                    |
|                                                      | digital clock in Status Bar 25                                                                                                    |
| back                                                 | document file types 69                                                                                                    |
| swiping left to move to a previous activity 21       | downloading Library items with the Sync button 63                                                                                                    |
| tapping the book icon in the Status Bar to return to | drag 22                                                                                                    |
| your most recent book, magazine, or newspaper<br>25  | DRM-protected files 48                                                                                                    |
| Barnes & Noble account 11                            | E                                                                                                    |
| view the account email address 122                   | Email                                                                                                    |
| battery                                              | attachments 112                                                                                                    |
| battery charge indicator in the Status Bar 25        |                                                                                                    |
| lithium ion battery 16                               | composing and sending messages 111                                                                                                    |
| battery charge indicator 25                          | frequency of checking email 115                                                                                                    |
| book                                                 | notification in the Status Bar 115                                                                                                    |
| archiving a book 67                                  | reading messages                                                                                                    |
| borrowing a book 82                                  | server settings 115                                                                                                    |
| changing fonts, margins, and other settings 44       | signature 115                                                                                                    |
| deleting a book 68                                   | EPUB files 69                                                                                                    |
| lending a book 81                                    | Excel files 69                                                                                                    |
| reading 33                                           | F                                                                                                    |
| selecting text 39                                    | I and the second second |
| bookmarks                                            | Facebook                                                                                                    |
| in a book 37                                         | linking your NOOK to your Facebook account 141                                                                                                    |
| in a magazine 59                                     | offering to lend a friend a book through Facebook 81                                                                                                    |
| in Web browser 99                                    | shared information in the Friends' Activities feed 72                                                                                                    |
| brightness 126                                       | sharing a highlighted passage 42                                                                                                    |
| adjusting screen brightness in a book 46             | using the Facebook Like feature 35                                                                                                    |
| browser. See Web browser                             | FCC Notices 159                                                                                                    |
| DIOWSEL. SEE VYED DIOWSEL                            | files                                                                                                    |
| С                                                    | transferring files to or from a personal computer 68                                                                                                    |
|                                                      | finger motions. See gestures                                                                                                    |
| charging your NOOK 15                                | free 14-day trial subscriptions 90                                                                                                    |
| cleaning the screen 18                               | inee in raay unan subscriptions 70                                                                                                    |
| clock                                                | G                                                                                                    |
| 12-hour or 24-hour 130                               | -                                                                                                    |
| digital clock in the Status Bar 25                   | games 116                                                                                                    |

| gestures 20<br>gift cards 90                  | live wallpapers 30, 136 lock on the Home Screen 19                               |
|-----------------------------------------------|----------------------------------------------------------------------------------|
| Google searching for information on a word 41 | М                                                                                |
| Google Gmail account                          | MAC address 122                                                                  |
| importing contacts from 142                   | magazine                                                                         |
| green circle with a NOOK logo 19              | Article View 59                                                                  |
| green NOOK symbol in Status Bar 25            | buying a single issue 89                                                         |
| Н                                             | buying a subscription 90 controlling the number of issues on the Daily Shelf 138 |
| headphone jack 8                              | formats 58                                                                       |
| Home Screen 28                                | free 14-day trial 90                                                             |
| customizing 136                               | Page View 58                                                                     |
| organizing items in a grid 31                 | reading a magazine 51                                                            |
| returning to 32                               | Media Shortcuts 32                                                               |
| HTML files 70                                 | memory                                                                           |
|                                               | adding an SD memory card 147                                                     |
|                                               | microSD card. See SD memory card                                                 |
| icons                                         | microSDHC card. See SD memory card                                               |
| in the Quick Nav Bar 24                       | microSD memory card slot 9                                                       |
| in the Status Bar 25                          | Microsoft Office                                                                 |
| Industry Canada Notice 161                    | file formats supported 69                                                        |
| Industry Canada Radiation Statement 159       | Microsoft Office files 117                                                       |
| InStore 92                                    | music                                                                            |
| International Use and Languages 153           | creating a playlist 119 overview of music on your NOOK 117                       |
| K                                             | playing music files 118                                                          |
| K D Ita                                       | streaming music with Pandora Internet Radio 119                                  |
| Keep Reading list                             | supported file formats for music 70                                              |
| clearing 136                                  | muting or unmuting 129                                                           |
| Keep Reading menu 29                          | My Files 69                                                                      |
| keyboard configuring 134                      | My Media application 13, 116                                                     |
| Kids Picture Book 50                          | My Shelves 66                                                                    |
| INIII FICTURE BOOK 50                         | N                                                                                |
| _                                             | newspaper                                                                        |
| landscape mode                                | buying a single issue 89                                                         |
| auto-rotate screen setting 27                 | buying a subscription 90                                                         |
| in books 47                                   | controlling the number of issues on the Daily Shelf 137                          |
| in magazines 58                               | free 14-day trial 90                                                             |
| legal notices 123                             | reading 60                                                                       |
| lending a book 80                             | NOOK buton 9                                                                     |
| LendMe program                                | NOOK button 32                                                                   |
| borrowing a book 82                           | NOOK Friend                                                                      |
| lending book 81                               | defined 71                                                                       |
| overview and guidelines 76                    | NOOK Friends app                                                                 |
| Library                                       | About Me 86                                                                      |
| Memory Card 64                                | canceling an invitation 76                                                       |
| organizing your Library on shelves 66         | Friends 74                                                                       |
| overview 61                                   | LendMe program for borrowing and lending books 76                                |
| sync button 63                                | navbar 71                                                                        |
| viewing and sorting 64                        | Privacy Settings 79                                                              |
| lift 22                                       | removing a friend from your list of NOOK Friends 75                              |

| Sent list 76                                           | SD memory card                                           |
|--------------------------------------------------------|----------------------------------------------------------|
| NOOK Terms of Service 162                              | copying files from 68                                    |
|                                                        | installing 147                                           |
| O                                                      | types of cards supported 147                             |
| open book icon in Status Bar 25                        | SD Memory card                                           |
| opening a book 33                                      | files listed under My Files in Library 69                |
| opening a book 33                                      | search                                                   |
| Р                                                      | customizing 143                                          |
|                                                        | searching the contents of your Library 63                |
| page numbering in eBooks 152                           | Show pull-down menu 94                                   |
| Page View of a magazine 58                             | security 131                                             |
| Pandora Internet Radio 119                             | security settings for Web browser 107                    |
| passcode                                               | serial number 122                                        |
| entering a passcode to unlock your screen 19           | Settings                                                 |
| setting up a passcode to secure your NOOK 132          | keyboard 134                                             |
| turning off a passcode 132                             | overview of the Settings screens 121                     |
| using a restrictions passcode to enable or disable the | screen 125                                               |
| Web browser 102                                        | search 143                                               |
| password                                               | security 131                                             |
| requiring a password for purchases 138                 | social 139                                               |
| PDF files                                              | sound 128                                                |
| page numbering 152                                     | time 130                                                 |
| Reading Tools and special features 49                  | wireless 124                                             |
| Pending Invites in NOOK Friends 76                     | share (Reading Tool) 35                                  |
| pinch to zoom 23                                       | shelf                                                    |
| portrait mode. See Auto-rotate screen setting          |                                                          |
| power button 8, 14                                     | adding or removing items 66                              |
| PowerPoint files 69                                    | creating a shelf in the Library 66                       |
| press and hold 21                                      | removing a shelf 67                                      |
| privacy                                                | renaming a shelf 67                                      |
| clearing the history of recent Shop searches 138       | Shop                                                     |
| clearing the "Keep Reading" and "More" lists 136       | browsing lists and categories 87                         |
| privacy settings in Web browser 101                    | buying a book 88                                         |
| privacy secungs in vveb browser for                    | buying a single issue of a magazine or newspaper 89      |
| 0                                                      | buying a subscription to a magazine or newspaper 90      |
|                                                        | clearing the history of recent Shop searches 138         |
| Quick Nav Bar 24                                       | requiring a password for purchases 138                   |
| Quick Settings dialog box 26                           | searching for titles, authors, or topics 88              |
| D                                                      | searching the Shop 88                                    |
| R                                                      | WishList 90                                              |
| Reading Tools menu 33                                  | sideloading (transferring files from a personal computer |
| recommendations included in a book 47                  | to your NOOK) 68                                         |
| recommending a book 35                                 | Signature for email 115                                  |
| registering your NOOK 12                               | Social features                                          |
| resetting your NOOK 15                                 | configuring 139                                          |
| restrictions passcode 102                              | disabling 132                                            |
| restrictions passeode 102                              | software updates 146                                     |
| S                                                      | software version 122                                     |
|                                                        | sorting Library items 64                                 |
| safety and care 16                                     | sound settings 128                                       |
| screen                                                 | Status Bar 25                                            |
| adjusting the timeout interval 126                     | email notification 115                                   |
| brightness 126                                         | list of icons and meanings 25                            |
| screen orientation 126                                 | subscribing to a magazine or newspaper 90                |
| scroll 22                                              | Sudoku 116                                               |

| swipe 21                                              | privacy settings 101                                    |
|-------------------------------------------------------|---------------------------------------------------------|
| Sync button in the Library 63                         | re-enabling 105                                         |
| Т                                                     | security settings 106 setting the home page 101         |
| tap 20                                                | Wi-Fi hotspots 145                                      |
| Terms of Service                                      | Wi-Fi networking                                        |
| AT&T 163                                              | connecting to a network 124                             |
| NOOK 162                                              | turning on or off 124                                   |
| viewing legal notices 123                             | turning on or off through the Quick Settings dialog box |
| time settings 130                                     | 26                                                      |
| time zones 130                                        | Wikipedia 41, 95                                        |
| trademarks 157                                        | WishList 90<br>Word files 69                            |
| transferring files 68                                 | VVOId liles 67                                          |
| troubleshooting tips 151                              |                                                         |
| turning pages 33                                      |                                                         |
| turning your NOOK on and off 14                       |                                                         |
| tutorial videos 116 Twitter                           |                                                         |
| linking your NOOK to your Twitter account 142         |                                                         |
| shared information in the Friends' Activities feed 72 |                                                         |
| sharing a highlighted passage 42                      |                                                         |
|                                                       |                                                         |
| U                                                     |                                                         |
| unarchiving books or periodicals 67                   |                                                         |
| unlocking your NOOK 19                                |                                                         |
| V                                                     |                                                         |
| version of software 146                               |                                                         |
| videos                                                |                                                         |
| playing videos in eBooks 47                           |                                                         |
| sample eBook with video 48                            |                                                         |
| supported file formats for videos 70                  |                                                         |
| watching tutorial videos 13, 116                      |                                                         |
| viewing Library items 64                              |                                                         |
| VividView Color Touchscreen 9 volume controls 8       |                                                         |
| for music and videos 129                              |                                                         |
| for system notifications 129                          |                                                         |
| W                                                     |                                                         |
| wallpaper                                             |                                                         |
| changing from the Home Screen 30                      |                                                         |
| changing through the Home Settings screen 136         |                                                         |
| replacing with a photo 30, 136                        |                                                         |
| warranty 154                                          |                                                         |
| water and other liquids 16                            |                                                         |
| Web browser 102                                       |                                                         |
| bookmarks 99                                          |                                                         |
| desktop mode vs. mobile mode 107                      |                                                         |
| navigation 98                                         |                                                         |
| opening a new window 99                               |                                                         |
| overview of the Web browser 96                        |                                                         |